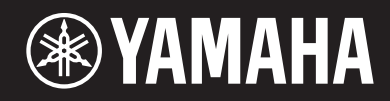

MUSIC PRODUCTION SYNTHESIZER

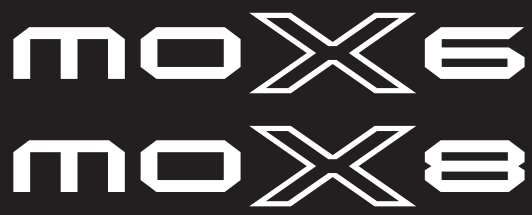

# Manuale di istruzioni

La piastrina del prodotto si trova nella parte inferiore dell'unità. Il numero di serie del prodotto si trova sulla piastrina o vicino alla stessa. Annotare il numero di serie nello spazio indicato di seguito e conservare il manuale come documento di comprovazione dell'acquisto; in tal modo, in caso di furto, l'identificazione sarà più semplice.

### **Numero del modello**

**Numero di serie**

(bottom)

#### **OBSERVERA!**

Apparaten kopplas inte ur växelströmskällan (nätet) så länge som den ar ansluten till vägguttaget, även om själva apparaten har stängts av.

**ADVARSEL:** Netspændingen til dette apparat er IKKE afbrudt, sålænge netledningen sidder i en stikkontakt, som er tændt — også selvom der er slukket på apparatets afbryder.

**VAROITUS:** Laitteen toisiopiiriin kytketty käyttökytkin ei irroita koko laitetta verkosta.

(standby)

### **Informazioni per gli utenti sulla raccolta e lo smaltimento di vecchia attrezzatura**

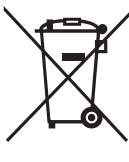

Questo simbolo sui prodotti, sull'imballaggio, e/o sui documenti che li accompagnano significa che i prodotti elettriche e elettroniche non dovrebbero essere mischiati con i rifiuti domestici generici.

Per il trattamento, recupero e riciclaggio appropriati di vecchi prodotti, li porti, prego, ai punti di raccolta appropriati, in accordo con la Sua legislazione nazionale e le direttive 2002/96/CE.

Smaltendo correttamente questi prodotti, Lei aiuterà a salvare risorse preziose e a prevenire alcuni potenziali effetti negativi sulla salute umana e l'ambiente, che altrimenti potrebbero sorgere dal trattamento improprio dei rifiuti.

Per ulteriori informazioni sulla raccolta e il riciclaggio di vecchi prodotti, prego contatti la Sua amministrazione comunale locale, il Suo servizio di smaltimento dei rifiuti o il punto vendita dove Lei ha acquistato gli articoli.

#### **[Per utenti imprenditori dell'Unione europea]**

Se Lei desidera disfarsi di attrezzatura elettrica ed elettronica, prego contatti il Suo rivenditore o fornitore per ulteriori informazioni.

#### **[Informazioni sullo smaltimento negli altri Paesi al di fuori dell'Unione europea]**

Questo simbolo è validi solamente nell'Unione europea. Se Lei desidera disfarsi di questi articoli, prego contatti le Sue autorità locali o il rivenditore e richieda la corretta modalità di smaltimento.

(weee\_eu)

# **PRECAUZIONI**

# *LEGGERE ATTENTAMENTE PRIMA DI CONTINUARE*

\* Conservare questo manuale in un luogo sicuro per future consultazioni.

# *AVVERTENZA*

**Attenersi sempre alle precauzioni di base indicate di seguito per evitare il rischio di lesioni gravi o addirittura di morte conseguente a scosse elettriche, cortocircuiti, danni, incendi o altri pericoli. Tali precauzioni includono, fra le altre, quelle indicate di seguito:**

# **Alimentatore/adattatore CA**

- Non posizionare il cavo di alimentazione in prossimità di fonti di calore, quali radiatori o caloriferi. Non piegarlo eccessivamente né danneggiarlo. Non posizionare oggetti pesanti sul cavo, né collocarlo in luoghi dove potrebbe essere calpestato.
- Utilizzare solo la tensione corretta specificata per lo strumento. La tensione necessaria è indicata sulla piastrina del nome dello strumento.
- Utilizzare solo l'adattatore specificato [\(pagina 68\)](#page-67-0). L'utilizzo di un adattatore non adeguato potrebbe causare danni allo strumento o surriscaldamento.
- Controllare periodicamente la spina elettrica ed eventualmente rimuovere la sporcizia o la polvere accumulata.

# **Non aprire**

• Lo strumento non contiene componenti riparabili dall'utente. Non aprire lo strumento né smontare o modificare in alcun modo i componenti interni. In caso di malfunzionamento, non utilizzare lo strumento e richiedere l'assistenza di un tecnico autorizzato Yamaha.

## **Esposizione all'acqua**

• Non esporre l'apparecchio alla pioggia, non usarlo vicino all'acqua o in ambienti umidi o bagnati, e non sistemare su di esso

contenitori di liquidi (ad es. tazze, bicchieri o bottiglie) che possano riversarsi in una qualsiasi delle aperture. Un'eventuale fuoriuscita di liquido potrebbe penetrare nelle aperture dello strumento. In caso di infiltrazione di liquido all'interno dello strumento, come ad esempio acqua, spegnere immediatamente lo strumento e scollegare il cavo di alimentazione dalla presa CA. Richiedere quindi l'assistenza di un tecnico autorizzato Yamaha.

• Non inserire o rimuovere la spina elettrica con le mani bagnate.

# **Esposizione al fuoco**

• Non appoggiare sullo strumento oggetti con fiamme vive, come ad esempio candele.

Tali oggetti potrebbero cadere provocando un incendio.

### **Anomalie**

- Se si verifica uno dei problemi riportati di seguito, spegnere immediatamente lo strumento e scollegare la spina elettrica dalla presa. (Se si utilizzano le batterie, rimuovere tutte le batterie dallo strumento). Richiedere quindi l'assistenza di un tecnico autorizzato Yamaha.
	- La spina o il cavo di alimentazione è danneggiato.
	- Si verifica l'emissione di un odore insolito o di fumo.
	- Alcuni oggetti sono caduti nello strumento.
	- Si verifica una improvvisa scomparsa del suono durante l'utilizzo dello strumento.

# *ATTENZIONE*

**Attenersi sempre alle precauzioni di base elencate di seguito per evitare lesioni personali o danni allo strumento o ad altri oggetti. Tali precauzioni includono, fra le altre, quelle indicate di seguito:**

# **Alimentatore/adattatore CA**

- Non collegare lo strumento a una presa elettrica utilizzando un connettore multiplo, per evitare una riduzione della qualità del suono o un eventuale surriscaldamento della presa stessa.
- Per scollegare il cavo di alimentazione dallo strumento o dalla presa elettrica, afferrare sempre la spina e non il cavo, per evitare di danneggiarlo.
- Se si prevede di non utilizzare lo strumento per un lungo periodo di tempo o in caso di temporali, rimuovere la spina dalla presa elettrica.

## **Posizionamento**

- Non collocare lo strumento in posizione instabile, per evitare che cada.
- Prima di spostare lo strumento, scollegare tutti i cavi.

• Durante l'installazione del prodotto, assicurarsi che la presa CA utilizzata sia facilmente accessibile. In caso di problemi o malfunzionamenti, spegnere immediatamente lo strumento e scollegare la spina dalla presa elettrica. Anche quando l'interruttore è spento, una quantità minima di corrente continua ad alimentare il prodotto. Se si prevede di non utilizzare il prodotto per un lungo periodo di tempo, scollegare il cavo di alimentazione dalla presa CA a muro.

## **Collegamenti**

- Prima di collegare lo strumento ad altri componenti elettronici, spegnere tutti i componenti interessati. Prima di accendere o spegnere i componenti, impostare al minimo i livelli del volume.
- Assicurarsi inoltre che il volume di tutti i componenti sia impostato al minimo. Aumentare gradualmente il volume mentre si suona lo strumento fino a raggiungere il livello desiderato.

- Non inserire o introdurre carta, oggetti metallici o di altro tipo nelle fessure presenti sul pannello o sulla tastiera. Ciò potrebbe causare lesioni personali, danni allo strumento o ad altri oggetti o problemi nel funzionamento.
- Non appoggiarsi allo strumento, né posizionarvi sopra oggetti pesanti. Non esercitare eccessiva forza su pulsanti, interruttori o connettori.
- Non utilizzare lo strumento/dispositivo o le cuffie per lunghi periodi di tempo o con livelli di volume eccessivi. Tali pratiche potrebbero causare una perdita permanente dell'udito. Se si accusano disturbi uditivi come fischi o abbassamento dell'udito, rivolgersi a un medico.

# **AVVISO**

Attenersi sempre agli avvisi elencati di seguito per evitare il malfunzionamento/danneggiamento del dispositivo e il danneggiamento dei dati o di altri oggetti.

### **Utilizzo e manutenzione**

- Non utilizzare lo strumento in prossimità di apparecchi televisivi, radio, stereo, telefoni cellulari o altri dispositivi elettrici. In caso contrario, lo strumento o i suddetti dispositivi potrebbero generare rumore.
- Per evitare la deformazione del pannello, il danneggiamento dei componenti interni o il funzionamento instabile, non esporre lo strumento a un'eccessiva quantità di polvere, a vibrazioni o a condizioni climatiche estreme. Ad esempio, non lasciare lo strumento sotto la luce diretta del sole, in prossimità di una fonte di calore o all'interno di una vettura nelle ore diurne.
- Non collocare oggetti in vinile, plastica o gomma sullo strumento, per evitare di scolorire il pannello o la tastiera.
- Pulire lo strumento con un panno morbido e asciutto. Non utilizzare diluenti per vernici, solventi, liquidi detergenti o salviette impregnate di sostanze chimiche.

### **Salvataggio dei dati**

- I dati presenti nel buffer di modifica (posizione in memoria dei dati modificati) dello strumento vengono cancellati automaticamente quando lo si spegne. Salvare i dati importanti nella memoria utente, su un dispositivo di memoria flash USB o su altri dispositivi esterni, ad esempio un computer. Occorre tenere presente che i dati salvati possono andare persi a causa di un malfunzionamento o di un utilizzo non corretto.
- Per evitare la perdita di dati dovuta al danneggiamento del supporto, si consiglia di salvare i dati importanti su due dispositivi di memoria flash USB/supporti esterni.

# **Informazioni**

### ■ Informazioni sui copyright

- Fatta eccezione per l'uso personale, è severamente vietato copiare i dati musicali commercialmente disponibili compresi, tra gli altri, i dati MIDI e/o i dati audio.
- Questo prodotto comprende ed è fornito in bundle con programmi e contenuti per computer per i quali Yamaha è titolare di copyright o cessionaria di licenza di copyright da parte di terzi. Tra i materiali protetti da copyright figurano, tra l'altro, tutto il software per computer, i file di stile, i file MIDI, i dati WAVE, brani musicali e registrazioni audio. Qualsiasi uso non autorizzato di tali programmi e contenuti ad eccezione dell'uso personale è vietato dalle leggi in materia. Le violazioni del copyright comportano conseguenze civili e penali. È VIETATO ESEGUIRE, DISTRIBUIRE O UTILIZZARE COPIE ILLEGALI.

### **Informazioni su funzioni e dati incorporati nello strumento**

• Questo dispositivo è in grado di supportare e utilizzare in anteprima diversi tipi/formati di dati musicali dopo aver eseguito un processo di ottimizzazione per ottenere il formato corretto. Di conseguenza, il dispositivo potrebbe non riprodurli esattamente nel modo previsto dai rispettivi produttori o compositori.

### **Informazioni sul presente manuale**

- Le illustrazioni e le schermate LCD riprodotte nel presente manuale hanno finalità puramente didattiche e possono variare rispetto a quanto effettivamente visualizzato nello strumento dell'utente.
- Windows è un marchio registrato di Microsoft® Corporation negli Stati Uniti e in altri paesi.
- Apple, Mac e Macintosh sono marchi di Apple Inc., registrati negli Stati Uniti e in altri paesi.
- I nomi di società e prodotti presenti in questo manuale sono marchi o marchi registrati delle rispettive società.

### **Informazioni sulla versione del firmware più recente**

Yamaha potrebbe di tanto in tanto aggiornare il firmware del prodotto e altri programmi software associati senza notificare i miglioramenti. Per scaricare le versioni più recenti e gli aggiornamenti del firmware di MOX6/MOX8 o del software associato, visitare il sito Web di Yamaha al seguente indirizzo.

http://www.yamahasynth.com/

Le spiegazioni contenute nel presente Manuale di istruzioni si riferiscono alla versione del firmware corrente alla data di realizzazione del Manuale. Per informazioni dettagliate sulle funzioni aggiuntive presenti nelle versioni più recenti, fare riferimento al sito Web riportato in precedenza.

**Precauzioni di utilizzo Precauzioni di utilizzo** Namaha declina qualsiasi responsabilità per i danni derivanti da un utilizzo non corretto o dalle modifiche apportate allo strumento, nonché per la perdita o la distruzione di dati.

Spegnere sempre lo strumento quando non è utilizzato.

Anche quando l'interruttore di alimentazione è in stato di standby, in realtà lo strumento riceve un flusso minimo di elettricità. Se non si intende utilizzare lo strumento per un periodo di tempo prolungato, scollegare il cavo di alimentazione dalla presa CA a muro.

# <span id="page-5-0"></span>Messaggio dal team di sviluppo di MOX6/MOX8

Grazie per avere acquistato un sintetizzatore Yamaha MOX6/MOX8.

Il team di sviluppo ha progettato questo strumento

in modo che i musicisti di qualsiasi livello e genere musicale possano ottenere un sound di altissimo livello e funzioni avanzate per creare ed eseguire la propria musica.

# SOUND

#### **TE** Qualità audio di altissimo livello per le applicazioni più svariate

MOX6/MOX8 sfrutta le eccellenti qualità sonore di MOTIF XS, strumento usato da moltissimi artisti in tutto il mondo, e vanta un'ampia gamma di suoni dinamici da impiegare in praticamente qualsiasi situazione musicale.

# FUNZIONI

### **E** Conversione fluida e immediata delle proprie idee in composizioni musicali **E**

MOX6/MOX8 dispone della potentissima funzione Performance Creator, che consente di abbinare una voce ad altre voci e parti di batteria, così da ottenere un accompagnamento ritmico e armonico completo. È inoltre possibile registrare la performance sotto forma di song o pattern semplicemente premendo il pulsante [REC] in modalità Performance per poi, dopo la registrazione, passare automaticamente alla modalità Song/Pattern per apportare ulteriori modifiche e completare la song o il pattern.

Si tratta di un processo fluido e intuitivo che consente di creare in modo rapido e semplice brani musicali a seconda dell'ispirazione del momento.

### **FF** Produzione musicale perfetta con Cubase

MOX6/MOX8 è stato sviluppato per integrarsi perfettamente con il software DAW serie Cubase prodotto da Steinberg (vedere [pagina 8\)](#page-7-0). È stata migliorata ulteriormente la funzione di controllo remoto abbinato a Cubase, così da poter controllare in modo facile e comodo parametri opzionali di Cubase con la manopola AI KNOB o utilizzando modelli di controllo compatibili con vari strumenti VST al fine di controllare in maniera facile più parametri e operazioni complesse su sintetizzatori software direttamente dalla tastiera dello strumento.

# DESIGN

#### Design elegante e look professionale

L'elegante design esterno è stato progettato in modo da riflettere i suoni di livello professionale e le funzioni innovative di MOX6/MOX8, così da renderlo uno strumento piacevolissimo da suonare e da mostrare sul palco. Inoltre, è uno strumento particolarmente adatto per le esibizioni dal vivo grazie alla sua portabilità. Abbiamo prestato particolare attenzione anche a progettare le dimensioni e l'aspetto esteriore dello strumento in modo che sia facile da usare anche con un sistema audio per computer.

# <span id="page-6-0"></span>**Accessori**

- Adattatore CA\*
- Cavo USB
- Manuale di istruzioni (questa guida)
- 1 x Online Manual CD-ROM (Manuale di riferimento, Manuale dei parametri del sintetizzatore ed Elenco dati)
- 1 x DVD-ROM (contenente il software DAW)

\* Potrebbe non essere incluso nel paese in cui si è acquistato lo strumento. Per ulteriori informazioni, contattare il rivenditore Yamaha.

# <span id="page-6-1"></span>**Uso dei manuali di MOX6/MOX8**

Sono disponibili quattro guide di riferimento per il sintetizzatore MOX6/MOX8: Manuale di istruzioni (questo documento), Manuale di riferimento, Manuale dei parametri del sintetizzatore ed Elenco dati. Il Manuale di istruzioni in dotazione con il sintetizzatore è in formato cartaceo, mentre Manuale di riferimento, Manuale dei parametri del sintetizzatore ed Elenco dati sono forniti sotto forma di documenti PDF nel CD-ROM in dotazione.

### **• Manuale di istruzioni (questa guida)**

Descrive come configurare MOX6/MOX8 ed eseguire le operazioni di base.

### **• Manuale di riferimento (questo documento PDF)**

Descrive la struttura interna di MOX6/MOX8 e i vari parametri che si possono regolare e impostare. Descrive, inoltre, come utilizzare lo strumento per determinate applicazioni e fornisce i seguenti materiali di riferimento.

- Elenchi di categorie per voci e performance
- Esempi di impostazione della destinazione del controller
- Funzioni delle manopole 1-8 in modalità Voice e Mixing
- Tipi di riproduzione delle song
- Song Track Loop Esempio di impostazione
- Registrazione punch in/out in modalità Song
- Tipi di riproduzione dei pattern
- Registrazione Loop dei pattern
- Creazione di un arpeggio
- Memorizzazione delle impostazioni come modello di missaggio
- Assegnazioni per il controllo remoto
- Selezione di file e cartelle in modalità File
- Riproduzione di dati SMF (Standard MIDI File) da un dispositivo di memoria flash USB
- Formattazione di un dispositivo di memoria flash USB

### **• Manuale dei parametri del sintetizzatore (documento PDF)**

È un documento generale che riguarda più prodotti e spiega i parametri delle voci, i tipi di effetto, i parametri degli effetti e i messaggi MIDI utilizzati per tutti i sintetizzatori che utilizzano i generatori di suoni AWM2 di Yamaha. Leggere il Manuale di istruzioni e il Manuale di riferimento per primi, quindi utilizzare il Manuale dei parametri, se necessario, per saperne di più sui parametri e sui termini relativi ai sintetizzatori Yamaha in generale.

### **• Elenco dati (documento PDF)**

Fornisce una serie di elenchi relativi a voci, waveform, performance, tipi di effetto e tipi di arpeggio, oltre a materiali di riferimento come la scheda di implementazione MIDI e l'elenco delle funzioni di controllo remoto.

### **Utilizzo dei manuali PDF**

Il Manuale di riferimento, il Manuale dei parametri del sintetizzatore e l'Elenco dati sono forniti come documenti in formato PDF, che è possibile visualizzare e leggere su un computer. Se si utilizza Adobe® Reader® per visualizzare un file PDF, è possibile ricercare parole specifiche, stampare una pagina o fare clic su un collegamento per aprire una sezione desiderata del manuale. Le funzioni di ricerca di termini e di collegamento rappresentano due modalità particolarmente comode per spostarsi all'interno di un file PDF, pertanto se ne consiglia l'utilizzo. È possibile scaricare la versione più recente di Adobe Reader dal seguente URL: http://www.adobe.com/products/reader

# <span id="page-7-1"></span>**MOX6/MOX8 Caratteristiche principali**

### **Funzione Sound Engine MOTIF XS**

Questo strumento include la gamma completa di waveform dinamiche e autentiche di MOTIF XS, come i suoni realistici di pianoforte acustico, piano elettrico, sintetizzatore, archi, strumenti a fiato e percussioni. È disponibile anche la funzione avanzata XA (Expanded Articulation, articolazione estesa), che fornisce maggiore flessibilità nelle esecuzioni e realismo acustico. Consente di ricreare più efficacemente suoni realistici e performance naturali, come ad esempio il legato e i trilli, fornendo altre modalità esclusive di modifica casuale e alternata dei suoni durante l'esecuzione. In più, lo strumento comprende nuovi tipi di arpeggio per le voci di batteria, oltre a quelli esistenti di MOTIF XS, e anche un sistema completo di effetti VCM (Virtual Circuitry Modeling), master ed equalizzatore master. MOX6/MOX8 migliora davvero le esecuzioni e le creazioni musicali in moltissimi modi.

### **Interfaccia utente di facile utilizzo**

È possibile selezionare direttamente la voce o la performance desiderata con i 16 pulsanti numerici. Possono essere richiamate anche in base al tipo di strumento mediante la funzione Category Search. Questo strumento dispone, inoltre, della versatile e al tempo stesso comoda funzione Performance Creator, che consente di creare in modo rapido e fluido brani musicali a seconda dell'ispirazione del momento. È ideale per creare nuove performance con le voci che si preferiscono, selezionandole in modalità Voice.

### **Sequencer completo per creare song e pattern**

Questo strumento dispone di un sequencer incorporato che consente di produrre musica di altissimo livello senza dover utilizzare un computer o altri dispositivi. Il sequencer dispone sia della registrazione in tempo reale, per registrare l'esecuzione di un brano mentre lo si suona, che della registrazione Step, ideale per registrare frasi precise e ripetitive o altri passaggi di difficile esecuzione. Inoltre, è possibile registrare le performance sotto forma di song o pattern semplicemente premendo il pulsante [REC], per poi modificare, perfezionare e completare la song.

### **Tastiera reattiva ed espressiva**

MOX8 dispone di una tastiera GHS a 88 tasti. Offre la risposta tipica e caratteristica della tastiera di un vero pianoforte acustico, con un tocco più pesante nei bassi e più leggero nei registri alti e con tutte le gradazioni intermedie fra di essi. MOX6 dispone della nuova tastiera semipesata a 61 tasti, progettata appositamente per riprodurre in modo facile ed espressivo la vasta gamma di suoni dello strumento.

### **Jack A/D INPUT [L]/[R] stereo**

Ai jack Input dello strumento è possibile collegare vari dispositivi come microfono, chitarra o apparecchiatura audio, in modo che questo segnale audio in ingresso venga riprodotto come parte A/D Input a sé stante in modalità Voice/ Performance/Song/Pattern. Per questa parte possono essere impostati vari parametri come volume, pan ed effetti. L'audio viene mixato con tutte le altre parti, in modo da abbinare il sound di MOX6/MOX8 con quello dei dispositivi esterni. È possibile anche creare un suono di vocoder utilizzando il segnale in entrata proveniente da questi jack e abbinandolo all'effetto interno.

### **Interfaccia audio/MIDI USB**

Il terminale USB dello strumento funge da interfaccia sia MIDI che audio, così da poter registrare digitalmente l'audio dello strumento e quello proveniente dai jack A/D INPUT [L]/[R] nel software DAW di un computer. È possibile anche trasmettere il suono dello strumento e il segnale di ingresso del software DAW da MOX6/MOX8.

### <span id="page-7-0"></span>■ Integrazione con Cubase

Questo strumento è progettato in modo da integrarsi perfettamente con la versione 5 o successiva di Cubase\*1, il software DAW competo di funzioni di Steinberg che mette a disposizione un sistema completo di produzione musicale, in cui l'hardware e il software sono completamente integrati tra loro. Mediante MOX6/MOX8 Editor, MOX6/MOX8 Remote Editor o MOX6/MOX8 Extension è possibile utilizzare questo strumento come sintetizzatore software su Cubase o come controller remoto per utilizzare più facilmente Cubase. È possibile scaricare il software dal seguente sito Web di Yamaha:

http://www.yamahasynth.com/download/

\*1 Il software e le versioni di Cubase riportati di seguito sono compatibili con MOX6/MOX8. In questo manuale le seguenti versioni di Cubase sono dette "Cubase": Cubase 5.5 o successiva, Cubase Studio 5.5 o successiva, Cubase Essential 5.1.1 o successiva, Cubase AI5.1.1 o successiva.

### **Funzione Master Keyboard**

Questa comoda funzione consente di utilizzare lo strumento come controller Master Keyboard (su zone indipendenti) e per riconfigurare facilmente lo strumento per il passaggio dalla modalità Voice/Performance a quella Song/Pattern durante le esibizioni dal vivo.

# **Sommario**

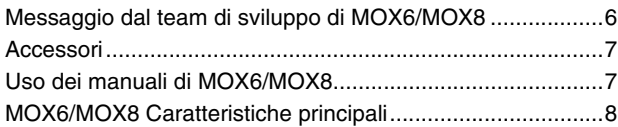

# **[Controlli e funzioni 10](#page-9-0)**

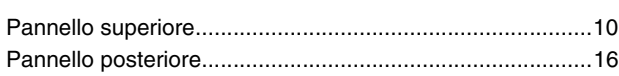

# **[Configurazione 17](#page-16-0)**

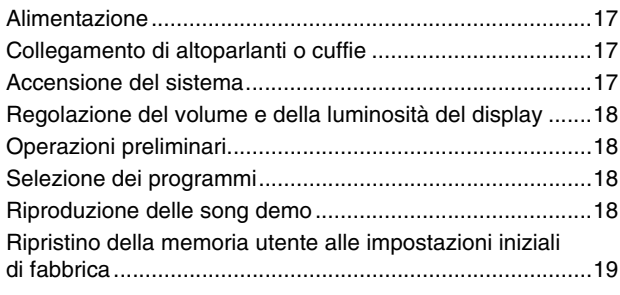

# **[Funzionamento di base 20](#page-19-0)**

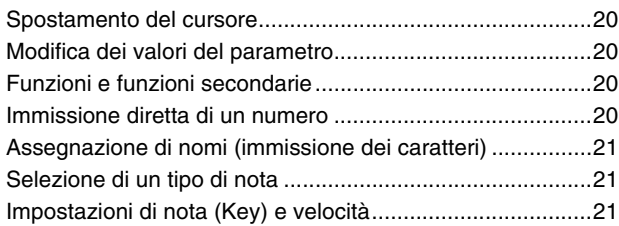

# **[Guida rapida 22](#page-21-0)**

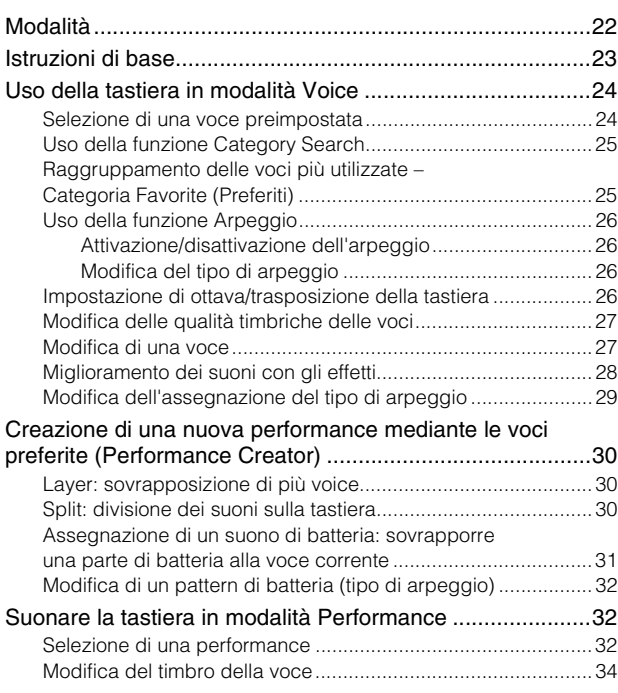

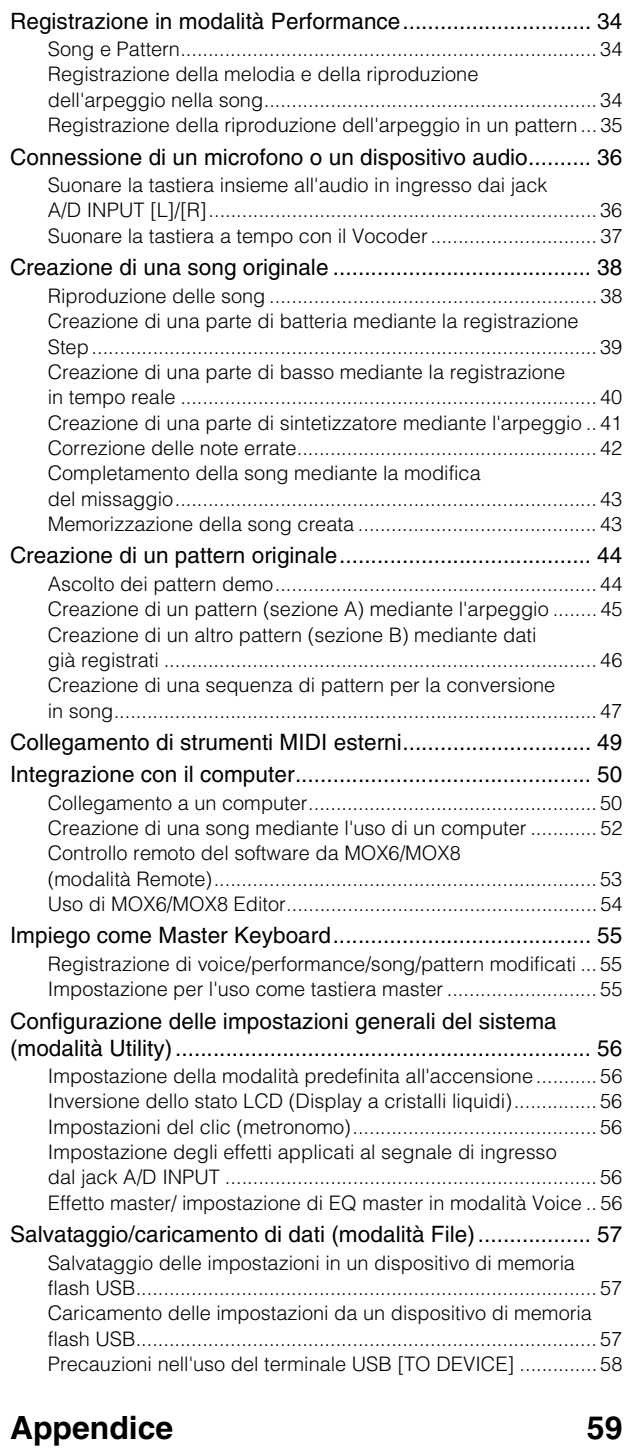

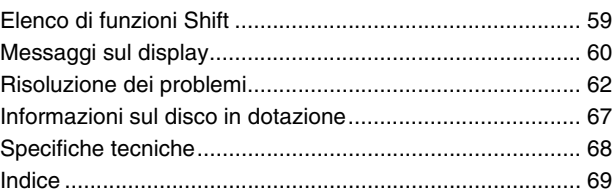

# <span id="page-9-0"></span>**Controlli e funzioni**

# <span id="page-9-1"></span>**Pannello superiore**

**MOX8**

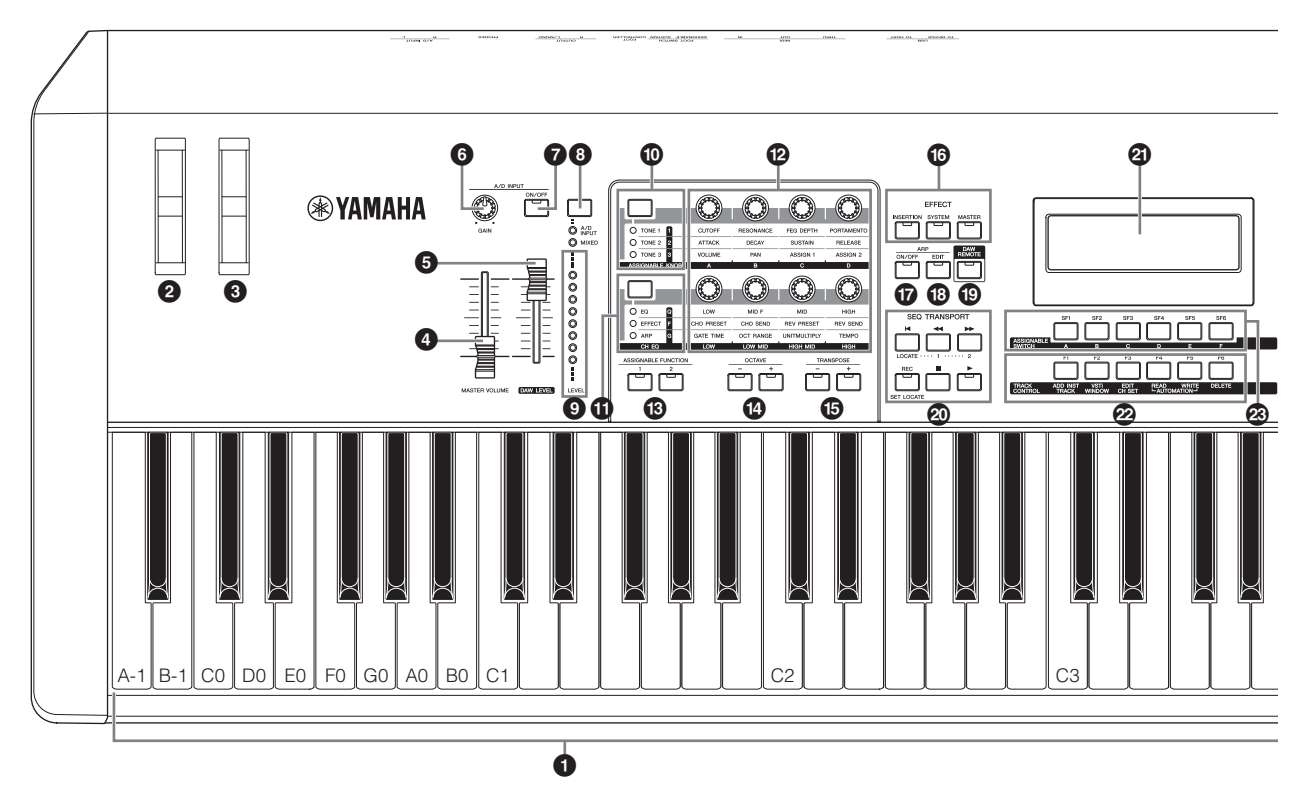

**MOX6**

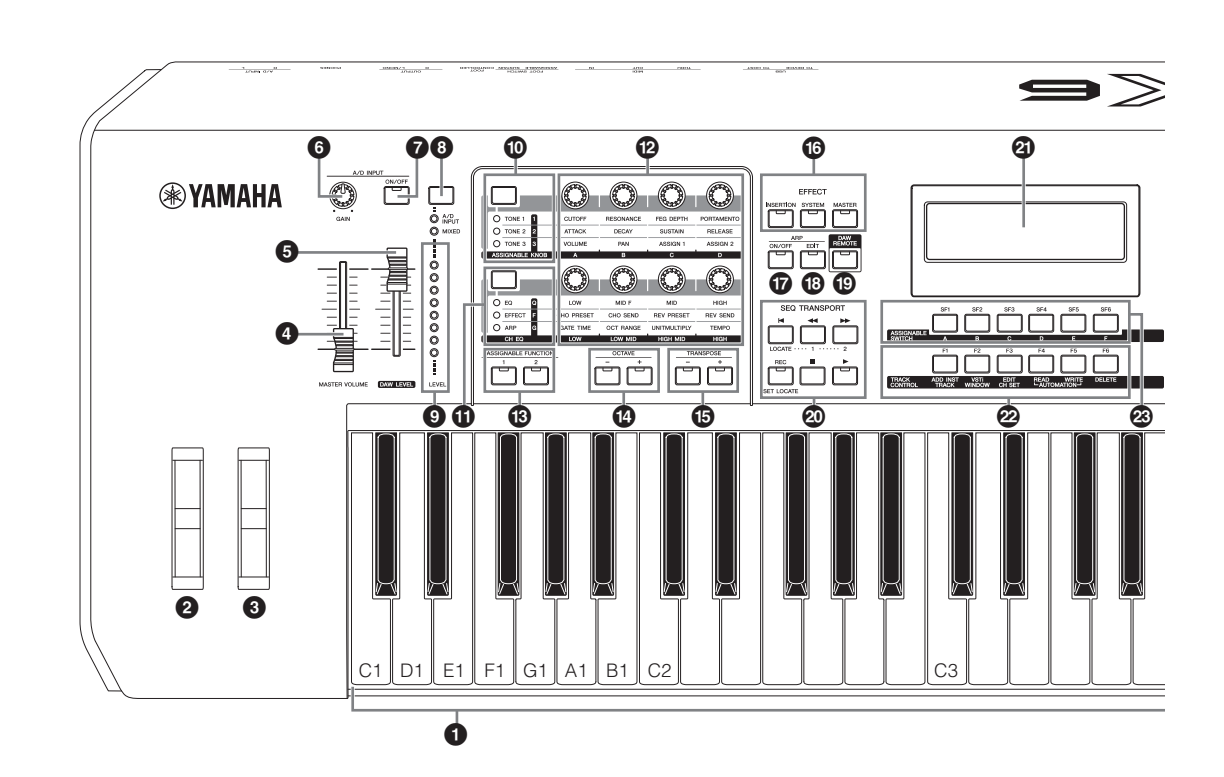

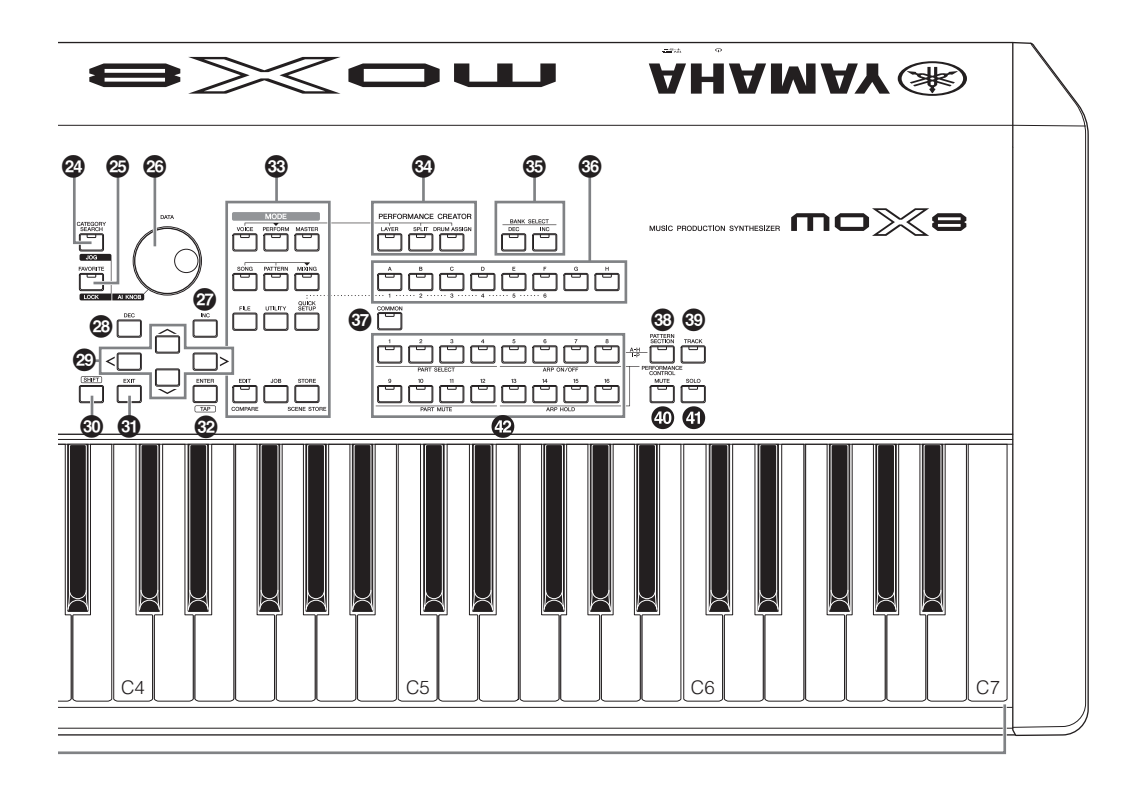

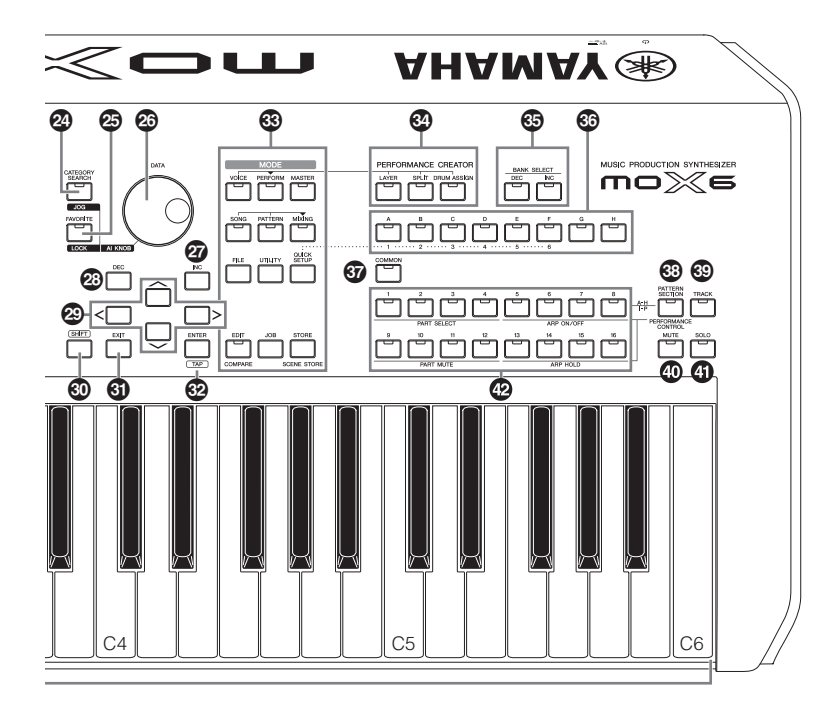

## **1** Tastiera

MOX8 dispone di una tastiera a 88 tasti, mentre MOX6 ha 61 tasti. Tutti sono dotati della funzione di risposta al tocco (initial touch). Grazie alla funzione initial touch, la forza con cui vengono suonate le note influenza il suono in vari modi, a seconda della voce selezionata.

## 2 **Rotella Pitch Bend**

Controlla l'effetto di pitch bend. È possibile assegnare anche altre funzioni a questo controller.

## 3 **Rotella di modulazione**

Controlla l'effetto di modulazione. È possibile assegnare anche altre funzioni a questo controller.

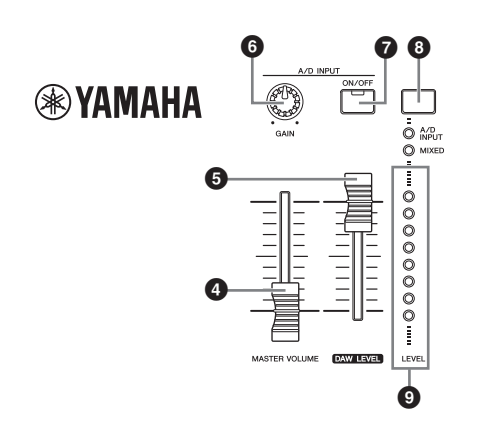

## 4 **Slider [MASTER VOLUME] ([pagina 18](#page-17-4))**

Regola il volume del suono generale. Per aumentare il livello di uscita dai jack OUTPUT [L/MONO]/[R] e dal jack [PHONES], fare scorrere in avanti lo slider.

## 5 **Slider [DAW LEVEL]**

Regola il volume del segnale audio acquisito dal terminale USB [TO HOST].

## 6 **Manopola A/D INPUT [GAIN]**

Consente la regolazione del guadagno di ingresso dei segnali audio nei jack A/D INPUT [L]/[R]. La regolazione di questa manopola può risultare necessaria per ottenere un livello ottimale, a seconda del microfono collegato. Ruotando la manopola verso destra si aumenta il volume e verso sinistra lo si diminuisce.

**NOTA** A seconda del livello di uscita delle apparecchiature collegate ai jack A/D INPUT [L]/[R], occorre modificare il valore del parametro Mic/Line nella schermata [F1] GENERAL della modalità Utility. Se il livello di uscita delle apparecchiature collegate (come microfono, chitarra, basso) è basso, impostare il parametro su "mic". Se il livello di uscita delle apparecchiature collegate (come sintetizzatore, lettore CD) è alto, impostare il parametro su "line".

## **<sup>***O***</sup>** Pulsante A/D INPUT [ON/OFF]

Determina se lo strumento accetta il segnale audio di ingresso dal jack A/D INPUT [L]/[R].

## 8 **Pulsante indicatore [LEVEL]**

Seleziona il segnale di destinazione controllato dall'indicatore [LEVEL], il segnale di ingresso mediante i jack A/D INPUT [L]/[R] o il segnale di uscita mediante il jack OUTPUT [L/MONO]/[R].

## 9 **Indicatore [LEVEL]**

Indica il livello di segnale specificato mediante il pulsante indicatore [LEVEL].

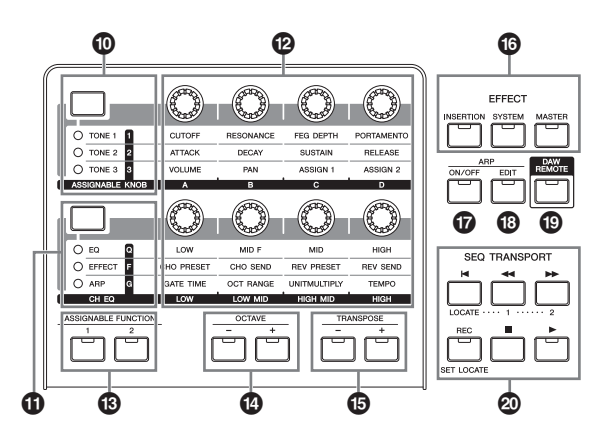

### ) **Pulsante funzione manopola 1**

Premere il pulsante per modificare le funzioni assegnate alle manopole 1-4 (sulla fila superiore). Si illuminerà la spia accanto ai parametri attualmente attivi. In modalità Voice, la funzione di ogni manopola viene applicata alla voce corrente, mentre in modalità Performance/Mixing, la funzione di ogni manopola viene applicata solo alla parte attualmente selezionata o a tutte le parti (a seconda dell'impostazione) mediante i pulsanti [COMMON] e [PART SELECT].

## **10 Pulsante funzione manopola 2**

Premere il pulsante per modificare le funzioni assegnate alle manopole 5-8 (sulla fila inferiore). Si illuminerà la spia accanto ai parametri attualmente attivi.

**NOTA** Se si preme il pulsante funzione manopola 2 mentre si tiene premuto il pulsante [SHIFT], la spia accanto al pulsante [EQ] si accende e alle manopole 5-8 vengono assegnati i parametri EQ.

## @ **Manopole 1-8 [\(pagina 27](#page-26-2))**

Queste otto versatili manopole consentono di regolare vari aspetti o parametri della voce corrente. In questo manuale, le manopole sulla fila superiore sono dette "Manopola 1" – "Manopola 4", mentre quelle sulla fila inferiore sono dette "Manopola 5" – "Manopola 8". Premere il pulsante funzione manopola 1 per cambiare le funzioni delle manopole 1-4 oppure premere il pulsante funzione manopola 2 per cambiare le funzioni delle manopole 5-8.

## $\bigcirc$  **Pulsanti ASSIGNABLE FUNCTION [1]/[2]**

In base alle impostazioni di XA (Expanded Articulation) in modalità Voice Element Edit è possibile richiamare l'elemento specifico della voce selezionata premendo ciascuno di questi pulsanti durante l'esecuzione strumentale. È possibile assegnare anche altre funzioni a questi pulsanti.

## \$ **Pulsanti OCTAVE [-] e [+] ([pagina 26\)](#page-25-4)**

Utilizzare questi pulsanti per modificare l'estensione di note della tastiera. Per ripristinare l'impostazione normale delle ottave, premere simultaneamente entrambi i pulsanti.

**NOTA** Se si preme il pulsante funzione manopola 1 mentre si tiene premuto il pulsante [SHIFT], la spia accanto al pulsante [TONE 1] si accende e alle manopole 1-4 vengono assegnati i parametri TONE 1.

### % **Pulsanti TRANSPOSE [-] e [+] ([pagina 26\)](#page-25-4)**

Utilizzare questi pulsanti per aumentare o diminuire di un semitono il pitch della nota. Per ripristinare l'impostazione normale delle ottave, premere simultaneamente entrambi i pulsanti.

## ^ **Pulsanti EFFECT**

L'ampia sezione degli effetti dello strumento offre effetti Insertion (tre set), System (riverbero e chorus) e effetti Master. Gli effetti possono essere applicati alle voci riprodotte dalla tastiera e alla riproduzione di song/pattern. Se la spia del pulsante [INSERTION], [SYSTEM] o [MASTER] è accesa, l'effetto corrispondente è attivo.

**NOTA** Se il riverbero o il chorus del parametro "SystemFXOn/OffBtn" è disattivato (non selezionato) nella schermata [UTILITY]  $[$ F1] GENERAL  $\rightarrow$  [SF1] TG, il riverbero o il chorus non funzionerà anche se il pulsante EFFECT [SYSTEM] è attivato.

### & **Pulsante ARP [ON/OFF] [\(pagina 26](#page-25-5))**

Premere questo pulsante per attivare o disattivare l'arpeggio per ciascuna voce, performance, song o pattern. Se l'interruttore Arpeggio della parte selezionata è impostato su "off" in modalità Performance/Song/Pattern, l'utilizzo di questo pulsante non produce alcun effetto.

### \* **Pulsante ARP [EDIT] [\(pagina 29\)](#page-28-1)**

Premere questo pulsante per richiamare la schermata Arpeggio Edit della modalità Voice/Performance/Song/ Pattern. Se nella schermata Arpeggio Edit compare la dicitura [E] (indicatore di modifica), visualizzata in quanto si sta modificando un parametro, premere il pulsante ARP [EDIT] (la spia lampeggia) per richiamare lo stato Compare. L'impostazione originale, non modificata, verrà ripristinata. In stato Compare, l'indicazione [E] è sostituita da [C]. Premere di nuovo il pulsante ARP [EDIT] per chiudere lo stato Compare.

### ( **Pulsante [DAW REMOTE] ([pagina 53\)](#page-52-1)**

Attivare questo pulsante per accedere alla modalità Remote. La modalità Remote consente di controllare il software DAW del computer tramite i controlli del pannello dello strumento.

### A **Pulsante SEQ TRANSPORT ([pagina 18\)](#page-17-5)**

Questi pulsanti controllano la registrazione e la riproduzione dei dati della sequenza Song/Pattern.

### **Pulsante [**P**] (inizio)**

Riporta istantaneamente all'inizio della song corrente o del pattern corrente (cioè al primo movimento della prima misura).

### **Pulsante [**G**] (indietro)**

Premere brevemente per retrocedere di una misura per volta oppure tenere premuto per un riavvolgimento continuo.

### **Pulsante [**H**] (avanti)**

Premere brevemente per avanzare di una misura per volta o tenere premuto per un avanzamento rapido.

### **Pulsante [REC] (registrazione)**

Premere questo pulsante per abilitare la registrazione (frase di song o pattern). L'indicatore si illumina.

### **Pulsante [**J**] (arresto)**

Premere questo pulsante per arrestare la registrazione o la riproduzione.

### **Pulsante [**F**] (riproduzione)**

Premere questo pulsante per avviare la riproduzione o la registrazione dal punto corrente della song o del pattern. Durante la registrazione e la riproduzione, l'indicatore lampeggia al tempo corrente.

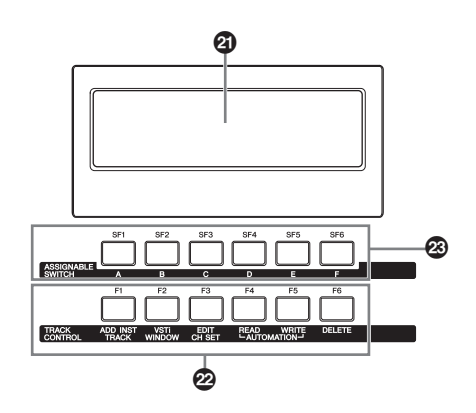

### B **LCD (display a cristalli liquidi)**

Il display LCD retroilluminato mostra i parametri e i valori relativi all'operazione o alla modalità attualmente selezionata.

## C **Pulsanti [F1]-[F6] (funzione) [\(pagina 20](#page-19-5))**

Questi pulsanti, collocati subito sotto il display LCD, consentono di richiamare le funzioni corrispondenti indicate sul display.

### D **Pulsanti [SF1]-[SF6] (funzione secondaria) [\(pagina 20](#page-19-5))**

Questi pulsanti, situati subito sotto il display, richiamano le funzioni secondarie corrispondenti indicate sul display. Questi pulsanti possono essere usati anche per richiamare diversi tipi di arpeggio in alcune schermate delle modalità Play e Record [\(pagina 26\)](#page-25-6). Questi pulsanti possono essere utilizzati anche come pulsanti Scene in modalità Song Play/ Song Record (vedere il documento PDF "Manuale di riferimento").

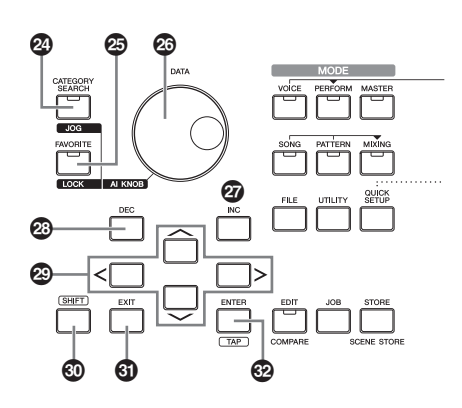

### E **Pulsante [CATEGORY SEARCH] [\(pagina 25](#page-24-2))**

In modalità Voice/Performance Part Edit/Song/Pattern, attivare questo pulsante per richiamare la schermata Category Search della voce assegnata alla parte. In questo stato, è possibile utilizzare i pulsanti [A]-[H] per selezionare la categoria principale della voce.

In modalità Performance (tranne che per la modalità Part Edit), attivare questo pulsante per richiamare la schermata Category Search della performance corrente. In questo stato,

è possibile utilizzare i pulsanti [A]-[H] per selezionare la categoria principale della performance.

## F **Pulsante [FAVORITE]**

Questa comoda funzione consente di memorizzare le voci e le performance preferite e più usate in un'unica posizione di facile accesso, con la possibilità di richiamarle mediante il pulsante [FAVORITE]. È possibile aggiungere il programma corrente a una categoria preferita tenendo premuto il pulsante [SHIFT] e premendo allo stesso tempo questo pulsante. In questo modo è possibile selezionare rapidamente le voci o le performance desiderate tra la vasta gamma di quelle disponibili nello strumento.

## G **Dial [DATA]**

Consente di modificare il parametro attualmente selezionato. Per aumentare il valore, ruotare il dial verso destra (in senso orario), per diminuirlo, ruotarlo verso sinistra (senso antiorario). Per agire su un parametro con un ampio intervallo di valori, è possibile ruotare il dial velocemente in modo da scorrere più rapidamente i valori disponibili.

### $\omega$  Pulsante [INC]

Consente di aumentare il valore del parametro attualmente selezionato.

## I **Pulsante [DEC]**

Consente di diminuire il valore del parametro selezionato.

**NOTA** Tenere premuto il pulsante [SHIFT] e contemporaneamente premere il pulsante [INC] per aumentare rapidamente il valore del parametro di 10 unità alla volta. Tenere premuto il pulsante [SHIFT] e contemporaneamente premere il pulsante [DEC] per diminuire rapidamente il valore del parametro di 10 unità alla volta.

### J **Pulsanti cursore**

I pulsanti cursore consentono di spostare il "cursore" nel punto desiderato sul display e di evidenziare o selezionare i vari parametri.

## K **Pulsante [SHIFT]**

Se premuto contemporaneamente a un altro pulsante, consente di eseguire vari comandi. Per ulteriori informazioni, fare riferimento all'elenco di funzioni Shift ([pagina 59](#page-58-2)).

### *G* Pulsante [EXIT]

L'organizzazione dei menu e delle schermate di MOX6/MOX8 si basa su una struttura gerarchica. Premere questo pulsante per uscire dalla schermata corrente e tornare al livello precedente nella gerarchia. Consente inoltre di annullare un job o un'operazione di memorizzazione.

### M **Pulsante [ENTER]**

Premere questo pulsante per visualizzare la schermata del menu selezionato o per eseguire un job o un'operazione di memorizzazione.

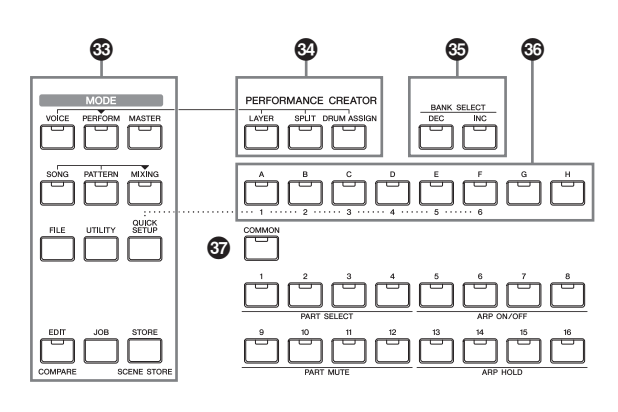

### N **Pulsanti [MODE]**

Questi pulsanti consentono di selezionare le modalità di funzionamento del sintetizzatore MOX6/MOX8, ad esempio la modalità Voice.

### O **PERFORMANCE CREATOR (Creazione di performance)**

Questa funzione consente di modificare una nuova performance o di crearla in base alla voce corrente. Ciò risulta particolarmente utile quando una determinata voce dispone di impostazioni relative agli effetti che si desidera utilizzare nel programma performance.

### **Pulsante [LAYER]**

Questo pulsante consente di modificare una performance con layer basata sulla voce corrente. Quando si preme questo pulsante, compare la schermata Category Search (Ricerca categoria) ed è possibile selezionare le voci da utilizzare in una sovrapposizione.

### **Pulsante [SPLIT]**

Questo pulsante consente di modificare una performance con split basata sulla voce corrente. Quando si preme questo pulsante, compare la schermata Category Search (Ricerca categoria) ed è possibile selezionare le voci da utilizzare in uno split.

### **Pulsante [DRUM ASSIGN]**

Questo pulsante consente di modificare una performance con suono di batteria basata sulla voce corrente. Quando si preme questo pulsante, compare la schermata Category Search ed è possibile selezionare il suono di batteria desiderato. L'arpeggio, inoltre, si attiverà automaticamente.

### $\circled{b}$  **Pulsanti BANK SELECT [DEC]/[INC]**

Utilizzare questi pulsanti per selezionare il banco di voci o di performance desiderato.

### Q **Pulsanti dei gruppi [A]-[H]**

Utilizzare questi pulsanti per selezionare il gruppo di voci o di performance desiderato. Quando il pulsante [CATEGORY SEARCH] è attivato, questi pulsanti consentono di selezionare una categoria. Quando il pulsante [QUICK SETUP] è attivato, questi pulsanti consentono di selezionare una configurazione rapida.

## R **Pulsante [COMMON]**

Attivare questo pulsante per richiamare la modalità Common Edit, che consente di modificare i parametri comunemente applicati a tutti gli elementi, le parti o le zone nelle seguenti modalità: Voice Edit, Performance, Song/Pattern Mixing Edit, Mixing Voice Edit e Master Edit.

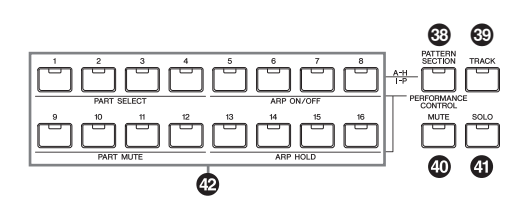

### $<sup>®</sup>$  Pulsante [PATTERN SECTION/</sup> **PERFORMANCE CONTROL]**

Questo pulsante è disponibile solo in modalità Performance e Pattern. Se si preme questo pulsante in modalità Performance, ai pulsanti numerici [1]-[16] vengono assegnate le seguenti funzioni.

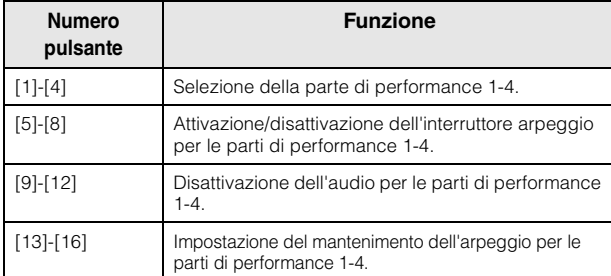

Se si preme questo pulsante in modalità Pattern, ai pulsanti numerici [1]-[16] vengono assegnate le sezioni A-H.

## **<sup><sup>3</sup>**</sup> Pulsante [TRACK]

Attivando questo pulsante in modalità Song/Pattern, vengono abilitati i pulsanti numerici [1]-[16] per la selezione delle tracce song/pattern corrispondenti.

### **Pulsante [MUTE] [\(pagina 38](#page-37-2))**

Attivando questo pulsante in modalità Normal Voice Edit e Mixing Voice Edit, vengono abilitati i pulsanti numerici [1]-[8] per disattivare l'audio degli elementi di voce (1-8). Attivando questo pulsante in altre modalità, vengono abilitati i pulsanti numerici [1]-[16] per disattivare l'audio delle parti di performance (1-4), delle tracce o delle parti di song (1-16) e delle tracce o delle parti di pattern (1-16).

## **Pulsante [SOLO] ([pagina 38\)](#page-37-3)**

Attivando questo pulsante in modalità Normal Voice Edit e Mixing Voice Edit, vengono abilitati i pulsanti numerici [1]-[8] per l'assolo di un elemento di voce (1-8). Attivando questo pulsante in altre modalità, vengono abilitati i pulsanti numerici [1]-[16] per l'assolo di una parte di performance (1-4), di una traccia o di una parte di song (1-16) e di una traccia o di una parte di pattern (1-16).

## **Pulsanti numerici [1]-[16]**

La funzione di questi pulsanti varia in base alla condizione on/off dei pulsanti [PATTERN SECTION/PERFORMANCE CONTROL], [TRACK], [MUTE] e [SOLO].

### **Funzioni dei pulsanti numerici [1]-[16]**

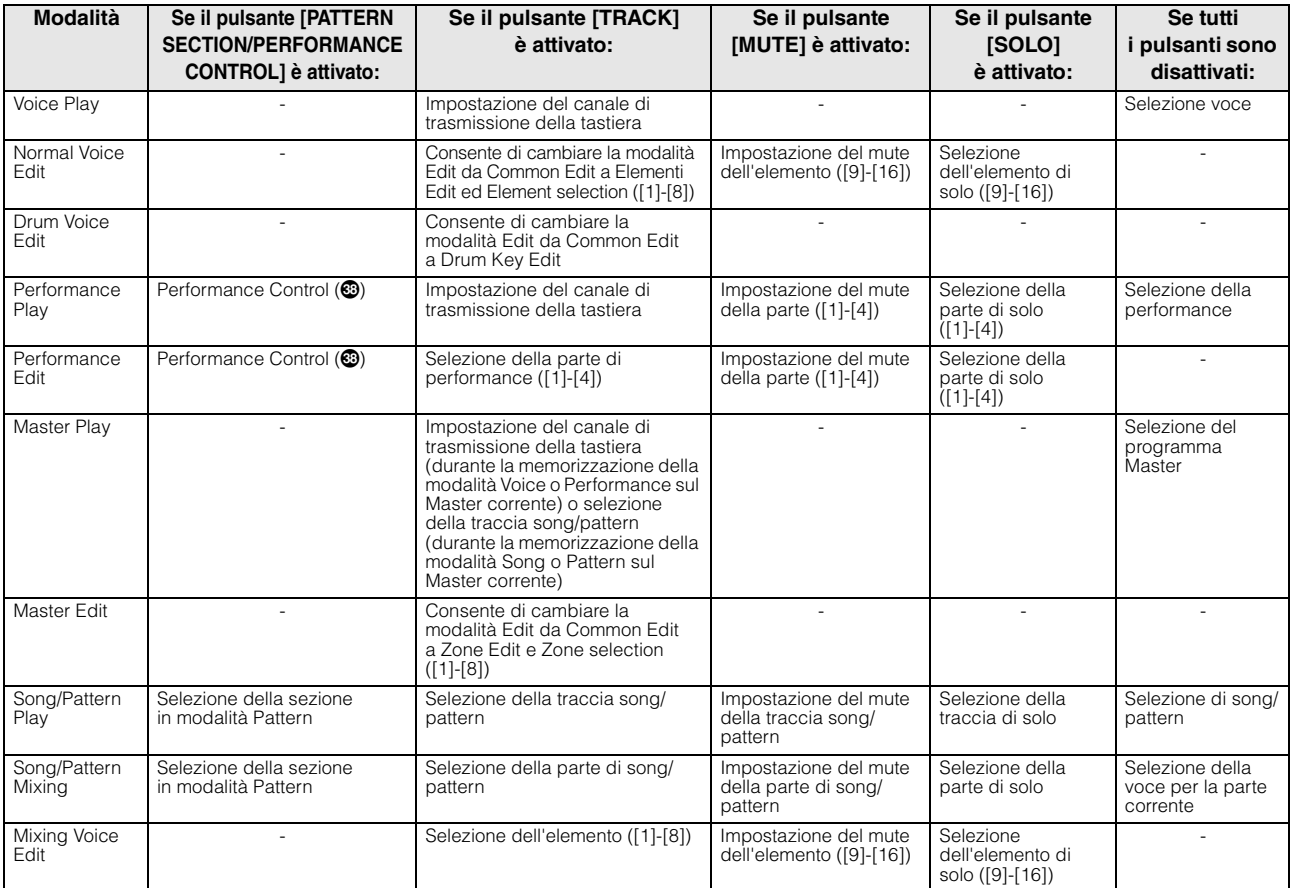

**NOTA** Lo stato on/off dei pulsanti **@- 4** influisce sui pulsanti numerici [1]-[16] in vari modi, in base alla modalità attualmente selezionata. Fare riferimento alla tabella riportata di seguito.

# <span id="page-15-0"></span>**Pannello posteriore**

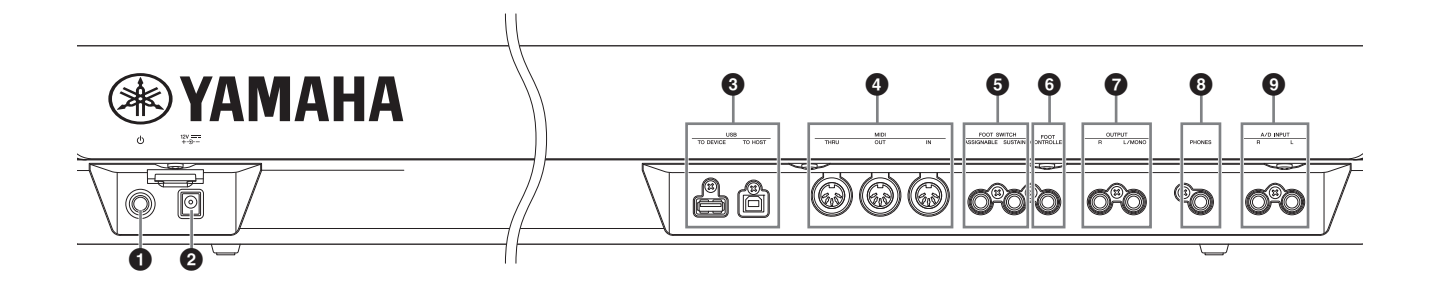

### **1** Interruttore  $\Phi$  Standby/On [\(pagina 17\)](#page-16-4)

Premere per accendere  $($ ,  $)$  o mettere in standby  $($ lo strumento.

### 2 **Connettore DC IN ([pagina 17](#page-16-5))**

Collegare a questo connettore l'adattatore di alimentazione in dotazione.

### 3 **Terminali USB**

Esistono due tipi diversi di terminali USB, entrambi presenti sul pannello posteriore dello strumento. Il terminale USB [TO HOST] viene utilizzato per il collegamento dello strumento ad un computer tramite cavo USB e consente di trasferire dati MIDI e audio tra i dispositivi. A differenza del protocollo MIDI, l'USB può gestire più porte mediante un unico cavo. Per informazioni sulla porta gestita da MOX6/MOX8, vedere a [pagina 51](#page-50-0). Il terminale USB [TO DEVICE] consente il collegamento dello strumento a un dispositivo di memoria flash USB attraverso il cavo USB. Ciò consente di salvare i dati creati sullo strumento su un dispositivo di memoria flash USB esterno e di caricare i dati dal dispositivo di memoria flash USB allo strumento. In modalità File è possibile eseguire le operazioni di salvataggio/caricamento ([pagina 57\)](#page-56-3).

- **NOTA** Questo strumento riconosce solo i dispositivi di memoria flash USB. Non è possibile utilizzare altri dispositivi di memorizzazione USB (unità disco rigido, unità CD-ROM e hub USB).
- **NOTA** Sebbene lo strumento supporti lo standard USB 1.1, è possibile collegare e utilizzare un dispositivo di memorizzazione USB 2.0. Tuttavia, la velocità di trasferimento dati sarà quella di un dispositivo USB 1.1.

## 4 **Terminali MIDI [IN]/[OUT]/[THRU]**

MIDI [IN] consente di ricevere i dati di controllo o di performance di un altro dispositivo MIDI, come un sequencer esterno, al fine di controllare lo strumento dal dispositivo MIDI collegato.

MIDI [OUT] serve per trasmettere tutti i dati di controllo, performance e riproduzione da questo strumento ad un altro dispositivo MIDI come un sequencer esterno. Il terminale MIDI [THRU] si limita a ritrasmettere qualsiasi dato MIDI ricevuto dalla porta MIDI [IN] ai dispositivi collegati, consentendo un comodo concatenamento di strumenti MIDI.

## **<b>6** Jack FOOT SWITCH [ASSIGNABLE]/[SUSTAIN]

Consentono di collegare un footswitch opzionale FC3/FC4/ FC5 al jack [SUSTAIN] e un footswitch FC4/FC5 al jack [ASSIGNABLE]. Se sono collegati al jack [SUSTAIN], i footswitch controllano il sustain. Se sono collegati ad [ASSIGNABLE], possono controllare una delle diverse funzioni assegnabili.

# 6 **Jack [FOOT CONTROLLER]**

Serve per collegare un controller a pedale opzionale (FC7 ecc.). Questo jack permette di controllare continuamente una delle varie funzioni assegnabili, come il volume, il tono, il pitch o altri aspetti del suono.

# 7 **Jack OUTPUT [L/MONO] e [R]**

Attraverso questi jack vengono trasmessi segnali audio di livello linea. Per l'uscita mono, usare solo il jack [L/MONO].

## 8 **Jack [PHONES] (cuffia)**

Si tratta di un jack stereo standard per il collegamento di una cuffia stereo. Questo jack emette segnali audio identici a quelli dei jack OUTPUT [L/MONO] e [R].

# 9 **Jack A/D INPUT [L] e [R]**

Questi jack (con spina per cuffia mono) consentono l'immissione di segnali audio esterni.

A questi jack possono essere collegati vari dispositivi come microfoni, chitarre, bassi, lettori CD, sintetizzatori e il loro segnale di ingresso audio può essere ottenuto come parte audio della voice, della performance, della song o del pattern. È inoltre possibile utilizzare la funzione speciale Vocoder ([pagina 37](#page-36-1)) collegando un microfono a uno di questi jack e trasmettendo la propria voce tramite il microfono. Utilizzare jack mono. Per i segnali stereo (ad esempio quelli provenienti da dispositivi audio), utilizzare entrambi i jack. Per i segnali mono (ad esempio quelli provenienti da un microfono o da una chitarra), utilizzare uno di questi jack, a seconda dell'impostazione del parametro "Mono/Stereo".

- **NOTA** Se si utilizzano questo jack, controllare il parametro "Mono/ Stereo", che si può impostare nelle seguenti schermate per ogni modalità:
	- **•** Per la modalità Voice: schermata VCE A/D in modalità Utility
	- **•** Per la modalità Performance: schermata A/D IN in modalità Mixing Common Edit
	- **•** Per la modalità Song/Pattern: schermata A/D IN in modalità Mixing Common Edit

# <span id="page-16-0"></span>**Configurazione**

# <span id="page-16-5"></span><span id="page-16-1"></span>**Alimentazione**

Eseguire i collegamenti dell'adattatore di alimentazione in dotazione [\(pagina 68](#page-67-2)) nel seguente ordine. Prima di collegare l'adattatore di alimentazione, assicurarsi che lo strumento sia in stato Standby.

- **1 Collegare lo spinotto dell'adattatore di alimentazione in dotazione al terminale DC IN sul pannello posteriore.**
- **2 Collegare l'altra estremità dell'adattatore di alimentazione ad una presa CA.**

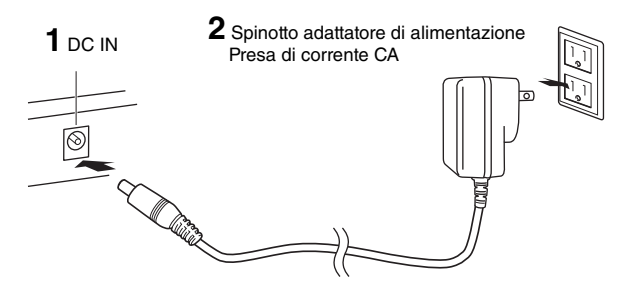

**NOTA** Seguire questa procedura in ordine inverso quando si scollega l'adattatore di alimentazione.

# **AVVERTENZA**

**Utilizzare l'adattatore specificato [\(pagina 68\)](#page-67-2). L'uso di altri adattatori potrebbe danneggiare in modo irreparabile sia lo strumento che l'adattatore.**

# **ATTENZIONE**

- **Verificare che la tensione di MOX6/MOX8 corrisponda a quella del Paese in cui si utilizza lo strumento (vedere il pannello posteriore). Il collegamento dell'unità a una rete di alimentazione CA con tensioni diverse può causare gravi danni ai circuiti interni e persino provocare scosse elettriche.**
- **Anche se lo strumento è in stato Standby, una quantità minima di corrente continua ad alimentare lo strumento. Se non si intende utilizzare lo strumento per un periodo di tempo prolungato, scollegare l'adattatore di alimentazione dalla presa a muro.**

# <span id="page-16-2"></span>**Collegamento di altoparlanti o cuffie**

Dal momento che lo strumento non dispone di altoparlanti incorporati, è necessario utilizzare dispositivi esterni per monitorare i suoni dello strumento. Collegare cuffie, casse amplificate oppure altre attrezzature di riproduzione come illustrato di seguito.

Quando si effettuano i collegamenti, accertarsi che i cavi siano della qualità appropriata.

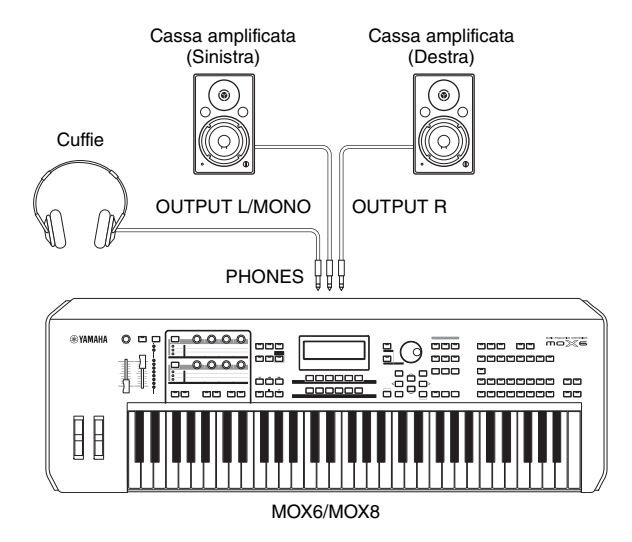

# <span id="page-16-4"></span><span id="page-16-3"></span>**Accensione del sistema**

Accertarsi che le impostazioni del volume dello strumento e dei dispositivi esterni come le casse amplificate siano impostate al minimo prima di accendere lo strumento. Una volta collegato lo strumento alle casse amplificate, accendere tutti i dispositivi nel seguente ordine.

### **Ordine di accensione dei dispositivi:**

Prima il sintetizzatore MOX6/MOX8 e poi le casse amplificate collegate.

### **Ordine di spegnimento dei dispositivi:**

Prima le casse amplificate collegate e poi il sintetizzatore MOX6/MOX8.

Tenere presente che l'interruttore Standby/On è posizionato sul lato destro (se si è posti frontalmente alla tastiera) della presa AC IN sul pannello posteriore di MOX6/MOX8.

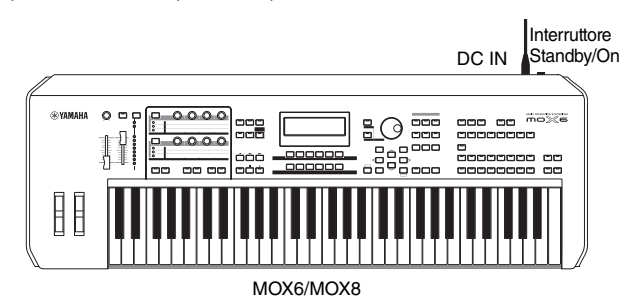

# <span id="page-17-4"></span><span id="page-17-0"></span>**Regolazione del volume e della luminosità del display**

Regolare il livello di volume dello strumento e del sistema amplificatore/altoparlante collegato.

**NOTA** Quando si effettua il collegamento a casse amplificate o a sistemi di amplificazione, impostare il MASTER VOLUME (VOLUME PRINCIPALE) circa al 70%, quindi aumentare il volume delle casse amplificate o dei sistemi di amplificazione fino ad un livello appropriato.

Qualora la lettura del display dovesse risultare difficile, premere il pulsante [INC]/[DEC] mentre si tiene premuto il pulsante [UTILITY] per migliorare la visibilità.

# Regolare il volume mediante<br>lo slider MASTER VOLUME.

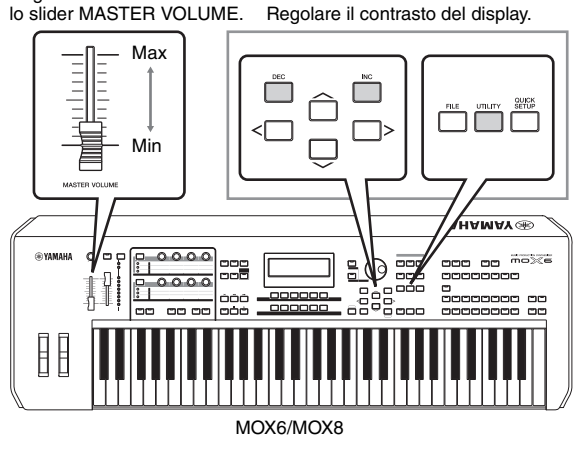

# **ATTENZIONE**

**Non utilizzare le cuffie a volume eccessivo per periodi troppo lunghi per evitare danni all'udito.**

# <span id="page-17-1"></span>**Operazioni preliminari**

MOX6/MOX8 consente di riprodurre numerosi timbri strumentali estremamente realistici e ricchi di dinamica. Al momento dell'accensione verrà visualizzata la schermata sottostante.

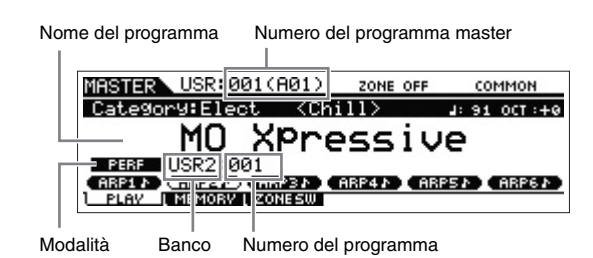

- **NOTA** Come impostazione predefinita viene selezionata la modalità master. Per informazioni sulle modalità, vedere [pagina 22.](#page-21-2)
- **NOTA** Tenere presente che le schermate di esempio riportate in questo manuale hanno solo scopo informativo e potrebbero differire da quanto visualizzato sullo strumento.

In questo modo è possibile iniziare a suonare la tastiera e ascoltare il suono del programma selezionato. In base all'impostazione predefinita, la modalità master offre

complessivamente 128 programmi, ognuno dei quali include la modalità (Voice, Performance, Song e Pattern) e il numero di programma. La parte superione della schermata Master Play (Riproduzione master) indica il numero di programma master e lo stato (modalità, banco, numero e nome del programma) registrati nel programma master corrente.

**NOTA** Per ulteriori informazioni relative al banco vedere a pagina [24](#page-23-2) e a pagina [32](#page-31-3).

# <span id="page-17-2"></span>**Selezione dei programmi**

In base all'impostazione predefinita, la modalità master offre complessivamente 128 programmi, ognuno dei quali include la modalità (Voice, Performance, Song e Pattern) e il numero di programma. È possibile provare i diversi programmi master per suonare performance e voci differenti. È possibile modificare il numero di programma master utilizzando il pulsante [INC], il pulsante [DEC] oppure il data [DATA].

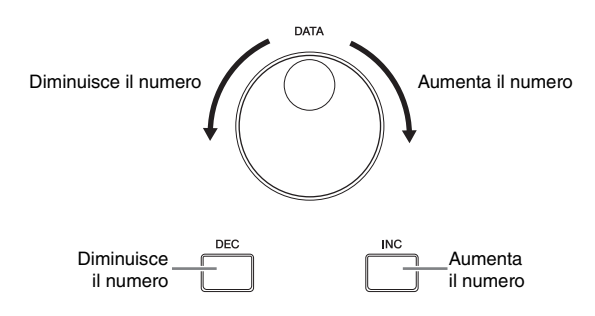

# <span id="page-17-5"></span><span id="page-17-3"></span>**Riproduzione delle song demo**

MOX6/MOX8 offre una serie di song demo dando un assaggio del suono dinamico e delle funzioni sofisticate di cui dispone. In questa sezione viene illustrato come riprodurle.

**1 Premere il pulsante [SONG] per attivare la modalità Song Play.**

Compare la schermata PLAY.

### **2 Premere il pulsante SEQ TRANSPORT [**F**] (Play) per avviare la song demo.**

Viene avviata la riproduzione della song attualmente visualizzata sul display.

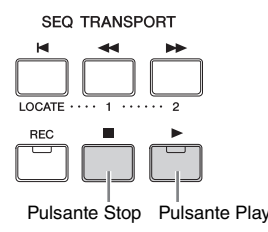

**NOTA** Per regolare il livello di volume delle song demo, utilizzare lo slider [MASTER VOLUME].

- **3** Premere il pulsante SEQ TRANSPORT  $[\blacksquare]$  (Stop) **per arrestare la song demo.**
- **4 Selezionare un'altra song demo con il pulsante [INC] o il dial [DATA].**
- **5 Riprodurre la song demo seguendo i passaggi 2 e 3.**

# <span id="page-18-0"></span>**Ripristino della memoria utente alle impostazioni iniziali di fabbrica**

Le impostazioni di fabbrica originali della memoria utente del sintetizzatore possono essere ripristinati nel seguente modo.

#### *AVVISO*

**Quando vengono ripristinate le impostazioni di fabbrica, tutte le impostazioni Voice, Performance, Song, Pattern e di sistema create in modalità Utility saranno cancellate. Accertarsi quindi di non sovrascrivere dati importanti. Accertarsi di salvare tutti i dati importanti sul dispositivo di memoria flash USB prima di eseguire questa procedura [\(pagina 57](#page-56-4)).**

**1 Premere il pulsante [UTILITY], quindi il pulsante [JOB] per richiamare la schermata Factory Set.** 

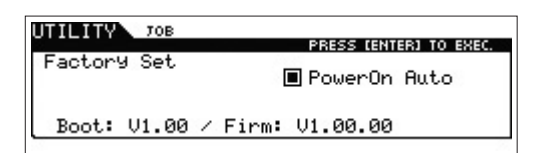

### **2 Premere il pulsante [ENTER].**

Sul display viene visualizzata una richiesta di conferma. Per annullare questa operazione, premere il pulsante [EXIT].

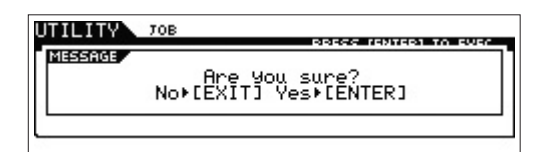

#### *AVVISO*

**Se viene selezionata la casella di controllo Power On Auto Factory Set (Impostazione automatica di fabbrica per accensione) e si esegue l'operazione Factory Set, l'operazione verrà eseguita automaticamente ad ogni accensione dello strumento. Ciò significa che ad ogni accensione verranno cancellati i dati originali della ROM Flash. In condizioni normali quindi, il segno di spunta di questa casella deve rimosso. Se il segno di spunta viene rimosso e si esegue l'operazione Factory Set, alla successiva accensione l'operazione non verrà eseguita.**

### **3 Premere il pulsante [ENTER] per eseguire l'operazione Factory Set.**

Al termine dell'operazione Factory Set, sul display viene visualizzato il messaggio "Completed" (Operazione completata) e si torna alla schermata originale.

#### *AVVISO*

**Per le operazioni Factory Set che durano più a lungo, durante l'elaborazione verrà visualizzato il messaggio "Now executing Factory Set…". Non spegnere lo strumento quando è visualizzato questo messaggio. Lo spegnimento del sintetizzatore in questo stato può provocare la perdita di tutti i dati utente e il blocco del sistema (a causa del danneggiamento dei dati nella ROM Flash). Il sintetizzatore potrebbe quindi non avviarsi correttamente, neanche all'accensione successiva.**

# <span id="page-19-0"></span>**Funzionamento di base**

# <span id="page-19-1"></span>**Spostamento del cursore**

L'impiego di questi quattro pulsanti consente di spostarsi nella schermata e portare il cursore sui vari elementi e parametri selezionabili sullo schermo. Quando è selezionato, il relativo elemento viene evidenziato (il cursore è visualizzato come un blocco scuro con i caratteri in negativo). A questo punto è possibile modificare il valore dell'elemento (parametro) evidenziato mediante il dial [DATA] e i pulsanti [INC] e [DEC].

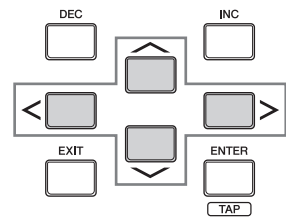

# <span id="page-19-2"></span>**Modifica dei valori del parametro**

Quando si ruota il dial [DATA] verso destra (in senso orario) il valore aumenta; quando lo si ruota verso sinistra (in senso antiorario) il valore diminuisce.

Premere il pulsante [INC] per aumentare il valore di un parametro di una unità e il pulsante [DEC] per diminuirlo. Tenere premuto uno dei due pulsanti per aumentare o ridurre in modo costante il valore.

Per i parametri con intervalli di valore molto ampi, tenere premuto il pulsante [SHIFT] e premere contemporaneamente il pulsante [INC] per aumentare il valore di 10 unità per volta. Per diminuire il valore di 10 unità per volta, tenere premuto il pulsante [SHIFT] e premere contemporaneamente il pulsante [DEC].

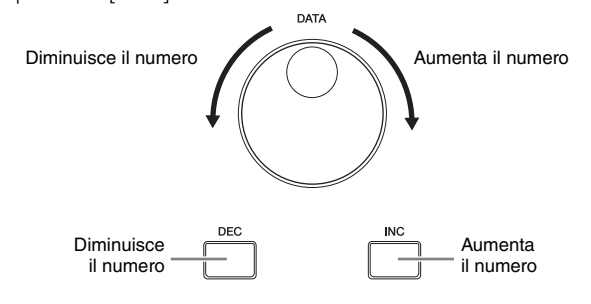

# <span id="page-19-5"></span><span id="page-19-3"></span>**Funzioni e funzioni secondarie**

Ogni modalità sopra descritta comprende varie schermate, ciascuna delle quali contenenti diverse funzioni e parametri. Per spostarsi tra le schermate e selezionare la funzione desiderata, utilizzare i pulsanti [F1]-[F6] e i pulsanti [SF1]-[SF6]. Quando si seleziona una modalità, le schermate e i menu disponibili vengono visualizzati direttamente sopra i pulsanti nella parte inferiore del display (come indicato di seguito).

A seconda della modalità attualmente selezionata, sono disponibili fino a sei funzioni richiamabili mediante i pulsanti [F1]-[F6]. Anche in questo caso le funzioni disponibili variano in base alla modalità selezionata. In base alla funzione attualmente selezionata, sono disponibili fino a sei funzioni secondarie richiamabili mediante i pulsanti [SF1]-[SF6].

Anche in questo caso le funzioni secondarie disponibili variano in base alla funzione selezionata.

La seguente schermata di esempio viene richiamata premendo il pulsante [F5] LFO e premendo successivamente il pulsante [SF1] Wave. In questa schermata di esempio, al pulsante [SF6] non è assegnata alcuna funzione secondaria.

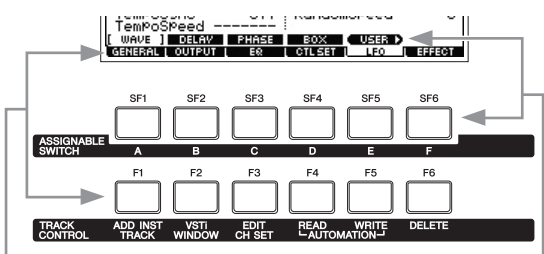

Queste funzioni possono essere selezionate mediante il pulsante corrispondente ([F1]-[F6]).

Queste funzioni possono essere selezionate mediante il pulsante corrispondente ([SF1]-[SF6]).

# <span id="page-19-4"></span>**Immissione diretta di un numero**

Per parametri che dispongono di escursioni di valore molto ampie, è anche possibile inserire direttamente il valore, utilizzando i pulsanti sotto il display LCD come tastierino numerico. Quando il cursore è posizionato su questo parametro, nell'angolo inferiore destro del display LCD viene visualizzata l'icona [NUM]. Premendo il pulsante [SF6] NUM in questo stato, ai pulsanti [SF1]-[SF5] e [F1]-[F5] viene assegnata una cifra (1-9, 0), come illustrato di seguito ed è possibile immettere un numero direttamente utilizzando questi pulsanti. A seconda del parametro selezionato, è possibile immettere anche un valore negativo. Se viene selezionato uno di questi parametri e si desidera immettere un valore negativo, premere il pulsante [F6] (a cui è assegnato il simbolo "-"), quindi utilizzare i pulsanti [SF1]- [SF5] e [F1]-[F5]. Dopo aver completato l'immissione dei numeri, premere il pulsante [ENTER] per immettere effettivamente i numeri e chiudere questa modalità.

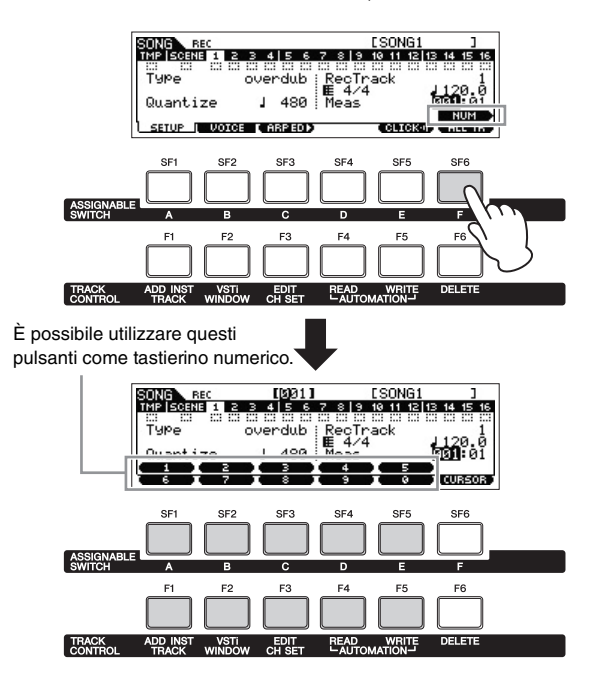

# <span id="page-20-0"></span>**Assegnazione di nomi (immissione dei caratteri)**

È possibile assegnare liberamente i nomi ai dati creati, quali voci, performance, song, pattern e file salvati su un dispositivo di memoria flash USB. Quando il cursore è posizionato su un parametro di assegnazione del nome, viene visualizzata l'icona "CHAR" nell'angolo inferiore destro del display. Se si preme il pulsante [SF6] in questo stato, viene visualizzata la finestra Input Character come illustrato di seguito.

Nell'area di modifica è possibile spostare il cursore per determinare la posizione in cui immettere il carattere premendo il pulsante [<] o [>] mentre si tiene premuto il pulsante [SF6].

Nell'elenco dei caratteri è possibile spostare il cursore per determinare il carattere da immettere ruotando il dial [DATA] o premendo il pulsante [INC] o [DEC/NO] mentre si tiene premuto il pulsante [SHIFT]. Dopo aver completato l'immissione dei caratteri, premere il pulsante [ENTER] per immettere effettivamente il nome attualmente modificato e chiudere questa modalità.

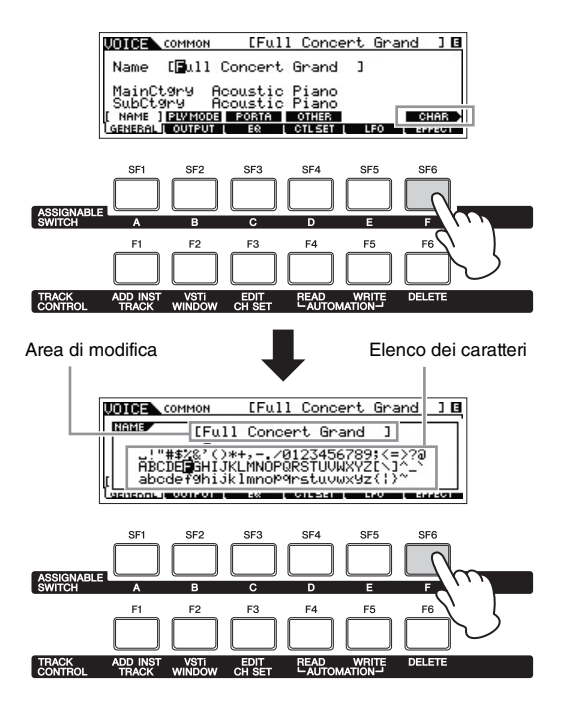

# <span id="page-20-1"></span>**Selezione di un tipo di nota**

Quando il cursore è posizionato su un parametro al quale assegnare tipi di note, appare l'icona della nota nell'angolo inferiore destro per indicare che è possibile richiamare la finestra per la selezione del tipo di nota premendo il pulsante [SF6]. È possibile specificare il tipo di nota premendo i pulsanti [F1]-[F5] e [SF1]-[SF5].

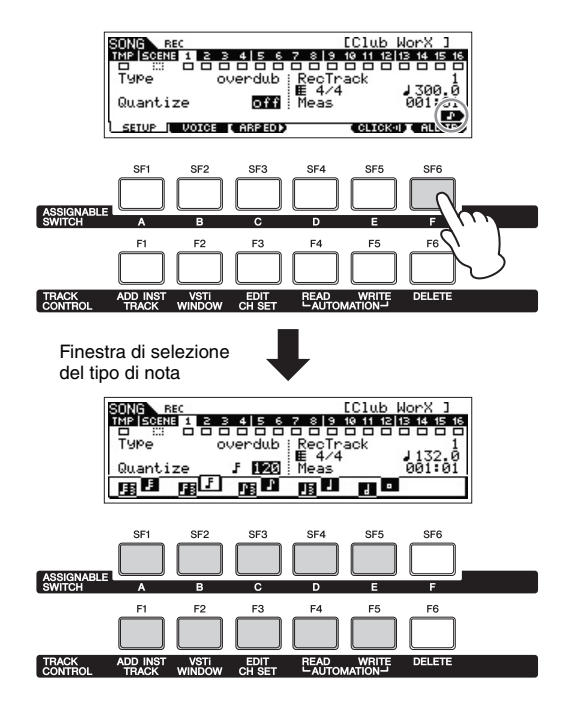

# <span id="page-20-2"></span>**Impostazioni di nota (Key) e velocità**

Sono disponibili numerosi parametri che consentono di impostare un intervallo di tasti o di velocità per una funzione, ad esempio per l'impostazione della divisione della tastiera, specificando determinati valori di nota. Per impostare tali parametri è possibile utilizzare i pulsanti [INC] e [DEC] e il dial [DATA] oppure immettere direttamente i valori dalla tastiera premendo i tasti appropriati. Quando il cursore è posizionato su questo parametro, nell'angolo inferiore destro del display viene visualizzata l'icona "KBD". Per impostare la nota o la velocità direttamente dalla tastiera, tenere premuto il pulsante [SF6] e premere il tasto desiderato.

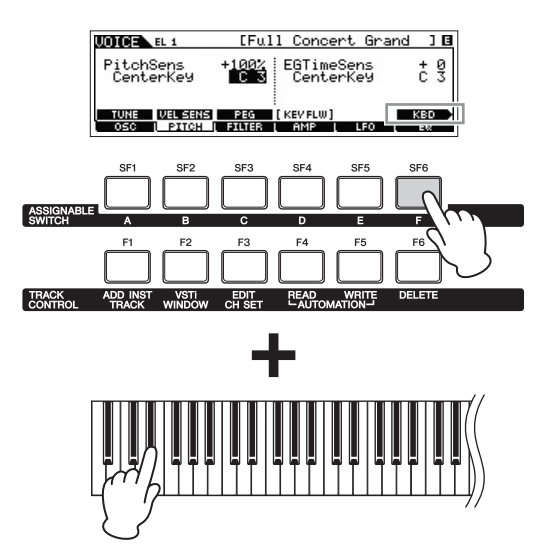

# <span id="page-21-0"></span>**Guida rapida**

# <span id="page-21-2"></span><span id="page-21-1"></span>**Modalità**

Questo strumento dispone di varie modalità operative che possono essere selezionate mediante dieci pulsanti ( $\bullet\hspace{-3pt}\bullet$ ). Inoltre, sono disponibili tre modalità "globali" (Edit, Job e Store) comuni a tutte le altre modalità e che possono essere selezionate mediante i pulsanti **1-1**.

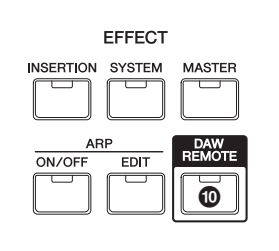

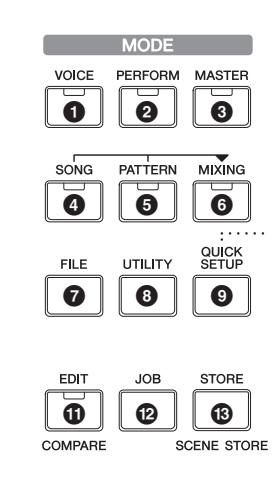

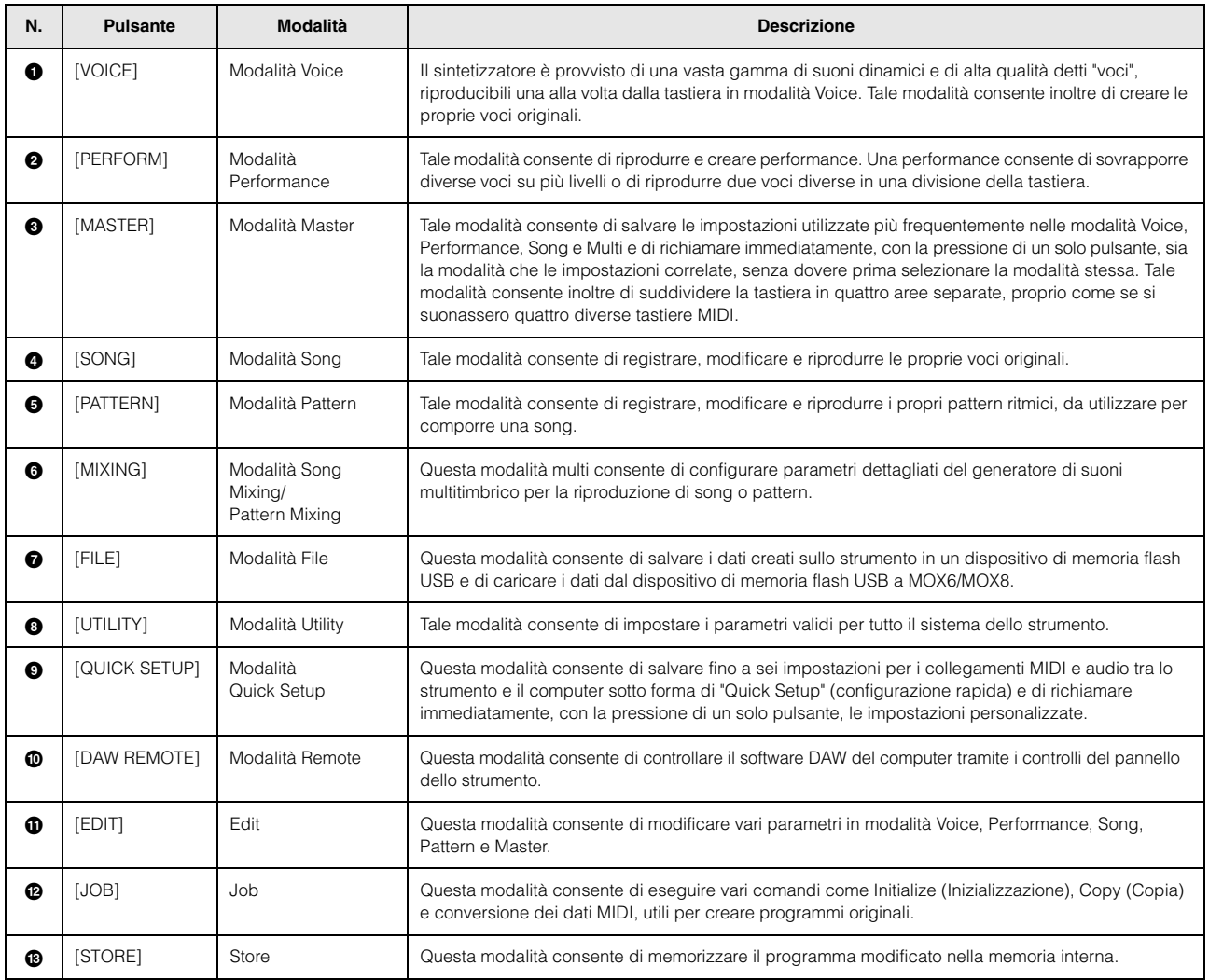

# <span id="page-22-0"></span>**Istruzioni di base**

## **Voci: gli elementi basilari di MOX6/MOX8**

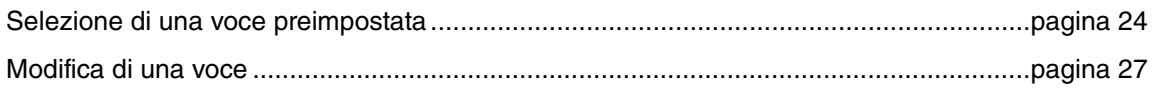

## **Combinazione di più voci per la creazione di una performance**

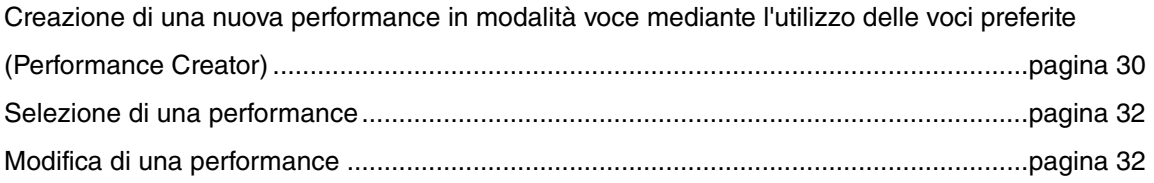

## **Connessione di un microfono o un dispositivo audio**

Suonare la tastiera insieme all'audio in ingresso dai jack A/D INPUT [L]/[R] ...................[pagina 36](#page-35-2)

# **Song/pattern: vengono creati registrando una performance sulla tastiera e assemblando le sezioni dei pattern**

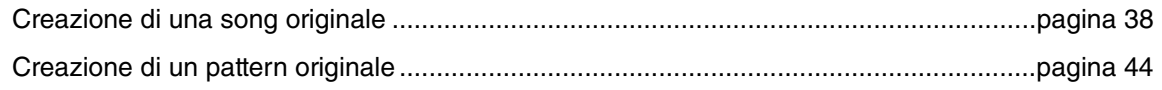

# **Modalità master: creazione di una configurazione tastiera master o richiamo immediato dei programmi desiderati**

Impiego della tastiera come Master Keyboard (modalità Master).....................................[pagina 55](#page-54-3)

### **Creazione di musica mediante un computer**

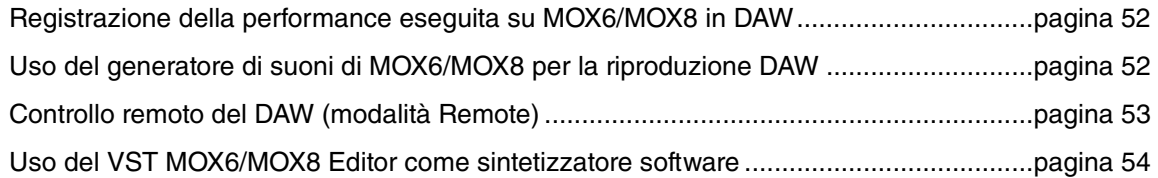

### **Impostazioni generali e backup dei dati**

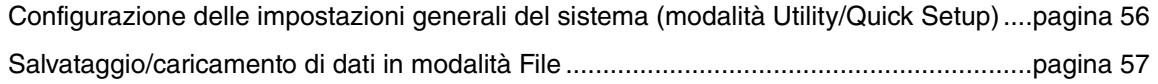

# <span id="page-23-2"></span><span id="page-23-0"></span>**Uso della tastiera in modalità Voice**

Nella schermata Voice Play (la schermata superiore della modalità Voice), è possibile selezionare e riprodurre una singola voce. Le voci dello strumento sono suddivise nelle due tipologie seguenti:

### **Voce normale**

Le voci normali sono principalmente suoni di tipo strumentale (piano, organo, chitarra, ecc.) che possono essere riprodotti sull'intera estensione della tastiera.

### **Voce di batteria**

Si tratta principalmente di suoni di batteria e percussioni assegnati a singole note sulla tastiera. Tali voci vengono utilizzate per effettuare le parti ritmiche.

Lo strumento dispone di banchi per la memorizzazione delle voci. Ci sono, fondamentalmente, tre tipi di banchi: preimpostato, utente e GM. Le voci e le caratteristiche dipendono dal tipo di banco, come descritto di seguito.

### **Banchi preimpostati**

I banchi preimpostati dispongono di una serie completa di voci preimpostate. Le voci personalizzate non possono essere salvate nei banchi preimpostati.

### **Banchi utente**

I banchi utente contengono le voci modificate e salvate. Per impostazione predefinita, comprendono le voci preimpostate.

### *AVVISO*

**La sovrascrittura o la sostituzione di una voce in un banco utente (voce utente) determina la perdita del suono originale in memoria. Prima di salvare una voce modificata, è quindi necessario fare attenzione a non sovrascrivere voci utente importanti.**

### **Banco GM**

Il banco GM contiene le voci relative allo standard GM.

### **Voce GM**

GM (General MIDI) è uno standard universale per l'organizzazione delle voci e delle funzioni MIDI di sintetizzatori e generatori di suoni. È stato studiato principalmente per garantire che qualsiasi song creata mediante un determinato dispositivo GM suoni in modo identico in ogni altro dispositivo GM, indipendentemente dal produttore o dal modello. Il banco di voci GM del sintetizzatore è progettato per riprodurre in modo opportuno i dati di song GM. Tenere comunque presente che il suono potrebbe non corrispondere esattamente a quello riprodotto dal generatore di suoni originale.

Nella modalità voce è disponibile un totale di 15 banchi (banchi preimpostati 1-8, banchi utente 1-3, banco GM, banco batteria preimpostato, banco batteria utente, banco batteria GM). Ciascuno di questi banchi contiene le voci correlate al tipo di voce. Nella schermata Voice Play è possibile selezionare dai vari banchi la voce desiderata e riprodurla.

**NOTA** Per ulteriori informazioni sulle voci fare riferimento a "Struttura di base". Per un elenco delle voci preimpostate fare invece riferimento al file PDF separato, "Elenco dati".

# <span id="page-23-3"></span><span id="page-23-1"></span>**Selezione di una voce preimpostata**

### **1 Premere il pulsante [VOICE] (VOCE).**

Viene richiamata la schermata Voice Play. Si accende la spia del pulsante [VOICE].

### **2 Selezionare un banco di voce usando i pulsanti BANK SELECT [DEC]/[INC].**

In questo modo, quando si suona la tastiera viene riprodotta la voce indicata nella schermata. Di seguito vengono descritti brevemente i parametri visualizzati nella schermata Voice Play.

### ● Schermata Voice Play

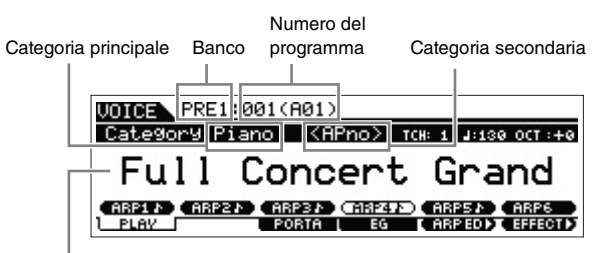

Nome della voce

### ● Banchi voce normale

Sono presenti 12 diversi banchi per la voce normale: PRE1 - 8 (banchi preimpostati), USR1 - 3 (banchi utente), GM (banchi GM).

### ● Banchi di voci di batteria

Sono presenti 3 diversi banchi per il suono di batteria: PDR (banco batteria preimpostato), UDR (banco batteria utente) e GMDR (banco batteria GM).

### **3 Selezionare una voce mediante il dial [DATA] o i pulsanti [INC]/[DEC].**

**NOTA** È possibile utilizzare il dial [DATA] o i pulsanti [INC]/[DEC] per selezionare il numero della voce. Quest'operazione consente di richiamare voci nei banchi successivi o precedenti.

- **NOTA** Per spostarsi rapidamente in avanti tra i numeri del programma (voci) passando di 10 in 10, tenere simultaneamente premuto il pulsante [SHIFT] e il pulsante [INC] della schermata Play. Viceversa, per diminuire il valore di 10 unità per volta, tenere premuto il pulsante [SHIFT] e premere contemporaneamente il pulsante [DEC].
- **4 Suonare la tastiera.**

# <span id="page-24-2"></span><span id="page-24-0"></span>**Uso della funzione Category Search**

Le voci sono suddivise in pratiche e specifiche categorie, indipendentemente dal banco in cui si trovano. Le categorie sono divise, a loro volta, in base al tipo di strumento generale o alle caratteristiche del suono. La funzione Category Search permette di accedere rapidamente ai suoni desiderati.

### **1 Premere il pulsante [CATEGORY SEARCH] nella schermata Voice Play.**

Viene visualizzata la schermata Category Search.

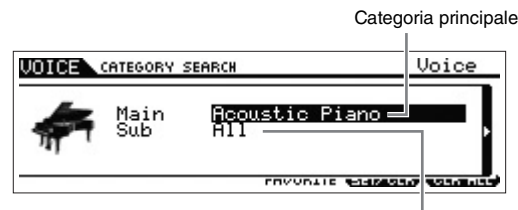

Categoria secondaria

- **2 Spostare il cursore su "Main" (Categoria principale)** con il pulsante cursore [ $\wedge$ ] e utilizzare il dial **[DATA] per selezionare la categoria principale.**
- **3 Spostare il cursore su "Sub" (Sottocategoria) con il pulsante cursore [**d**] e utilizzare il dial [DATA] per selezionare la categoria secondaria.**

### **4 Premere il pulsante [ENTER] o il pulsante cursore [>] per richiamare la categoria selezionata.**

Viene così visualizzato l'elenco delle voci della categoria selezionata.

Elenco delle voci della categoria Icona della categoria principale attualmente selezionata. UNICE CATEGORY SEARCH Voice <u>iaura</u> cas at

Categoria secondaria

### **5 Selezionare la voce mediante i pulsanti cursore [**u**]/[**d**] o tramite il dial [DATA].**

Per cambiare la categoria, premere il pulsante cursore [<] oppure il pulsante [EXIT] e tornare al passo 2.

### **6 Per richiamare la voce, premere il pulsante [ENTER].**

In questo modo la schermata Category Search viene chiusa.

# <span id="page-24-3"></span><span id="page-24-1"></span>**Raggruppamento delle voci più utilizzate – Categoria Favorite (Preferiti)**

Category Search presenta una pratica categoria dei preferiti che consente di raccogliere le voci usate più spesso e i suoni preferiti per una facile selezione. In questo modo è possibile selezionare rapidamente le voci desiderate tra la vasta gamma di quelle disponibili nello strumento.

### **Registrazione delle voci nella categoria Favorite**

- **1 Per richiamare l'elenco delle voci della categoria selezionata, eseguire i passi da 1 a 4 della sezione "Uso della funzione Category Search".**
- **2 Selezionare la voce desiderata mediante i pulsanti cursore [∧]/[** $\vee$ ] **o tramite il dial [DATA].**
- **3 Premere il pulsante [F5] SET/CLR per attivare il contrassegno dei preferiti.**

Questa operazione renderà attivo il contrassegno dei preferiti ( $\bullet$ ), e la voce selezionata verrà registrata nella categoria dei preferiti. Premere di nuovo il pulsante [F5] SET/CLR per disattivare il contrassegno dei preferiti ( $\heartsuit$ ). Per registrare un'altra voce, ripetere i passi da 2 a 3. Per rimuovere tutte le voci dalla categoria Favorite (Preferiti), premere il pulsante [F6] CLR ALL.

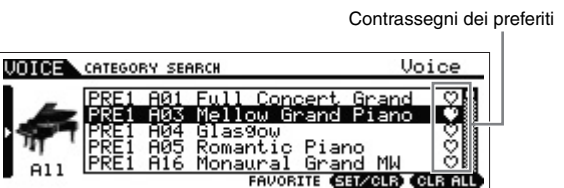

**4 Una volta completata la registrazione delle voci nella categoria dei preferiti, premere il pulsante [ENTER] e tornare alla schermata Voice Play.**

Questa operazione chiude la schermata Category Search e memorizza le impostazioni della categoria Favorite nella Flash ROM interna.

Per registrare/rimuovere l'attuale voce nella/dalla categoria dei preferiti, tenere premuto il pulsante [SHIFT] e premere contemporaneamente il pulsante [FAVORITE].

### **Selezione di una voce dalla categoria Favorite**

**1 Premere il pulsante[FAVORITE] nella schermata Voice Play.**

Viene visualizzato l'elenco delle voci registrate nella categoria dei preferiti.

- **2 Selezionare la voce mediante i pulsanti cursore [**u**]/[**d**] o tramite il dial [DATA].**
- **3 Per richiamare la voce, premere il pulsante [ENTER].**

# <span id="page-25-0"></span>**Uso della funzione Arpeggio**

La funzione arpeggio attiva automaticamente le frasi di arpeggio preimpostate, i riff e i pattern ritmici a seconda delle note suonate sulla tastiera.

Oltre a fornire l'ispirazione e dei passaggi ritmici su cui suonare, offre anche la qualità dei dati MIDI, da utilizzare per la creazione di song, o basi di accompagnamento complete per le performance dal vivo. I sei tipi di arpeggio possono essere assegnati a ciascuna voce. Inoltre è possibile assegnarli a ciascuna parte di una performance, song o pattern e riprodurli su un massimo di quattro parti contemporaneamente.

È inoltre possibile impostare il metodo di riproduzione, l'intervallo di note e velocità e l'applicazione degli effetti per la creazione di "groove" originali. Inoltre, la riproduzione arpeggio può essere trasmessa mediante la porta MIDI Out, che consente di registrare i dati di arpeggio in un sequencer.

**NOTA** Per ulteriori informazioni sull'arpeggio, vedere il documento PDF "Manuale di riferimento".

### <span id="page-25-5"></span><span id="page-25-1"></span>**Attivazione/disattivazione dell'arpeggio**

Per attivare o disattivare l'arpeggio, premere il pulsante ARP [ON/OFF] sul pannello.

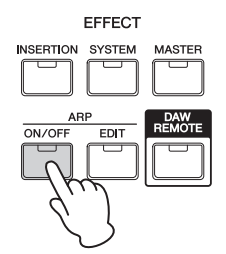

### <span id="page-25-6"></span><span id="page-25-2"></span>**Modifica del tipo di arpeggio**

I tipi di arpeggio sono assegnati a ognuno dei pulsanti [SF1]-[SF6], le cui schede corrispondenti sono indicate da icone di crome (  $\Diamond$  ) a destra di "ARP1" - "ARP6". Pertanto, è possibile modificare il tipo di arpeggio premendo i pulsanti [SF1]-[SF6] come si desidera.

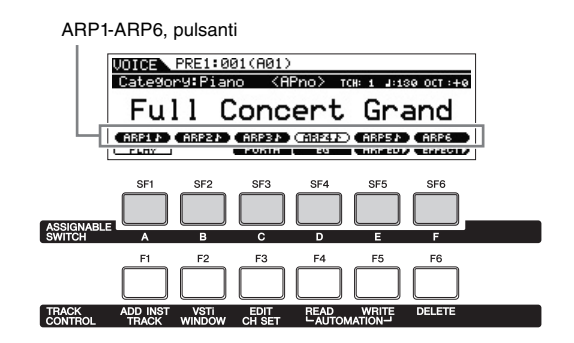

**NOTA** Per informazioni sull'impostazione de tipo di arpeggi, vedere la sezione "Modifica dell'assegnazione del tipo di arpeggio" a [pagina 29.](#page-28-0)

# <span id="page-25-4"></span><span id="page-25-3"></span>**Impostazione di ottava/ trasposizione della tastiera**

Per alternare l'estensione di pitch quando si suona la tastiera, servirsi dei pulsanti OCTAVE [-]/[+] e TRANSPOSE  $[-]/[-1]$ .

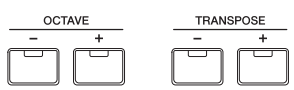

### $\bullet$  Ottava

Il pulsante OCTAVE [-]/[+] permette di regolare il pitch della tastiera a intervalli di ottave, fino a un massimo di tre. Ad esempio, è possibile ridurre il pitch per ottenere note molto basse, oppure aumentarlo per ottenere voci soliste. I controlli OCTAVE [-]/[+] permettono di eseguire questa operazione in modo semplice e veloce. L'estensione va da -3 a +3, in cui 0 è il pitch standard. Premere contemporaneamente i pulsanti [-] e [+] per tornare all'impostazione del valore iniziale (0).

L'intervallo di ottave corrente è visibile dallo stato della spia dei pulsanti OCTAVE [-]/[+]. Quando viene fatta una modifica di un'ottava verso l'alto o verso il basso, la spia corrispondente si accende. Quando viene fatta una modifica di due ottave verso l'alto o verso il basso, la spia corrispondente lampeggia lentamente. Quando viene fatta una modifica di tre ottave verso l'alto o verso il basso, la spia corrispondente lampeggia rapidamente.

### **Transpose (Trasposizione)**

Il pulsante TRANSPOSE [-]/[+] permette di trasferire il pitch della tastiera in semitoni (fino a 11 semitoni). Questa funzione consente di suonare nella stessa posizione e con la

stessa diteggiatura anche se i dati della song o di un altro lettore di strumenti sono in un'altra tonalità. Mediante i controlli di trasposizione verso l'alto e verso il basso, l'utente potrà eseguire questa operazione in tutta facilità. Premere contemporaneamente i pulsanti [-] e [+] per tornare all'impostazione del valore iniziale (0). Quando l'impostazione è di un semitono verso l'alto o verso il basso, la spia corrispondente si accende.

**NOTA** Questo parametro è identico a "Octave" e "Transpose" nella schermata GENERAL della modalità Utility. Questa impostazione cambia automaticamente anche quella del parametro.

# <span id="page-26-2"></span><span id="page-26-0"></span>**Modifica delle qualità timbriche delle voci**

Le manopole 1-8 consentono di regolare i parametri delle voci, come la profondità dell'effetto, le caratteristiche di attack/release (attacco/rilascio), il timbro, ecc. È possibile assegnare tre funzioni a ciascuna manopola, oppure effettuare le selezioni dai pulsanti funzione manopola.

**1 Premere il pulsante funzione manopola 1 (a sinistra delle manopole 1-4) e il pulsante funzione manopola 2 (a sinistra delle manopole 5-8), ripetutamente se necessario, in modo che la spia corrispondente alle funzioni desiderate si accenda.**

Verrà visualizzata la finestra a comparsa KNOB FUNCTION. Nella schermata a comparsa compariranno la funzione correntemente assegnata alla manopola e i valori attuali della funzione. Per chiudere la finestra a comparsa, premere il pulsante [EXIT].

#### Pulsante funzione manopola 1

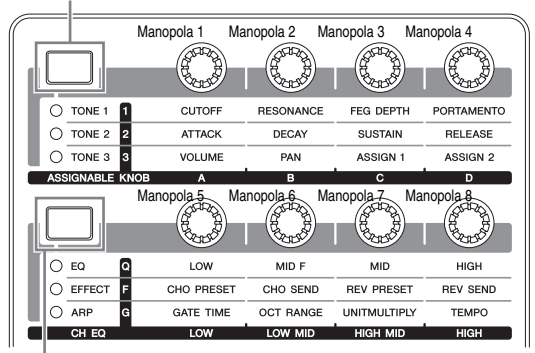

Pulsante funzione manopola 2

Funzioni assegnate alle

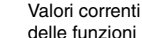

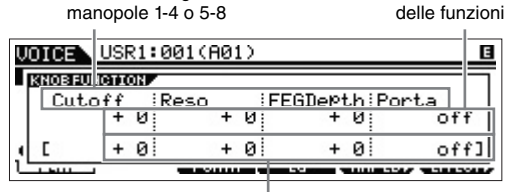

Valore non modificato (memorizzato precedentemente)

**NOTA** Quando "Knob FuncDispSw" è impostato su "off" nella schermata GENERAL di Utility, la finestra a comparsa KNOB FUNCTION non verrà visualizzata.

### **2 Attivare la manopola desiderata mentre si suona la tastiera.**

Comparirà la finestra a comparsa KNOB FUNCTION e la funzione assegnata alla manopola che si sta utilizzando avrà effetto sul suono della voce corrente. La finestra a comparsa KNOB FUNCTION mostra la funzione assegnata alla manopola che si sta utilizzando, il valore della funzione e il valore "originale". Il valore "originale" della funzione indica il valore non modificato (precedentemente memorizzato) della funzione assegnata alla manopola.

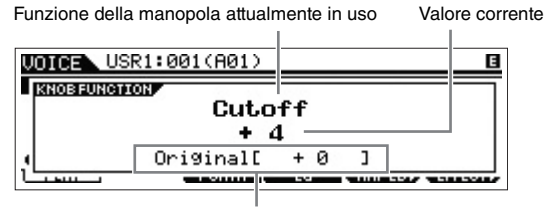

Valore non modificato (memorizzato precedentemente)

### **SUGGERIMENTO**

#### **Indicatore Edit (Modifica)**

Quando si modifica il valore del parametro, l'indicatore Edit **E** viene visualizzato nell'angolo superiore destro dell'LCD. Ciò indica rapidamente il programma corrente (ad esempio una voce o una performance) è stato modificato, ma non ancora memorizzato. Per memorizzare lo stato modificato corrente, eseguire l'operazione di memorizzazione (di seguito).

# <span id="page-26-1"></span>**Modifica di una voce**

Per "modifica" si intende il processo di creazione di una voce mediante il cambiamento dei parametri che la costituiscono. Ciò è possibile utilizzando la modalità Voice Edit, una modalità secondaria della modalità Voice. I parametri disponibili differiscono a seconda del tipo di voce.

### **Normal Voice Edit**

Una voce normale (suoni strumentali) può essere costituita da un massimo di otto elementi. Vi sono due tipi di schermata per la modifica di una voce: la schermata Common Edit, per la modifica delle impostazioni comuni a tutti gli otto elementi e la schermata Element Edit per la modifica di singoli elementi.

**NOTA** Un elemento è l'unita di base più piccola di una voce ed è creato mediante l'applicazione di vari parametri (Effetto, EG, ecc.) alla forma d'onda del suono dello strumento. Ciascuna voce dello strumento è composta da vari elementi.

#### **Drum Voice Edit**

Vi sono due tipi di schermata Drum Voice Edit: Common Edit, per la modifica delle impostazioni comuni a tutti i tasti batteria della voce, e Key Edit per la modifica di singoli tasti.

### **Procedura di base per Voice Edit**

### **1 Premere il pulsante [EDIT] nella modalità voce.**

### **2 Modificare la voce corrente.**

#### ● Se è selezionata una voce normale:

Per modificare i parametri comuni, premere il pulsante [COMMON].

Per modificare i parametri degli elementi, premere il pulsante numerico da [1] a [8] per l'elemento desiderato.

#### ● Se è selezionata una voce di batteria:

Per modificare i parametri comuni, premere il pulsante [COMMON].

Per modificare i parametri dei tasti, premere il pulsante [1], quindi premere il tasto desiderato sulla tastiera.

**NOTA** Per ulteriori informazioni sui parametri delle voci, fare riferimento alla modalità Voice nel Manuale di riferimento.

### **Schermata Common Edit**

Indica la schermata Common Edit.

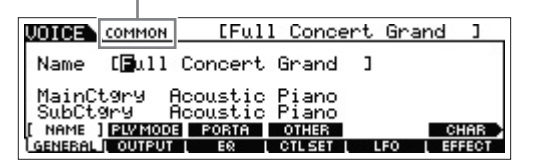

#### **Schermata Element Edit**

Indica la schermata per modificare Element 1 (elemento 1).

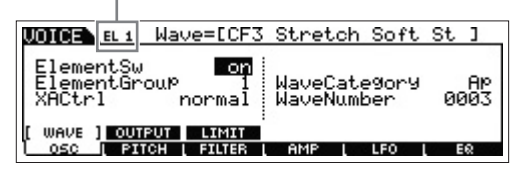

### **Schermata Key Edit**

Indica la schermata Key Edit.

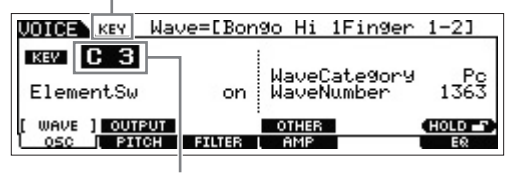

Selezionare qui un tasto.

### **3 Assegnare il nome alla voce modificata.**

Immettere il nome desiderato nella schermata richiamata  $mediante$  [COMMON]  $\rightarrow$  [F1] GENERAL  $\rightarrow$  [SF1] NAME.

### **4 Memorizzare le modifiche come voce utente.**

Premere il pulsante [STORE] per richiamare la schermata Store (Memorizzazione). Impostare la memoria di destinazione e premere il pulsante [ENTER] per eseguire l'operazione di memorizzazione.

#### **Schermata Store**

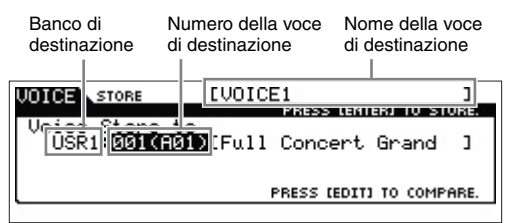

**NOTA** Per annullare la memorizzazione, premere il pulsante [EXIT] prima di premere il pulsante [ENTER].

#### *AVVISO*

**Non spegnere mai lo strumento quando i dati vengono scritti sulla Flash ROM (quando appare cioè il messaggio "Executing..." o "Please keep power on"). Lo spegnimento del sintetizzatore in questo stato può provocare la perdita di tutti i dati utente e il blocco del sistema (a causa del danneggiamento dei dati nella ROM Flash).**

### **SUGGERIMENTO**

#### **Funzione Compare (Confronto)**

La funzione Compare consente di passare dalla voce appena modificata al suono originale, in condizione non modificata, in modo da ascoltare come le modifiche apportate influenzino il suono.

 $\bullet$  In modalità Voice Edit (con la spia [EDIT] accesa):

Premere il pulsante [EDIT] in modo che la relativa spia lampeggi. In questo stato le impostazioni della voce precedenti alla modifica verranno temporaneamente ripristinate per essere confrontate. Premere di nuovo il pulsante [EDIT] per tornare allo stato originale.

#### $\bullet$  In modalità Voice Store:

Premere il pulsante [EDIT] in modo che la relativa spia lampeggi. In questo stato è possibile ascoltare il suono della voce nella destinazione di memorizzazione. Premere di nuovo il pulsante [EDIT] per tornare allo stato originale.

# <span id="page-27-0"></span>**Miglioramento dei suoni con gli effetti**

Lo strumento dispone di una vasta gamma di effetti che consentono di aggiungere l'effetto riverbero o chorus alla voce selezionata per l'esecuzione strumentale. È possibile realizzare nuovi suoni semplicemente cambiando il tipo di effetto applicato alla voce preimpostata. Le istruzioni riportate di seguito spiegano come impostare il tipo di effetto e i relativi parametri alla voce preimpostata e come salvare le impostazioni sotto forma di voce utente.

### **1 Nella schermata Voice Play, selezionare una voce e premere il pulsante [F6] EFFECT.**

Compare la schermata EFFECT di Voice Common Edit.

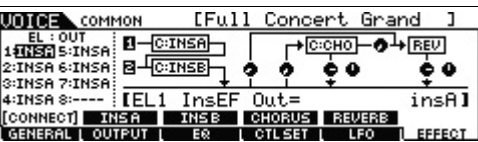

### **2 Selezionare la categoria di effetti e il tipo di effetto Insertion A.**

Spostare il cursore sulla posizione corrispondente (indicata in basso) e utilizzare i pulsanti [INC]/[DEC] o il dial [DATA].

Categoria effetti Insertion A Tipo di effetto Insertion A

| <b>COMMON</b>                                                                        | [Full<br>lmsal- | Concert Grand<br>≀с∷сно1–                   | <b>REV</b> |
|--------------------------------------------------------------------------------------|-----------------|---------------------------------------------|------------|
| 1:INSA 5:INSA<br>2:INSA 6:INSA: B-HOINSB-<br>3:INSA 7:INSA                           |                 | . .                                         | 0          |
| 4:INSA8:---- H【InsA Ct9rY=DST:AmPSim 1<br>[CONNECT] REFER<br><b>GENERAL I OUTPUT</b> | EQ              | <b>INSB CHORUS REVERB</b><br><b>CTL SET</b> |            |

Parametro corrente e rispettivo valore

- **3 Selezionare la categoria di effetti e il tipo di effetto Insertion B seguendo le stesse istruzioni descritte al passo 2.**
- **4 Selezionare la connessione di effetti Insertion A e B.**

Spostare il cursore sulla posizione indicata in basso e utilizzare i pulsanti [INC]/[DEC] o il dial [DATA].

Connessione di effetti Insertion

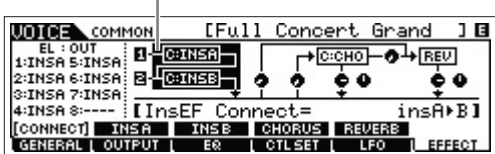

### **5 Impostare la destinazione di uscita di ogni elemento o tasto.**

Spostare il cursore su "EL:OUT" (per una voce normale) o su "KEY:OUT" (per una voce di batteria) e utilizzare i pulsanti [INC]/[DEC] o il dial [DATA].

Uscita elementi 1-8

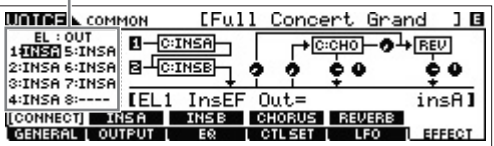

### **6 Se necessario, modificare i parametri degli effetti nella schermata richiamata mediante i pulsanti [SF2] INS A/[SF3] INS B.**

È possibile ottenere il suono desiderato regolando finemente i parametri di ciascun tipo di effetto.

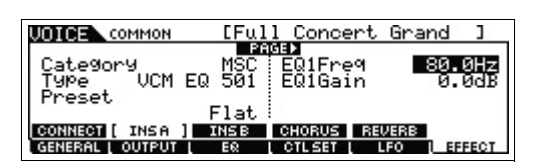

**7 Dopo aver impostato i parametri, premere il pulsante [STORE] per salvare le impostazioni come voce utente.**

# <span id="page-28-1"></span><span id="page-28-0"></span>**Modifica dell'assegnazione del tipo di arpeggio**

Provare a modificare i tipi di arpeggio assegnati ai pulsanti [SF1]-[SF6] della voce preimpostata.

**1 Premere il pulsante ARP [EDIT].**

Compare la schermata Arpeggio Edit.

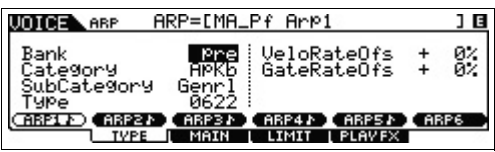

- **2 Premere il pulsante Arpeggio desiderato ([SF1] ARP1-[SF6] ARP6).**
- **3 Premere il pulsante [F2] TYPE per richiamare la schermata TYPE.**
- **4 Selezionare il tipo di arpeggio che si desidera assegnare.**

Modificare "Bank", "Category", "SubCategory", e "Type" mediante il dial [DATA].

- **5 Se necessario, modificare altri parametri.**
- **6 Attivare il pulsante ARP [ON/OFF] e suonare la tastiera.**

### **SUGGERIMENTO**

**Copia del tipo di arpeggio in un altro pulsante** Per copiare il tipo di arpeggio del pulsante ARP 1 su uno dei pulsanti ARP 2-6, tenere premuto il pulsante [STORE] e premere il pulsante desiderato ([SF2]-[SF6]) nella schermata Arpeggio Edit.

### **SUGGERIMENTO**

#### **Impiego dei controller**

A ciascun preset vocale sono assegnati più controller in modo da poter applicare in tempo reale modifiche ed effetti diversi alla voce. Per praticità, le abbreviazioni dei controller importanti o caratteristici per quella voce sono riportati seguendo il nome della voce nella schermata. Alcune voci possono avere indicazioni per controller non disponibili sullo strumento. Tuttavia è possibile utilizzarle trasmettendo il numero di controllo MIDI corrispondente da un sequencer interno o esterno oppure da un controller MIDI esterno.

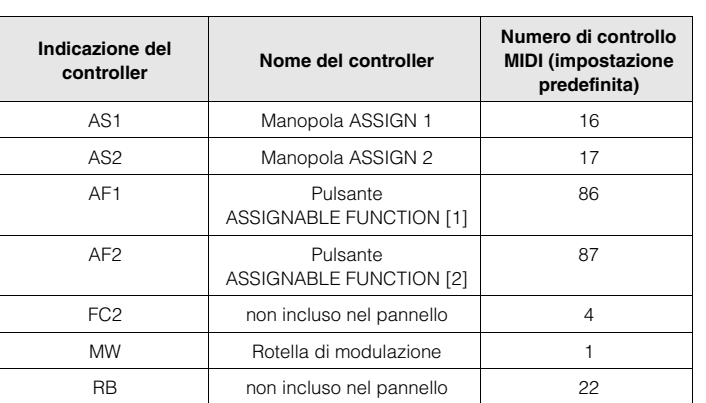

# <span id="page-29-3"></span><span id="page-29-0"></span>**Creazione di una nuova performance mediante le voci preferite (Performance Creator)**

Un programma in cui più voci (parti) sono combinate in un layer o in altre configurazioni viene detto "performance". Ogni performance può contenere fino a quattro parti (voci) differenti.

Lo strumento è provvisto di una pratica funzione, Performance Creator, per la creazione di una nuova performance mediante l'uso delle voci preferite che si trovano nella modalità voce. Tale funzione consente di copiare le impostazioni dei parametri associate alle voci (quali ad es. gli effetti) alla performance, permettendo di creare esattamente il suono desiderato in modo rapido e semplice. Performance Creator offre tre pratiche funzionalità: Layer (sovrapposizione), Split (Split), e Drum Assign (Assegnazione dei suoni della batteria).

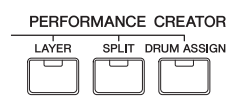

# <span id="page-29-1"></span>**Layer: sovrapposizione di più voice**

Questa sezione spiega come creare una performance nella quale sono presenti diverse voci sovrapposte nella tastiera. Con la creazione di questo tipo di performance, è possibile riprodurre un suono ricco e corposo, ad es. quello di un pianoforte combinato con gli archi.

### **1 Selezionare una voce nella modalità voce.**

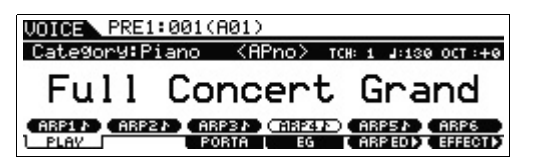

### **2 Premere il pulsante [LAYER] sul pannello.**

Viene visualizzata la schermata Category Search.

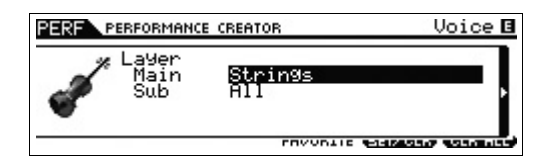

**3 Selezionare la categoria contenente le voci che si vogliono sovrapporre, quindi premere il pulsante cursore [>].**

Viene visualizzato l'elenco delle voci.

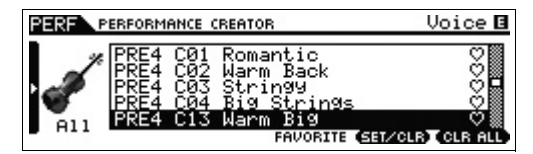

**4 Selezionare la voce desiderata dall'elenco, quindi premere [ENTER].**

Verrà visualizzata la schermata Performance Play.

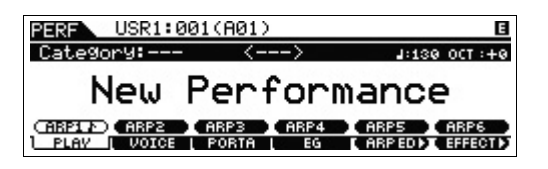

La voce selezionata in modalità Voice verrà assegnata alla parte 1, mentre quella selezionata dopo aver premuto il pulsante [LAYER] verrà assegnata alla parte 2. Queste due voci vengono suonate contemporaneamente in un layer come "performance".

È possibile controllare quali voci sono disposte in layer nella schermata richiamata mediante il pulsante [F2] VOICE.

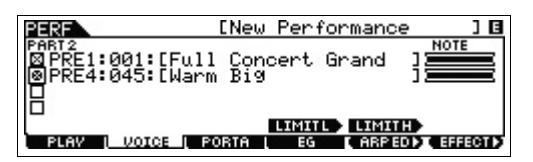

**5 Per memorizzare le impostazioni sotto forma di performance, premere il pulsante [STORE].**

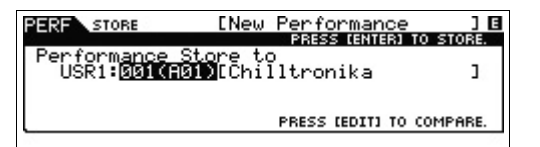

**NOTA** Premendo il pulsante [EDIT] nella schermata Store (Memorizzazione), è possibile controllare il suono della performance nella destinazione di memorizzazione.

# <span id="page-29-2"></span>**Split: divisione dei suoni sulla tastiera**

Questa sezione illustra come creare una performance con la tastiera suddivisa in due sezioni: la sezione della mano destra e quella della mano sinistra. La nota più bassa della sezione per mano destra è detta "Split Point" (punto di splittaggio). Mediante la creazione di tale tipo di performance è possibile, ad esempio, suonare il basso con la mano sinistra e il piano con la mano destra.

**1 Selezionare una voce nella modalità voce.**

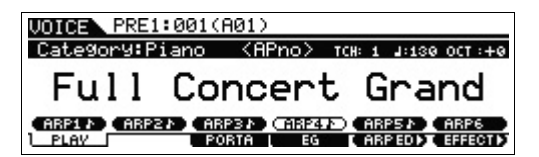

**2 Premere il pulsante [SPLIT] sul pannello.**

Viene visualizzata la schermata Category Search.

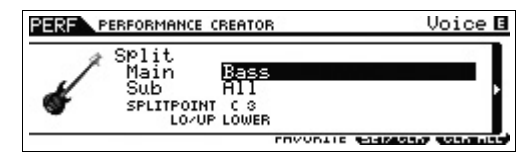

**3 Spostare il cursore su "SPLITPOINT" quindi impostare il punto di splittaggio.**

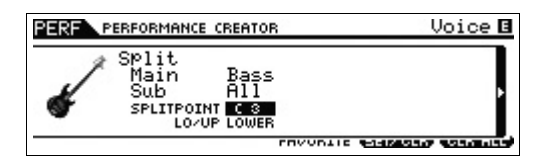

Per determinare il punto di splittaggio, tenere premuto il pulsante [SHIFT], quindi premere la nota desiderata.

**NOTA** La nota impostata come punto di splittaggio è inclusa nella parte superiore della tastiera.

**4 Spostare il cursore su "LO/UP" (Inferiore/ superiore), quindi selezionare la destinazione della voce desiderata alla sezione superiore o inferiore della tastiera.**

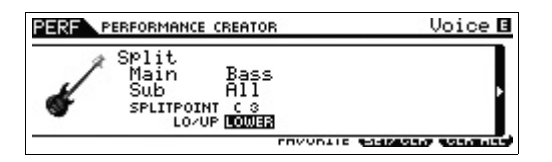

- **NOTA** Se la voce originale è una voce di batteria, lo splittaggio non viene applicato alla parte a essa assegnata. In questo caso, solo la voce desiderata viene assegnata all'intervallo di tasti secondo le impostazioni "SPLITPOINT" e "LO/UP".
- **5 Spostare il cursore su "Main"/"Sub", quindi selezionare la categoria contenente la voce desiderata.**

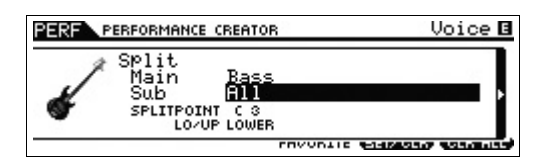

**6 Premere il pulsante cursore [>].**

Viene visualizzato l'elenco delle voci.

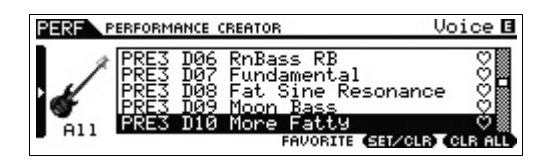

**7 Selezionare la voce desiderata dall'elenco, quindi premere [ENTER].**

Verrà visualizzata la schermata Performance Play.

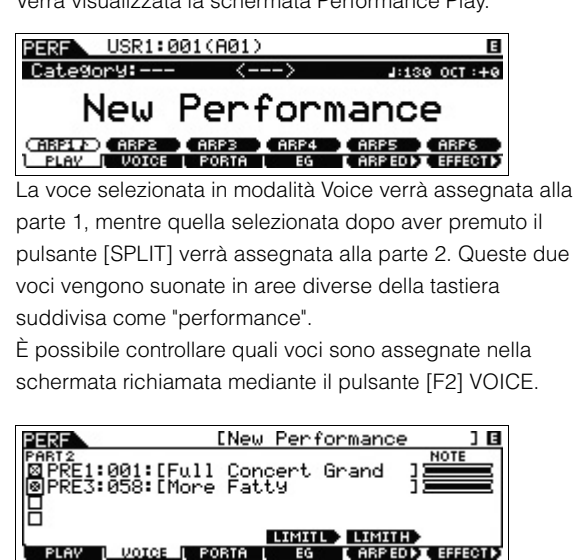

**8 Per memorizzare le impostazioni sotto forma di performance, premere il pulsante [STORE].**

# <span id="page-30-0"></span>**Assegnazione di un suono di batteria: sovrapporre una parte di batteria alla voce corrente**

Questa sezione spiega come creare una performance nella quale attivare un pattern di batteria (mediante la funzione arpeggio) da aggiungere alla voce corrente.

**1 Selezionare una voce nella modalità voce.**

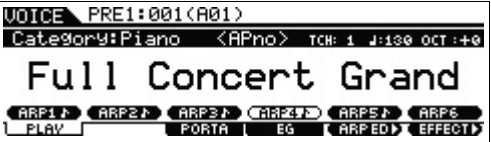

**2 Premere il pulsante [DRUM ASSIGN] nel pannello.**

Viene visualizzata la schermata Category Search. Il suono di batteria/percussioni viene assegnato automaticamente alla categoria. Il suono viene assegnato alla parte 4, quindi si attiva automaticamente la funzione di arpeggio. Per attivare l'arpeggio, suonare la tastiera.

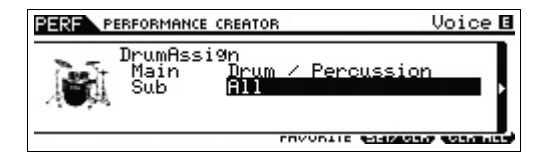

### **3 Premere il pulsante cursore [>].**

Viene visualizzato l'elenco delle voci.

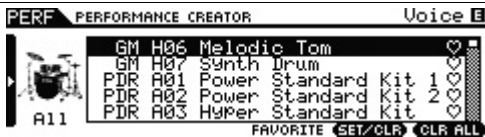

**4 Selezionare il suono desiderato dall'elenco, quindi premere [ENTER].**

Verrà visualizzata la schermata Performance Play.

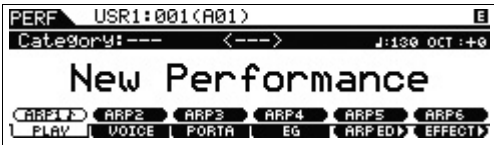

**NOTA** Per arrestare la riproduzione dell'arpeggio, premere il pulsante ARP [ON/OFF] in modo che la sua spia si spenga. Per avviare o abilitare di nuovo la riproduzione dell'arpeggio, premere il pulsante ARP [ON/OFF] in modo che la sua spia si accenda.

# <span id="page-31-0"></span>**Modifica di un pattern di batteria (tipo di arpeggio)**

L'esecuzione della funzione di assegnazione di un suono di batteria assegnerà il suono alla parte 4 e attiverà la funzione di arpeggio della parte stessa. Per modificare il pattern di batteria, selezionare un tipo diverso di arpeggio nella schermata Arpeggio Edit della modalità Performance.

**5 Premere il pulsante ARP [EDIT] nella schermata Performance Play.**

Compare la schermata Arpeggio Edit.

**6 Premere il pulsante [F2] TYPE, quindi il pulsante numerico [4].**

Compare la schermata TYPE per la parte 4.

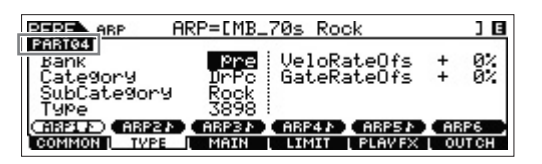

- **7 Selezionare il tipo di arpeggio con "Bank", "Category", "Sub Category" e "Type".**
- **8 Premere il pulsante [PERFORM] per tornare alla schermata Performance Play.**
- **9 Per memorizzare la performance modificata, premere il pulsante [STORE].**

# <span id="page-31-1"></span>**Suonare la tastiera in modalità Performance**

Un programma in cui più voci (parti) sono combinate in un layer o in altre configurazioni viene definito "Performance". Questo strumento contiene 128 performance in ogni banco utente (1-2) ed è possibile riprodurle premendo il pulsante [PERFORM].

# <span id="page-31-3"></span><span id="page-31-2"></span>**Selezione di una performance**

La selezione di una performance è praticamente identica a quella di una voce (vedere a [pagina 24](#page-23-3)). Come nel caso della modalità riproduzione audio, è possibile utilizzare la funzione Category Search (Ricerca categoria) [\(pagina 25](#page-24-2)) e la categoria Favorite Category (Categoria preferiti) ([pagina 25](#page-24-3)) in modalità riproduzione performance.

# <span id="page-31-4"></span>**Attivazione/disattivazione di una parte**

La modalità Performance Play consente di attivare o disattivare le quattro parti della performance corrente come si desidera.

### **Attivazione/disattivazione di parti specifiche (funzione Mute)**

È possibile attivare o disattivare singolarmente le parti utilizzando la funzione Mute (Silenzioso).

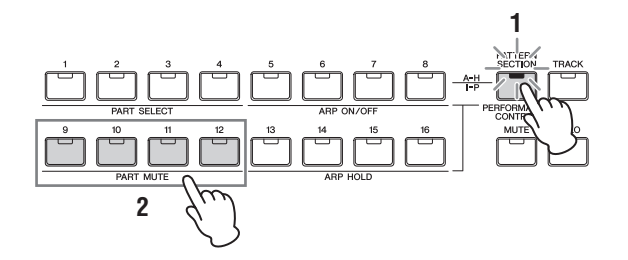

### **1 Premere il pulsante [PERFORMANCE CONTROL].** La spia del pulsante si accende per indicare che ciascuna parte può essere attivata o disattivata.

- **2 Premere uno dei pulsanti numerici [9]-[12].** La spia del pulsante premuto si spegnerà e la parte corrispondente verrà esclusa. Premere di nuovo lo stesso pulsante per disattivare la funzione Mute per la parte. È possibile attivare o disattivare più parti premendo i relativi pulsanti.
	- **NOTA** Per disattivare l'audio delle parti, è possibile anche premere il pulsante [MUTE], quindi i pulsanti numerici [1]-[4].

### **Assolo di una parte specifica**

La funzione Solo è l'opposto della funzione Mute e consente di attivare istantaneamente l'assolo di una parte specifica, escludendo tutte le altre.

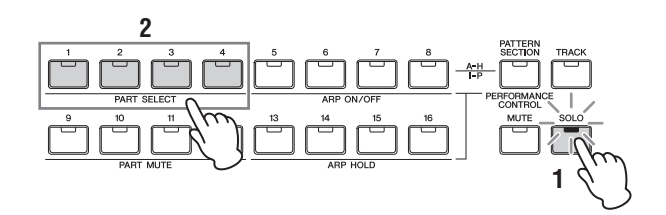

### **1 Premere il pulsante [SOLO].**

La spia [SOLO] si accende per indicare che l'assolo è attivato.

### **2 Premere uno dei pulsanti numerici [1]-[4].**

La spia del pulsante premuto lampeggerà e si sentirà solo il suono della parte corrispondente. Premere un altro pulsante numerico per cambiare la parte di cui si sente l'assolo.

**NOTA** Per uscire da questo stato, premere il pulsante [TRACK] o [PERFORMANCE CONTROL].

# **Uso della funzione Arpeggio**

Questa funzione permette di attivare i pattern ritmici, i riff e le frasi usando la voce corrente, semplicemente suonando le note sulla tastiera. Nella modalità Performance, a ognuna delle quattro parti è assegnato ciascuno dei quattro tipi di arpeggio. Questo significa che non è possibile riprodurre i quattro tipi di arpeggio contemporaneamente. Provare a selezionare performance differenti e controllare i diversi tipi di arpeggio.

**NOTA** Per ulteriori informazioni sull'arpeggio, vedere il documento PDF "Manuale di riferimento".

Poiché le performance preset dispongono già del proprio arpeggio preassegnato, è possibile riprodurre l'arpeggio selezionando la performance desiderata, quindi attivando il pulsante ARP [ON/OFF] e premendo una nota qualsiasi. La procedura da applicare per l'utilizzo dell'arpeggio è la stessa descritta per la modalità Voice.

### **Attivazione o disattivazione della riproduzione dell'arpeggio per ciascuna parte**

È possibile attivare o disattivare la riproduzione dell'arpeggio per ogni parte della performance come descritto di seguito.

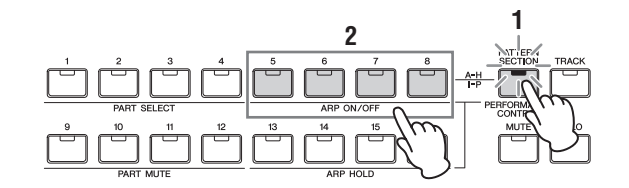

- **1 Premere il pulsante [PERFORMANCE CONTROL].** La spia [PERFORMANCE CONTROL] si accende per indicare che la riproduzione dell'arpeggio per ogni parte può essere attivata o disattivata.
- **2 Premendo i pulsanti numerici [5]-[8] è possibile attivare e disattivare la riproduzione dell'arpeggio per ogni parte.**

Se una delle spie [5]-[8] è spenta, la riproduzione dell'arpeggio per la parte corrispondente è esclusa.

### **Attivazione o disattivazione del parametro Arpeggio Hold (Mantenimento arpeggio) per ciascuna parte**

È possibile attivare o disattivare (anche con sincronizzazione) il parametro Arpeggio Hold per ogni parte della performance come descritto di seguito. Quando il parametro Arpeggio Hold è impostato su "on" la riproduzione dell'arpeggio continua anche se la nota viene rilasciata.

**NOTA** Il parametro Arpeggio Hold si trova nella schermata [F3] MAIN della schermata Arpeggio Edit. Per ulteriori informazioni su questo parametro, vedere il Manuale di riferimento.

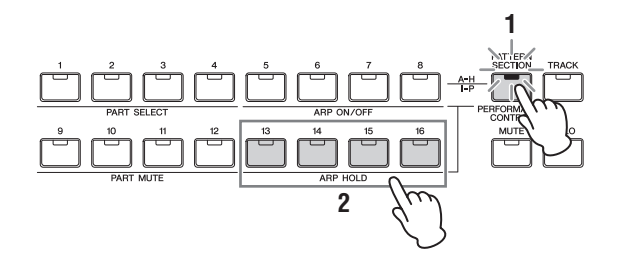

**1 Premere il pulsante [PERFORMANCE CONTROL].** La spia [PERFORMANCE CONTROL] si accende per indicare che il parametro Arpeggio Hold per ogni parte può essere attivato o disattivato (anche con sincronizzazione).

### **2 Premendo i pulsanti numerici [13]-[16] è possibile attivare e disattivare il parametro Arpeggio Hold per ogni parte.**

Se una delle spie [13]-[16] è accesa, il parametro Arpeggio Hold per la parte corrispondente è attivato.

# <span id="page-33-0"></span>**Modifica del timbro della voce**

Come nella modalità Voice, il suono della performance (costituito da un massimo di quattro parti o voci) può essere modificato mediante le manopole in modalità Performance. Esistono due modi per modificare una performance: modificare l'intera performance, oppure soltanto una parte (voce) specifica della stessa.

### $\bullet$  **Per modificare l'intera performance:**

Ruotare la manopola in modalità Performance Play (richiamabile solo mediante il pulsante [PERFORM]) o in modalità Performance Common Edit (richiamabile mediante  $[PERFORM] \rightarrow [EDIT] \rightarrow [COMMON]).$ 

### I **Per modificare una voce specifica della performance corrente:**

Ruotare la manopola in modalità Performance Part Edit (richiamabile mediante [PERFORM]  $\rightarrow$  [EDIT]  $\rightarrow$  [1]-[4]).

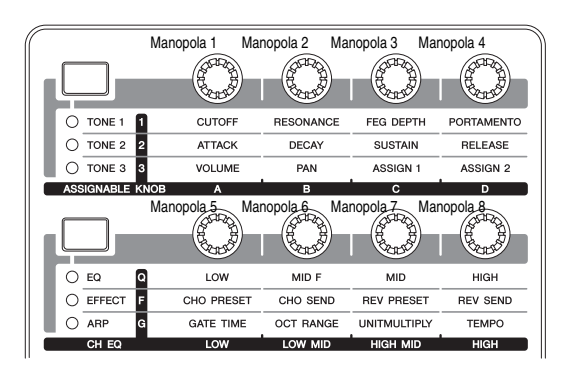

# <span id="page-33-1"></span>**Registrazione in modalità Performance**

Mentre si sperimentano i vari tipi di arpeggio in modalità Performance, è possibile trovare alcuni pattern ritmici e frasi di particolare gradimento che si desidera memorizzare in modo da poterli richiamare in futuro. Il modo migliore e più semplice per acquisirli è registrare l'esecuzione della tastiera in una song o un pattern.

# <span id="page-33-2"></span>**Song e Pattern**

Le song e i pattern sono dati di sequenze MIDI costituiti da un massimo di 16 tracce.

### $\bullet$  Song

Una song in questo strumento è praticamente uguale a quella di un sequencer MIDI e la riproduzione si arresta automaticamente alla fine dei dati registrati.

### $\bullet$  Pattern

In questo strumento, il termine "pattern" si riferisce ad una frase ritmica o musicale relativamente breve (da 1 a 256 misure) che viene usata per un playback ciclico. Perciò, una volta che inizia la riproduzione del pattern, prosegue fino a quando si preme il pulsante [ $\Box$ ] (Stop).

# <span id="page-33-3"></span>**Registrazione della melodia e della riproduzione dell'arpeggio nella song**

Quando viene selezionata una song come destinazione di registrazione della performance, è possibile registrare l'esecuzione sulla tastiera con l'arpeggio senza doversi preoccupare dei limiti di misura o dell'esaurimento dello spazio di registrazione. È una buona idea, ad esempio, registrare l'esecuzione sulla tastiera, richiamando liberamente vari tipi di arpeggio e modificando successivamente la song in base alle necessità. È possibile scegliere di continuare la registrazione durante le improvvisazioni, riascoltarle successivamente e selezionare le parti migliori per la creazione della song finale. Provare ad eseguire la registrazione come illustrato nelle seguenti istruzioni.

- **1 In modalità Performance Play, selezionare una performance per la registrazione.**
- **2 Premere il pulsante ARP [ON/OFF] in modo che la spia si illumini.**

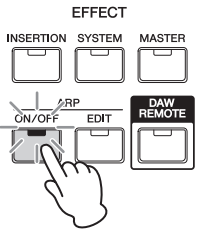

**3 Premere il pulsante [REC] per richiamare la modalità Performance Record.**

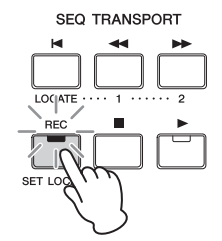

**4 Impostare i seguenti parametri in ogni schermata di Performance Record.**

### **Schermata [F1] SETUP**

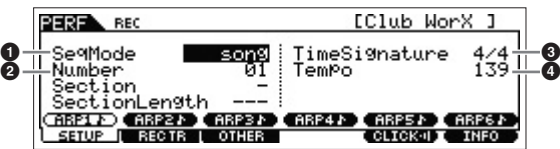

 $\bullet$  "SeqMode" = "song"

Questa impostazione consente di registrare l'esecuzione strumentale sulla song.

### <sup>2</sup> "Number"

Selezionare una song di destinazione. L'esecuzione della registrazione della performance sovrascrive e cancella tutti i dati della song specificata registrati in precedenza. Accertarsi di selezionare una song che non contenga dati.

#### $\bullet$  "TimeSignature" = "4/4"

Impostare lo stesso valore impostato per il tipo di arpeggio. Generalmente va impostato su "4/4".

4 "Tempo"

Impostare il tempo desiderato del metronomo e l'arpeggio per la registrazione.

### **Schermata [F2] REC TR**

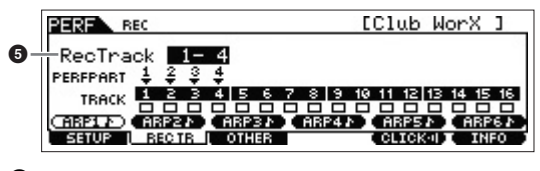

**6** "RecTrack"

Selezionare le tracce di destinazione scegliendo tra "1-4", "5-8", "9-12" e "13-16".

#### **Schermata [F3] OTHER**

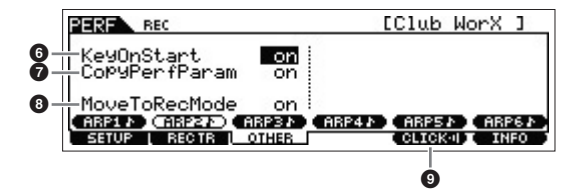

#### 6 KeyOnStart" = "on"

Se impostato su "on", la registrazione viene avviata immediatamente quando viene premuta una nota sulla tastiera. Impostare il parametro su "on" se si utilizza l'arpeggio.

#### 7 "CopyPerfParam" = "on"

Impostare questa opzione su "on" se si desidera copiare le impostazioni dei parametri per le parti 1-4 nelle parti di destinazione della song.

### 8 "MoveToRecMode" = "on"

Impostare questa opzione su "on" se si desidera passare in modalità Song (specificata mediante SeqMode) al termine della registrazione.

## **[F5] CLICK**

#### **9 TELEST** (clic attivato)

Premere il pulsante [F5] per attivare il metronomo se si desidera utilizzarlo.

### **5 Premere una nota per avviare la registrazione.**

Suonare la tastiera a tempo con il metronomo. Per modificare il tipo e le impostazioni di arpeggio, premere uno dei pulsanti [SF1]-[SF6] durante la registrazione.

### **6 Premere il pulsante [**J**] (Stop) (arresto) per arrestare la registrazione.**

La registrazione viene arrestata e lo strumento passa in modalità Song. Dopo la registrazione, i dati creati verranno memorizzati automaticamente nella memoria interna della song o del pattern. Per ascoltare la performance appena registrata, premere il pulsante [F]. Registrare l'esecuzione strumentale su altre tracce in modalità Song Record a seconda delle esigenze e modificare i dati registrati in modalità Song Edit o Song Job per finalizzare i dati della song.

**NOTA** Per quel che riguarda gli arpeggi, verranno registrate non solo le note suonate, ma anche tutti gli eventi di note della riproduzione dell'arpeggio.

**7 Una volta completata l'operazione, premere il pulsante [STORE] per memorizzare la song.**

# <span id="page-34-0"></span>**Registrazione della riproduzione dell'arpeggio in un pattern**

Se si registra l'esecuzione strumentale insieme alla riproduzione dell'arpeggio in modalità Performance su un pattern, è possibile creare rapidamente pattern ritmici completi della durata di poche misure. Questi brevi pattern di dati di sequenza MIDI possono essere riprodotti ripetutamente in loop e utilizzati come 'elementi di base' per le proprie song originali.

L'operazione di registrazione della performance per un Pattern è praticamente identica a quella di una song, con l'eccezione delle impostazioni riportate di seguito.

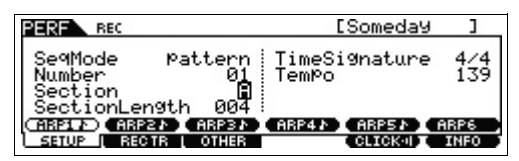

Nella schermata Performance Record, impostare anche "Section" e "SectionLength" sugli stessi valori descritti in "Registrazione della melodia e della riproduzione dell'arpeggio nella song".

#### **Section**

Selezionare la sezione che comprende il pattern scegliendola da A a P. Se si creano più sezioni, è possibile utilizzarle come variazioni ritmiche all'interno di una singola song.

### **Section Length**

Impostare la lunghezza della sezione selezionata. Impostare il valore su 1-4, in base alla lunghezza dei tipi di arpeggio correnti.

Dopo aver creato le sezioni di pattern, programmarne l'ordine di riproduzione per creare una sequenza di pattern. Per ulteriori informazioni, vedere [pagina 47.](#page-46-1)

# <span id="page-35-0"></span>**Connessione di un microfono o un dispositivo audio**

# <span id="page-35-2"></span><span id="page-35-1"></span>**Suonare la tastiera insieme all'audio in ingresso dai jack A/D INPUT [L]/[R]**

È possibile assegnare il suono di un input A/D (ad esempio la voce attraverso un microfono, una chitarra, un basso o un lettore CD) come se fosse una parte di ingresso audio. Per questa parte possono essere impostati vari parametri come volume, pan ed effetti e il suono viene emesso insieme alla performance eseguita sulla tastiera. Queste istruzioni esemplificative spiegano come utilizzare l'audio di ingresso A/D in modalità Voice.

- **1 Accertarsi di spegnere lo strumento e di impostare al minimo la manopola A/D INPUT [GAIN].**
- **2 Collegare il dispositivo audio o il microfono al jack A/D INPUT [L]/[R] sul pannello posteriore.**

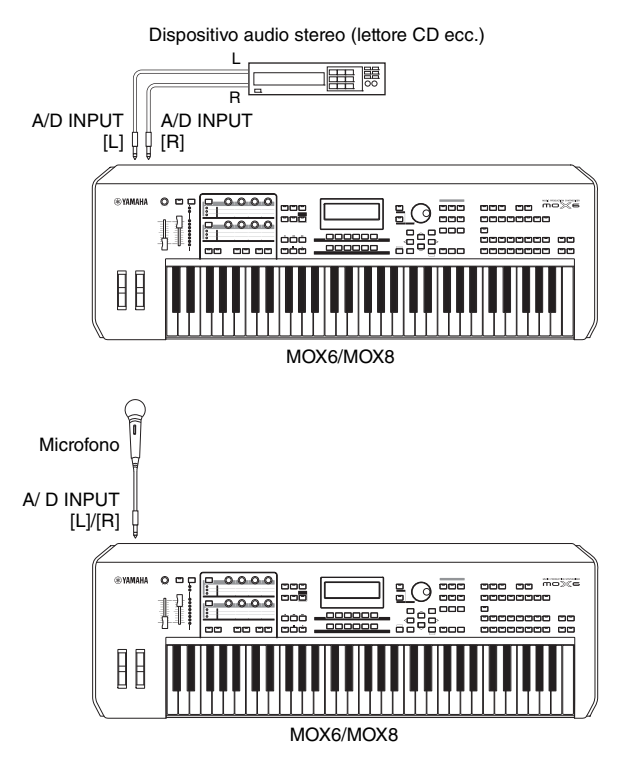

- **NOTA** Si consiglia l'utilizzo di un microfono dinamico convenzionale. Questo strumento non supporta microfoni a condensatore con alimentazione phantom.
- **3 Accendere i dispositivi audio collegati, quindi accendere MOX6/MOX8.**
- **4 Premere il pulsante [VOICE] per accedere alla modalità Voice Play.**

**5** Premere [UTILITY]  $\rightarrow$  [F3] VCE A/D  $\rightarrow$  [SF1] **OUTPUT e impostare il parametro "Mono/Stereo".** 

Questo parametro determina la configurazione del segnale audio trasmesso dai jack A/D INPUT [L]/[R] oppure la modalità di instradamento del segnale (stereo o mono). Quando si collega un dispositivo audio come indicato al passo 2, impostare questo parametro su "stereo" o "LRMono". Quando si collega un microfono come indicato al passo 2, impostare questo parametro su "LRMono".

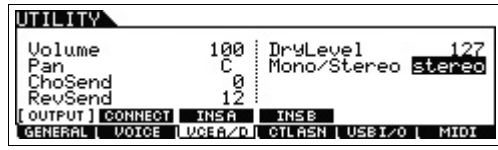

Se necessario, impostare altri parametri.

- **NOTA** Per ulteriori informazioni sui parametri che includono Mono/ Stereo, vedere il documento PDF "Manuale di riferimento".
- **NOTA** I suddetti parametri che includono Mono/Stereo vengono applicati all'intera modalità Voice. Se necessario, premere il pulsante [STORE] per memorizzarle insieme alle impostazioni Utility.
- **NOTA** I suddetti parametri che includono Mono/Stereo variano a seconda della modalità selezionate.
- **NOTA** Per la modalità Performance, impostare i suddetti parametri nella schermata richiamata mediante [PERFORM]  $\rightarrow$  [EDIT]  $\rightarrow$  [COMMON]  $\rightarrow$  [F5] A/D IN  $\rightarrow$  [SF1] OUTPUT. È possibile memorizzare le impostazioni per ciascuna performance. Per la modalità Song/Pattern, impostare questo parametro nella schermata richiamata mediante [SONG] o [PATTERN]  $\rightarrow$  [MIXING]  $\rightarrow$  [EDIT]  $\rightarrow$  [COMMON]  $\rightarrow$  [F5] A/D IN  $\rightarrow$ [SF1] OUTPUT. È possibile memorizzare le impostazioni per ogni song o pattern.
- **6** Premere [UTILITY]  $\rightarrow$  [F1] GENERAL  $\rightarrow$  [SF6] **OTHER, quindi impostare il parametro "Mic/Line" a seconda del dispositivo collegato ai jack A/D INPUT [L]/[R].**

Se si connette un dispositivo con un livello di uscita basso (ad esempio un microfono, una chitarra, un basso), impostare il parametro su "mic". Se si collega un dispositivo con livello di uscita alto (ad esempio un sintetizzatore o un lettore CD), impostare il parametro su "line".

| 11 TTV                |                      |                              | E                                                           |
|-----------------------|----------------------|------------------------------|-------------------------------------------------------------|
| Mic/Line<br>CtrlReset | Lmic<br>reset        | <b>PAGEM</b><br>Power-OnMode | master                                                      |
|                       | <b>KBD</b><br>UCEA/D |                              | <b>PERFORE REMOTE ( OTHER )</b><br>I CTLASN I USBI/O I MIDI |

**NOTA** Questa impostazione è disponibile in tutte le modalità. Se necessario, premere il pulsante [STORE] per memorizzarla insieme alle impostazioni Utility.

**7 Premere il pulsante A/D INPUT [ON/OFF] sul pannello in modo che si accenda la rispettiva spia.**

Questa impostazione consente di ricevere i segnali audio dal dispositivo audio collegato.

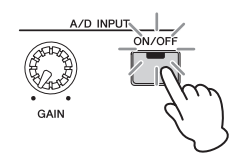
## **8 Premere il pulsante indicatore [LEVEL] in modo che la spia [A/D INPUT] si accenda, quindi regolare il livello di ingresso mediante la manopola [GAIN].**

**NOTA** Muovere la manopola [GAIN] per aumentare il livello di ingresso il più possibile senza causare distorsioni.

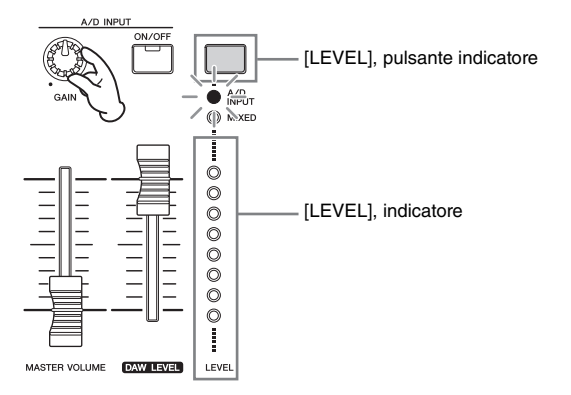

**9 Premete il pulsante [VOICE] e selezionate la voce desiderata.**

Suonare la tastiera mentre si canta nel microfono o si suona il dispositivo audio.

**10 Se necessario, premere il pulsante [STORE] per memorizzare la voce.**

# <span id="page-36-0"></span>**Suonare la tastiera a tempo con il Vocoder**

Questo strumento dispone della funzione Vocoder. È un effetto specifico di "voce elettronica" che estrae le caratteristiche del suono del microfono e le aggiunge al suono mediante la performance eseguita. Queste istruzioni esemplificative spiegano come utilizzare il Vocoder in modalità Voice.

**NOTA** Per ulteriori informazioni sul Vocoder, vedere il documento PDF "Manuale di riferimento".

## **1 Collegare il microfono come descritto nei passi 1-8 nella pagina precedente.**

**2 Premere il pulsante [VOICE] e selezionare la voce alla quale applicare il Vocoder.**

Questo strumento dispone di voci progettate specificatamente per essere utilizzate con il Vocoder. Richiamare la schermata Category Search e selezionare la voce desiderata dalla categoria principale "Vocoder".

**NOTA** Se si utilizza l'effetto Vocoder in modalità Performance/Song/ Pattern, assegnare la voce per il Vocoder alla parte 1. Il Vocoder non può essere applicato ad altre parti.

**3** Premere [EDIT]  $\rightarrow$  [COMMON]  $\rightarrow$  [F6] EFFECT  $\rightarrow$ **[SF1] CONNECT, quindi impostare il parametro "InsEF Connect" su "vocoder".**

**NOTA** Il parametro "InsEF Connect" viene impostato automaticamente su "vocoder" se si seleziona una voce dalla categoria Vocoder nel passo 2.

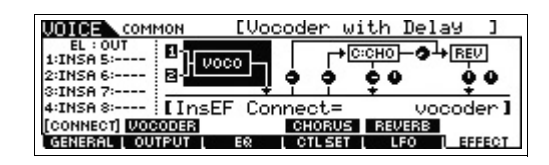

## **4 Se necessario, impostare nella schermata [SF2] VOCODER i parametri relativi al Vocoder.**

Parlare o cantare nel microfono mentre si premono le note per generare il suono "robotico" del Vocoder. Impostare i parametri relativi mentre si ascolta l'audio del Vocoder. Per ulteriori informazioni su ogni parametro, vedere il documento PDF "Manuale di riferimento".

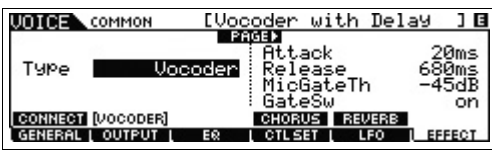

**5 Premere il pulsante [STORE] per richiamare la schermata Store e memorizzare le impostazioni come voce utente.**

# **Creazione di una song originale**

Questo strumento dispone di un sequencer multitraccia integrato per la registrazione dell'esecuzione strumentale come dati MIDI. Grazie a questa funzione è possibile creare arrangiamenti multistrumentali complessi e completi e song complete.

# **Terminologia**

# **Song e Pattern**

Vedere a [pagina 34](#page-33-0).

# <span id="page-37-6"></span>**Traccia**

Rappresenta la posizione nella memoria sul sequencer in cui vengono memorizzate le performance musicali (costituite da eventi MIDI). MOX6/MOX8 dispone di 16 tracce, corrispondenti alle 16 parti del missaggio.

# <span id="page-37-1"></span>**Missaggio**

Rappresenta il programma in cui vengono assegnate più voci alle parti per esecuzioni multitimbriche nelle modalità Song e Pattern. Ogni missaggio può contenere fino a 16 parti ed è possibile creare un missaggio separato per ciascuna song.

# <span id="page-37-2"></span>**Registrazione in tempo reale**

Con la registrazione in tempo reale, lo strumento funziona come un registratore MD, registrando i dati della performance mentre vengono eseguiti. Ciò consente di catturare tutte le sfumature di una vera esecuzione. La registrazione in tempo reale mette a disposizione tre metodi: Replace, Overdub e Punch In/Out. Replace consente di sovrascrivere una traccia già registrata, sostituendola con i nuovi dati. Overdub consente di aggiungere dati ad una traccia che contiene già dati. Punch In/Out consente di registrare nuovamente solo un'area specifica della traccia.

# <span id="page-37-3"></span>**Registrazione Step**

Con la registrazione Step, è possibile comporre la performance scrivendola un evento per volta. Si tratta di un metodo di registrazione a passi, cioè non in tempo reale, simile alla scrittura di notazione musicale su uno spartito.

# <span id="page-37-5"></span>**Riproduzione delle song**

A [pagina 18](#page-17-0) è già stato spiegato come riprodurre le song. Questa sezione spiega come utilizzare le funzioni Mute/Solo durante la riproduzione.

# <span id="page-37-0"></span>**Esclusione della traccia**

Consente di escludere l'audio di una o più tracce della song.

**1 Premere il pulsante [MUTE] in modo che la relativa spia si accenda.**

Le spie dei pulsanti numerici si accendono, a indicare che le tracce corrispondenti sono attive.

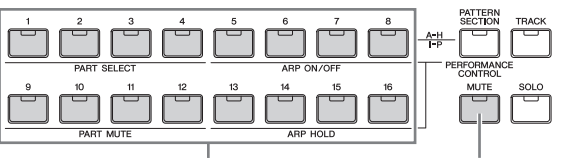

Pulsanti numerici [1]-[16] Pulsante [MUTE]

**2 Per escludere l'audio di una traccia, premere i pulsanti numerici [1]-[16] corrispondenti (la spia si spegne).**

È possibile impostare il mute di più tracce contemporaneamente.

**3 Per riattivare l'audio di una traccia, premere il pulsante corrispondente (con la spia spenta) in modo che la spia si accenda.**

Per le registrazioni future, accertarsi che tutti i pulsanti siano accesi e che la funzione Mute sia disattivata per tutte le tracce.

# <span id="page-37-4"></span>**Assolo della traccia**

Consente di mettere in solo una traccia specifica della song.

**1 Premere il pulsante [SOLO] in modo che la relativa spia si accenda.**

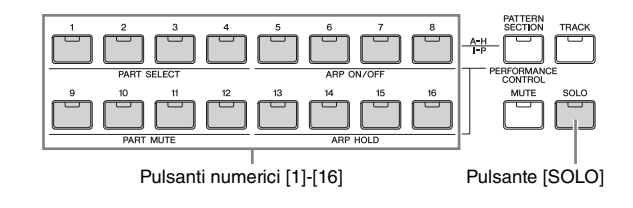

**2 Per suonare una sola traccia, premere i pulsanti numerici [1]-[16] corrispondenti (la spia lampeggia).**

Premere un altro pulsante numerico per cambiare la traccia di assolo.

**3 Premere il pulsante [TRACK] o [MUTE] per tornare allo stato originale.**

# <span id="page-38-1"></span>**Creazione di una parte di batteria mediante la registrazione Step**

<span id="page-38-0"></span>Ora si può provare a creare una song. Registrare, anzitutto, una frase di batteria di quattro battute (come descritto di seguito) nella traccia 1 mediante la registrazione Step.

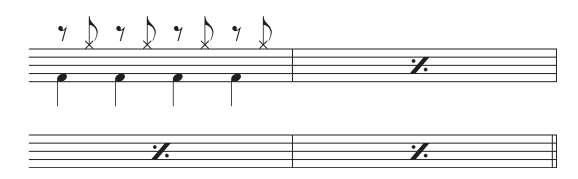

- **1 Premere il pulsante [SONG] per richiamare la schermata Song Play, quindi selezionare una song vuota.**
- **2 Impostare nella schermata [F1] PLAY l'indicazione del tempo "4/4".**

Indicazione tempo

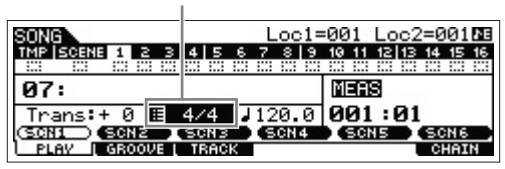

- **3 Premere il pulsante [REC], quindi il pulsante [F1] SETUP e impostare i parametri come descritto di seguito.**
	- Type = step
	- Event = note
	- $\bullet$  Rec Track  $-1$

Se necessario, impostare il tempo sul valore desiderato.

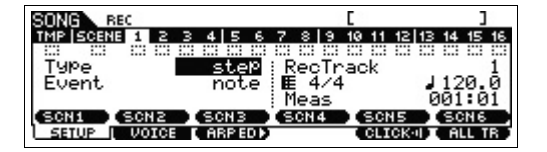

**4 Premere il pulsante [F2] VOICE, quindi il pulsante [CATEGORY SEARCH] e selezionare la voce di batteria.**

Impostare la categoria principale su "Drum/Percussion", quindi impostare la categoria secondaria su "Drums". Spostare il pulsante cursore [>] per richiamare l'elenco di voci di batteria. Selezionare "PDR B09 Analog" da questo elenco e premere il pulsante [ENTER].

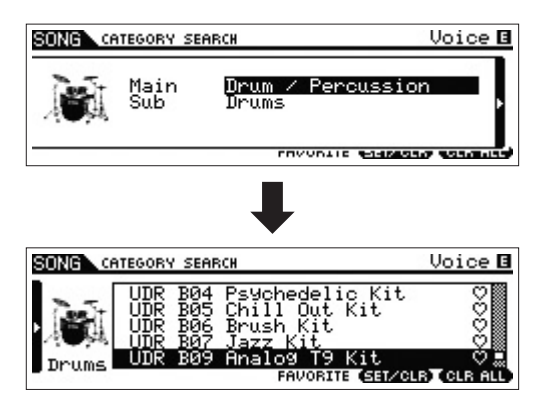

**5 Premere il pulsante [**F**] (Play) per accedere alla modalità Step Record.**

La spia del pulsante [ $\blacktriangleright$ ] si accende e viene visualizzata la schermata Step Record.

## **6 Impostare "Step Time" su "480".**

Il parametro "Step Time" determina la posizione nella quale avanzerà il puntatore dopo che è stata immessa una nota. In questo caso, il puntatore avanza con intervalli di semiminima.

## **7 Premere il pulsante [**P**] (inizio) per tornare all'inizio della song, quindi premere il tasto B0 quattro volte.**

Il suono Bass Drum Kick (grancassa) assegnato al tasto B0 viene registrato a tempo con ogni battuta.

**NOTA** Se si utilizza MOX6, premere i pulsanti [OCTAVE] per assicurarsi che il suono Bass Drum Kick venga emesso quando si preme il tasto B0. Ciò è necessario poiché MOX6 ha una tastiera più corta che non comprende il tasto B0.

## **8 Premere il pulsante [**J**] (Stop) (arresto) per arrestare la registrazione.**

Compare di nuovo la schermata Song Play.

**9 Per registrare un altro suono di percussione, premere il pulsante [REC], quindi il pulsante [**F**] (Play) per passare di nuovo in modalità Step Record.**

La spia del pulsante [ $\blacktriangleright$ ] si accende e viene visualizzata la schermata Step Record.

#### **10 Impostare "Step Time" su " 240".**

Il parametro Step Time determina la posizione nella quale avanzerà il puntatore dopo che è stata immessa una nota. In questo caso, il puntatore avanza con intervalli di croma.

**11 Premere il pulsante [**P**] (inizio) per tornare all'inizio della song, quindi premere il pulsante [F3] REST e il tasto G 1 quattro volte.**

Viene registrata una pausa di croma per ogni battuta in battere e il suono Hi-Hat Cymbal (charleston) assegnato al tasto G#1 per ogni battuta in levare.

**NOTA** Se si utilizza MOX6, premere i pulsanti [OCTAVE] per assicurarsi che il suono Hi-Hat Cymbal venga emesso quando si preme il tasto G 1. Ciò è necessario poiché MOX6 ha una tastiera più corta che non comprende il tasto G#1.

## **12 Premere il pulsante [**J**] (Stop) (arresto) per arrestare la registrazione.**

Compare di nuovo la schermata Song Play. Dopo aver eseguito le suddette operazioni (passi 1-12), dovrebbe essere pronta una frase di batteria di una misura, come indicato di seguito.

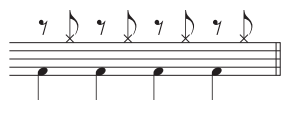

**13 Premere il pulsante [**P**] (inizio), quindi il pulsante [**F**] (Play) per ascoltare i dati registrati.**

Per arrestare la riproduzione, premere il pulsante [ $\blacksquare$ ] (Stop).

# **14 Premere il pulsante [JOB], quindi il pulsante [F3] EVENT per richiamare il display EVENT JOB SELECT (Job selezione song).**

Per creare un pattern di batteria di quattro misure (che ripete la frase di batteria registrata), utilizzare Copy Event Job (Job copia evento).

# **15 Selezionare "02: Copy Event" e premere il pulsante [ENTER].**

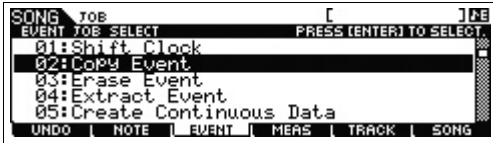

## **16 Definire le impostazioni descritte di seguito e premere il pulsante [ENTER] per eseguire il Copy Event Job.**

- Traccia di origine = "01", intervallo di origine = "001:1:000" – "002:1:000"
- Traccia di destinazione = "01", misura iniziale della destinazione = "002"
- "NumberOfTimes" = "x 03"

L'esecuzione di questo job copierà la frase di batteria (registrata sulla prima misura) nella seconda, terza e quarta misura rispettivamente.

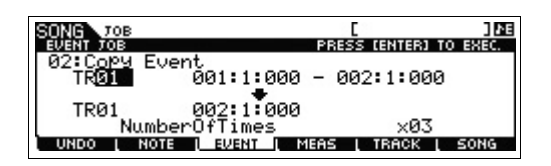

## **17 Premere il pulsante [SONG], quindi il pulsante [**P**] (Top) e infine il pulsante [**F**] (Play) per ascoltare i dati registrati.**

Per arrestare la riproduzione, premere il pulsante  $[\blacksquare]$ (Stop).

# **SUGGERIMENTO**

#### **Suggerimenti per la registrazione Step**

- Nella registrazione Step si possono immettere anche gli accordi. Poiché le note vengono immesse effettivamente quando si rilasciano i tasti, assicurarsi di premere e quindi rilasciare tutti i tasti corretti.
- Nella registrazione Step, premere il pulsante [ $\blacktriangleright$ ] (Play) per avviare la riproduzione dalla posizione corrente. In questo stato, la pressione del pulsante [ $\blacksquare$ ] (Stop) arresta la riproduzione e riattiva la modalità Step Record.
- Nella registrazione Step è possibile creare fasi in stile "legato" impostando GateTime su "100%".
- Nella registrazione Step si possono immettere anche note legate. Ad esempio, impostare Step Time su "480" (semiminima), quindi premere e rilasciare il tasto. Cambiare, quindi, Step Time su "240" (croma) e premere il pulsante [F4] TIE per generare una semiminima puntata.

# <span id="page-39-0"></span>**Creazione di una parte di basso mediante la registrazione in tempo reale**

Registrare, quindi, la linea di basso sulla traccia 2 con la registrazione in tempo reale.

- **1 In modalità Song Play, selezionare la song creata in precedenza, nella quale è già stata registrata la parte di batteria.**
- **2 Premere il pulsante [REC], quindi il pulsante [F1] SETUP e impostare i parametri come descritto di seguito.**
	- "Type" = "replace"
	- "Quantize" = "240"
	- "Rec Track" = "2"

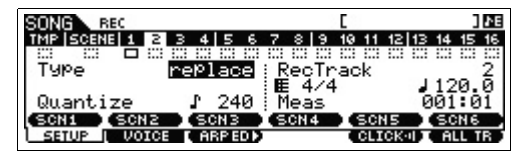

**3 Premere il pulsante [F2] VOICE, quindi il pulsante [CATEGORY SEARCH] e selezionare la voce di basso.**

Impostare "Main" (categoria principale) su "Bass", quindi impostare "Sub" (categoria secondaria) su "Synth Bass". Spostare il pulsante cursore [>] per richiamare l'elenco di voci. Selezionare "PRE3 E01 Uni Punch" dall'elenco e premere il pulsante [ENTER].

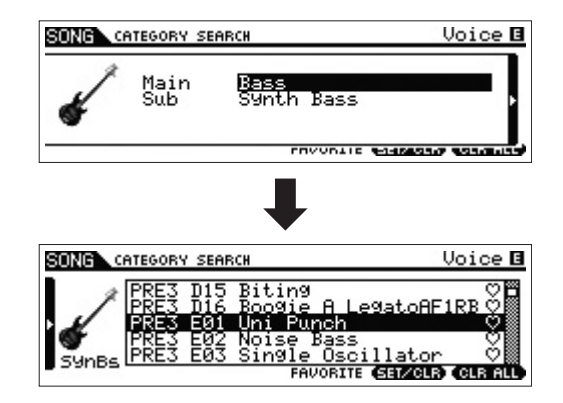

- **4 Premere il pulsante [F5] CLICK per attivare il clic**  ( $\overline{\text{energy}}$ ).
- **5** Premere [UTILITY]  $\rightarrow$  [F2] SEQ  $\rightarrow$  [SF1] CLICK e **impostare i parametri del clic riportati di seguito.**
	- "Mode" = "rec"
	- $"R$ eat"  $"A"$
	- "RecCount" = "1meas"

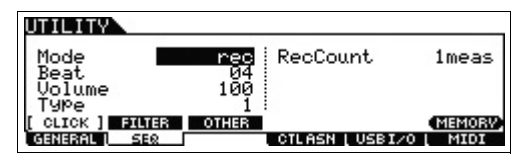

Con questa impostazione, verrà contata una misura iniziale prima dell'inizio della registrazione e il clic verrà emesso solo durante la registrazione.

- **6 Premere il pulsante [REC] per tornare alla schermata Song Record.**
- **7 Premere il pulsante [**P**] (inizio) per tornare all'inizio della song, quindi premere il pulsante [**F**] (Play) per iniziare la registrazione.**

Non appena termina la battuta iniziale di conteggio (una misura), suonare la seguente notazione.

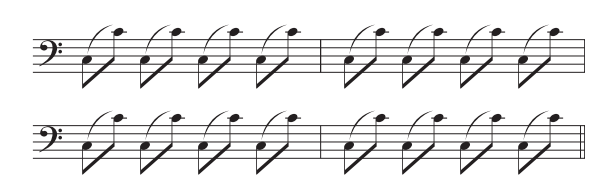

## **8 Dopo aver suonato la notazione riportata in precedenza, premere il pulsante [**J**] (Stop) per interrompere la registrazione.**

Se l'esecuzione non è soddisfacente, premere il pulsante [J] (Stop) e provare ad eseguire nuovamente la registrazione. Ripetere l'esecuzione finché non si ottiene il risultato desiderato.

# **9 Premere il pulsante [**P**] (inizio), quindi il pulsante [**F**] (Play) per ascoltare i dati registrati.**

Verranno riprodotti i dati registrati delle tracce 1 e 2. Per arrestare la riproduzione, premere il pulsante [ $\blacksquare$ ] (Stop). Se i dati registrati non sono soddisfacenti, provare a ripetere questa operazione.

# <span id="page-40-0"></span>**SUGGERIMENTO**

#### **Nuova registrazione di una parte specifica di una song (Punch In/Out)**

Utilizzare il metodo Punch In/Out per registrare di nuovo solo su una porzione specifica della traccia. Se si imposta il punto iniziale (Punch In) e quello finale (Punch Out) e si inizia a registrare dall'inizio della song, la registrazione verrà eseguita solo tra i punti Punch In e Punch Out. Nell'esempio di otto misure riportato di seguito, vengono registrate nuovamente solo le misure dalla terza fino alla quinta.

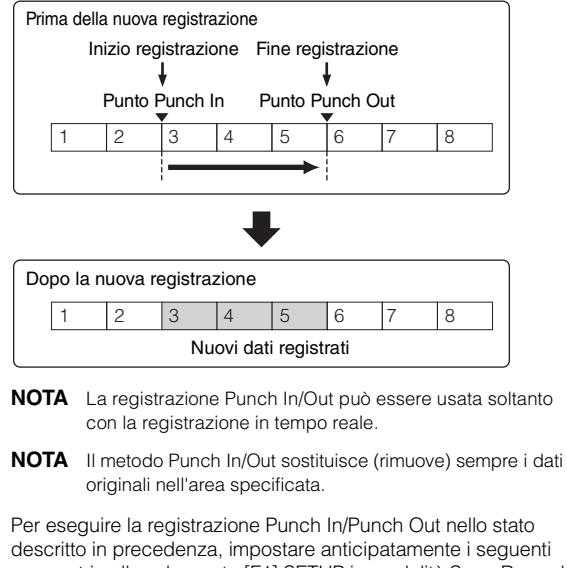

parametri nella schermata [F1] SETUP in modalità Song Record. • "Type" = "punch"

- Punch In = 003:01
- Punch Out = 006:01

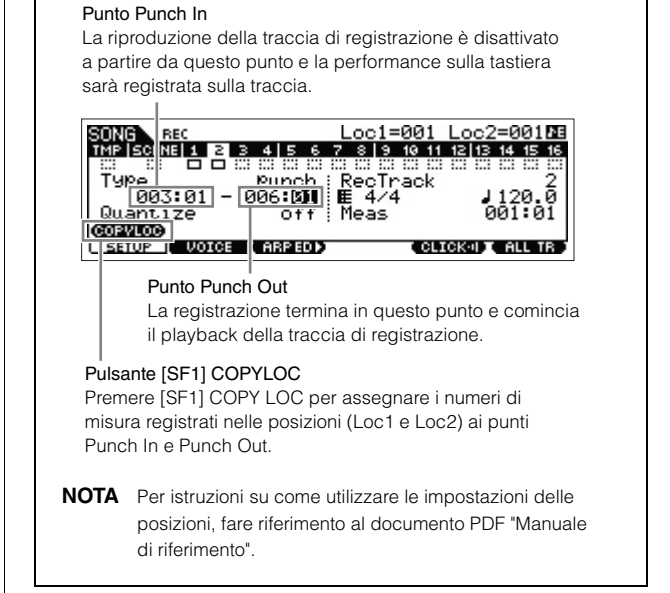

# **Creazione di una parte di sintetizzatore mediante l'arpeggio**

Registrare, quindi, la riproduzione dell'arpeggio sulla traccia 3 con la registrazione in tempo reale.

- **1 In modalità Song Play, selezionare la song nella quale sono state registrate le parti di batteria e basso.**
- **2 Premere il pulsante ARP [ON/OFF] in modo che la relativa spia si accenda.**
- **3 Premere il pulsante [REC], quindi il pulsante [F1] SETUP e impostare i parametri come descritto di seguito.**
	- "Type" = "replace"
	- "Quantize" = "off"
	- "Rec Track" = "3"
- **4 Premere il pulsante [F2] VOICE, quindi il pulsante [CATEGORY SEARCH] e selezionare la voce di sintetizzatore.**

Impostare la categoria principale su "Synth Pad" e la categoria secondaria su "Analog". Spostare il pulsante cursore [>] per richiamare l'elenco di voci. Selezionare "PRE5 H04 Saw Pad" da questo elenco e premere il pulsante [ENTER].

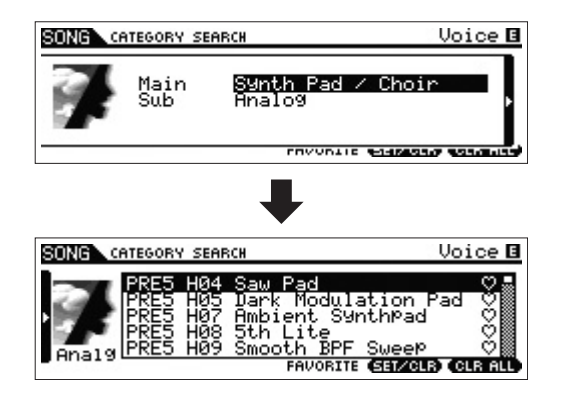

## **5** Premere ARP [EDIT]  $\circ$  [F3] ARP ED  $\rightarrow$  [F3] MAIN, **quindi impostare il parametro Switch su "on" e il parametro "VoiceWithARP" su "off".**

Se si imposta il parametro "Switch" su "on", è possibile riprodurre l'arpeggio della traccia 3.

Se si imposta il parametro "VoiceWithARP" su "on", la selezione del tipo di arpeggio cambia la voce selezionata nel passo 4. Per questo, occorre impostare il parametro "VoiceWithARP" su "off".

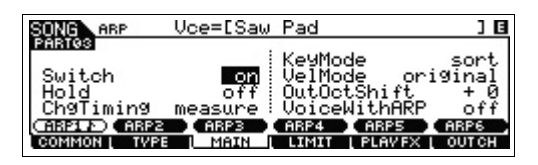

## **6 Premere [F2] TYPE [SF1] ARP1 e assegnare il tipo di arpeggio al pulsante [SF1] ARP1.**

In questa schermata, impostare i seguenti parametri:

- "Bank" = "Pre"
- "Category" = "Seq"
- "SubCategory" = "Genrl"
- "Type" = "6223"

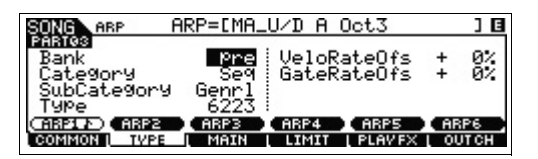

Se si desidera, assegnare tipi di arpeggio diversi ai pulsanti [SF2]-[SF6].

## **7 Premere il pulsante [REC] per tornare alla schermata Song Record.**

**8 Premere il pulsante [**P**] (inizio) per andare all'inizio della song, quindi premere il pulsante [**F**] (Play) per iniziare la registrazione.**

La spia del pulsante [ $\blacktriangleright$ ] (Play) si accende e nella parte superiore della schermata compare il messaggio "RECORDING", a indicare che è iniziata la registrazione. Non appena termina la battuta iniziale di conteggio, suonare la seguente notazione.

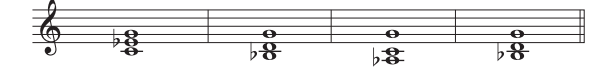

**NOTA** Verranno registrate tutte le note generate mediante la riproduzione dell'arpeggio.

# **9 Dopo aver suonato la notazione riportata in precedenza, premere il pulsante [**J**] (Stop) per interrompere la registrazione.**

Se l'esecuzione non è soddisfacente, premere il pulsante [J] (Stop) e provare ad eseguire nuovamente la registrazione. Ripetere l'esecuzione finché non si ottiene il risultato desiderato.

# **10 Premere il pulsante [**P**] (inizio), quindi il pulsante [**F**] (Play) per ascoltare i dati registrati.**

Verranno riprodotti i dati registrati delle tracce 1, 2 e 3. Per arrestare la riproduzione, premere il pulsante [ $\blacksquare$ ] (Stop). Se i dati registrati non sono soddisfacenti, provare a ripetere questa operazione.

# **Correzione delle note errate**

Se sono state suonate note errate durante la registrazione e si desidera correggerle, premere il pulsante [EDIT] dalla modalità Song Play per accedere alla modalità Song Edit. La modalità Song Edit consente di correggere e modificare i dati delle song già registrate e di inserirvi nuovi dati. Verificare la presenza di eventi errati o registrati per errore nella schermata Event List della modalità Song Edit e correggerli in base alle necessità.

- **1 Selezionare la song registrata e premere il pulsante [EDIT] per accedere alla modalità Song Edit, quindi premere il pulsante [F1] CHANGE.** Compare la schermata CHANGE.
- **2 Premere il pulsante numerico ([1]-[3]) della traccia desiderata.**

Sul display viene visualizzato l'elenco degli eventi MIDI registrati sulla traccia selezionata nella sezione precedente.

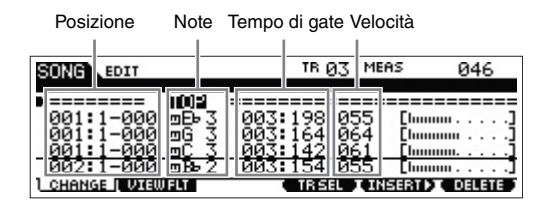

- **NOTA** La posizione di song in cui l'evento viene modificato o inserito è indicata da misura, battuta and clock. Una semiminima (una battuta dell'indicazione di tempo impostata su "4/4") è composta da 480 divisioni. La durata di ciascuna nota (tempo di gate) è indicata dalla battuta e dal clock. Ad esempio, 001:000 equivale ad una semiminima e 000:240 equivale ad una croma.
- **3 Utilizzare i pulsanti cursore per spostarsi nella posizione da modificare, quindi ruotare il dial [DATA] per modificare il valore.**

Quando si modifica il valore nella riga corrente, questa inizia a lampeggiare.

**4 Prima di spostare il cursore su un'altra riga, premere il pulsante [ENTER] per fissare il valore.** La riga dell'evento modificato smette di lampeggiare.

#### **5 Se necessario, correggere altri dati.** Se si rilevano note non necessarie (non descritte

nella notazione), spostare il cursore sulla posizione corrispondente e premere il pulsante [F6] DELETE.

**6 Al termine della modifica, premere il pulsante [EXIT] per tornare alla schermata Song Play.** Per verificare i dati registrati, premere il pulsante [K] (inizio), quindi il pulsante [F] (Play) per avviare la riproduzione.

Per arrestare la riproduzione, premere il pulsante [ $\blacksquare$ ].

# <span id="page-42-0"></span>**Completamento della song mediante la modifica del missaggio**

In quest'ultimo passo (diverso da quello in cui si memorizza la song, che verrà descritto in seguito), è possibile missare le tracce mediante la funzione Song Mixing, che consente di regolare il bilanciamento del volume e il pan di tutte le parti e di modificare i livelli di effetto.

- **NOTA** Le spiegazioni qui riportate si applicano anche alla modalità Pattern.
- **1 Premere il pulsante [SONG] per accedere alla modalità Song Play, quindi selezionate la song desiderata.**
- **2 Premere il pulsante [MIXING] per accedere alla modalità Mixing, quindi impostare i vari parametri.**

La spia del pulsante [MIXING] si accende e viene visualizzata la schermata Mixing. Selezionare il menu da modificare mediante i pulsanti [F1]-[F4], quindi modificare i parametri in ciascuna schermata.

#### **Schermata Mixing Play**

Indica che il parametro di missaggio è stato modificato, ma non ancora memorizzato.

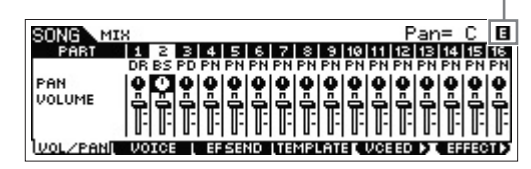

Per ulteriori informazioni su ogni parametro, vedere il documento PDF "Manuale di riferimento".

## **3 Premere il pulsante [EDIT] per accedere alla modalità Mixing Edit.**

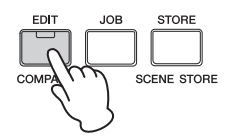

## **4 Richiamare la schermata Common Edit o Part Edit.**

Modificare i parametri di ciascuna Parte nella schermata Part Edit. Modificare i parametri di tutte le Parti nella schermata Common Edit.

**5 Selezionare il menu da modificare mediante i pulsanti [F1]-[F6] e [SF1]-[SF6], quindi modificare i parametri in ciascuna schermata.**

Per ulteriori informazioni su ogni parametro, vedere il documento PDF "Manuale di riferimento".

**6 Se necessario, ripetere i passaggi 4-5.**

## **7** Premere [STORE]  $\rightarrow$  [F1] SEQ  $\rightarrow$  [ENTER] per **memorizzare le impostazioni come dati di song.**

Questa operazione consente di memorizzare contemporaneamente tutte le song e tutti i pattern.

#### *AVVISO*

**Se si stanno modificando i parametri di missaggio e si seleziona un'altra song senza memorizzare quella in fase di modifica, tutte le modifiche apportate fino a quel momento alla prima voce vengono annullate.**

## <span id="page-42-1"></span>**SUGGERIMENTO**

#### **Memorizzazione delle impostazioni di missaggio come modello**

Le impostazioni di missaggio che si creano possono essere salvate come modello, al fine di creare configurazioni personalizzate di voci o missaggi, da usare in future registrazioni di song. Questa operazione si può eseguire nella schermata richiamata mediante [SONG]  $\rightarrow$  [STORE]  $\rightarrow$  [F2] TEMPLATE. Per istruzioni dettagliate, fare riferimento al documento PDF "Manuale di riferimento".

# **Memorizzazione della song creata**

<span id="page-42-2"></span>Dopo aver creato una song, assegnarle un nome ed eseguire l'operazione di Store (Memorizzazione).

**1** Premere  $[SONG] \rightarrow [JOB] \rightarrow [F6]$  SONG per **richiamare l'elenco Song Job List.**

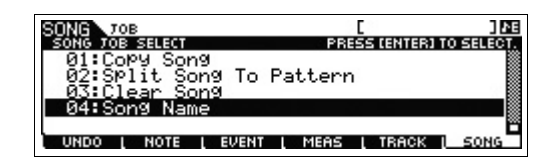

**2 Selezionare "04:Song Name", premere il pulsante [ENTER] per richiamare la schermata Song Name e immettere il nome della song.**

Spostare il cursore nella posizione desiderata per immettere il carattere tenendo premuto il pulsante [SF6] CHAR. Ripetere questa operazione tutte le volte necessarie per creare il nome.

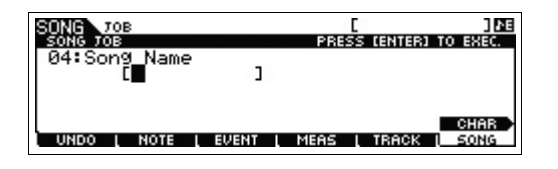

**NOTA** Per istruzioni specifiche su come assegnare un nome, vedere Operazioni di base a [pagina 21.](#page-20-0)

**3 Dopo aver assegnato il nome, premere il pulsante [ENTER] per immettere effettivamente il nome.**

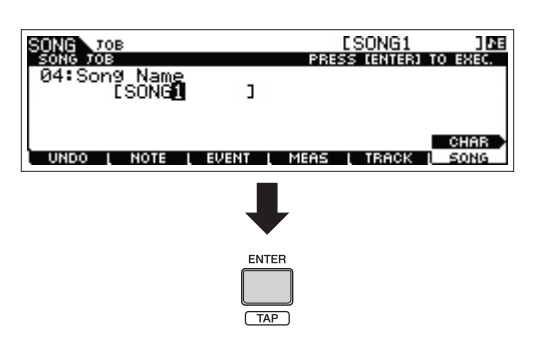

#### **4 Premere il pulsante [STORE], quindi il pulsante [F1] SEQ.**

Verrà visualizzata la schermata Store.

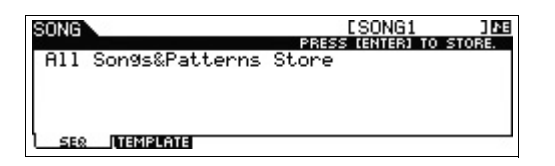

# **5 Premere il pulsante [ENTER] per memorizzare la song.**

Questa operazione consente di memorizzare contemporaneamente tutte le song e tutti i pattern. Una volta memorizzata la song, premere il pulsante [EXIT] per uscire dalla schermata Store.

**NOTA** I dati di song/pattern sono composti da dati di sequenza MIDI e dati di missaggio. I dati di sequenza MIDI vengono registrati suonando la tastiera, mentre i dati di missaggio vengono creati modificando i parametri.

# **Creazione di un pattern originale**

<span id="page-43-0"></span>La modalità Pattern consente inoltre di registrare i riff o i pattern ritmici in diverse sezioni, in base alle necessità e all'ispirazione e di combinarle in sequenze di pattern per creare una song completa. Insieme alla funzione di arpeggio e alla registrazione della performance, è disponibile un'ampia gamma di strumenti semplici da usare per creare in modo rapido song completamente arrangiate di qualità audio professionale.

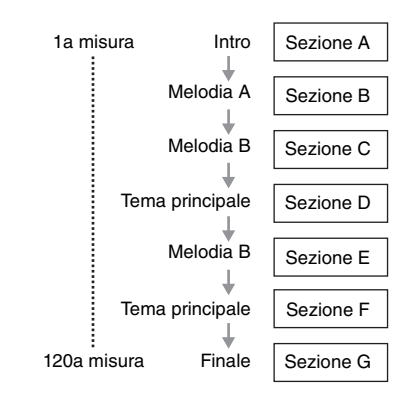

# <span id="page-43-1"></span>**Ascolto dei pattern demo**

<span id="page-43-2"></span>Prima di creare il proprio pattern originale, è consigliabile ascoltare alcuni dei pattern demo preimpostati. Questi pattern registrati ricoprono un'ampia gamma di generi musicali e mettono a disposizione una gran quantità di suggerimenti e idee per la creazione e l'utilizzo dei pattern nei propri brani.

# **1 Premere il pulsante [PATTERN] per accedere alla modalità Pattern.**

Viene visualizzata la schermata Pattern Play.

- **2 Selezionare un pattern ruotando il dial [DATA].**
- **3 Premere il pulsante [**F**] (Play) per avviare la riproduzione del pattern.**

Il pattern verrà riprodotto ripetutamente finché non viene premuto il pulsante [ $\blacksquare$ ] (Stop).

# **4 Premere il pulsante [PATTERN SECTION], quindi cambiare le sezioni, scegliendone una tra A-P.**

La pressione dei pulsanti [1]-[8] richiama le sezioni A-H, mentre la pressione dei pulsanti [9]-[16] richiama le sezioni I-P.

#### Sezione A-H Pulsante [PATTERN SECTION]

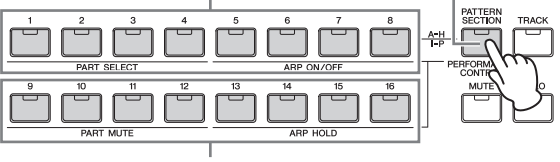

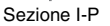

**NOTA** Cambiando le sezioni, è possibile creare variazioni ritmiche e improvvisare arrangiamenti in modo semplice (quali intro, verso, chorus, verso, chorus, finale) in tempo reale.

# <span id="page-44-1"></span>**Creazione di un pattern (sezione A) mediante l'arpeggio**

Oltre alla creazione di un pattern tramite la registrazione convenzionale dell'esecuzione strumentale, è anche possibile utilizzare le potenti funzioni di questo strumento per la riproduzione dell'arpeggio.

Qui si creano i dati per la sezione A registrando la riproduzione dell'arpeggio sulla traccia 1 come parte di batteria, sulla traccia 2 come parte di chitarra e sulla traccia 3 come parte di basso.

- **1 Premere il pulsante [PATTERN] per accedere alla modalità Pattern Play e selezionare un pattern.**
- **2 Premere il pulsante [PATTERN SECTION] in modo che la rispettiva spia si accenda, quindi premere il pulsante numerico [1] per selezionare la sezione A.**
- **3 Nella schermata Pattern Play impostare i parametri Pattern Length (lunghezza del pattern), Time Signature (indicazione del tempo) e Tempo.**

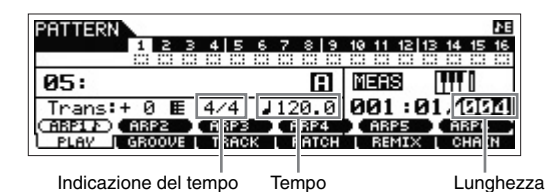

- **4 Premere il pulsante [TRACK] in modo che la rispettiva spia si accenda, quindi premere il pulsante numerico [1] per selezionare la traccia 1.**
- **5 Premere ARP [EDIT] [F3] MAIN, quindi impostare il parametro "Switch" su "on" e il parametro "VoiceWithARP" su "on".**

Se si imposta il parametro "Switch" su "on", è possibile riprodurre l'arpeggio della traccia 1. Se si seleziona il tipo di arpeggio impostando il parametro "VoiceWithARP" su "on", viene richiamata automaticamente la voce adatta al tipo di arpeggio selezionato.

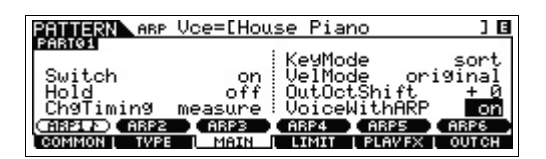

**6 Premere il pulsante ARP [ON/OFF] in modo che la relativa spia si accenda.**

**7 Premere il pulsante [F2] TYPE e selezionare il tipo di arpeggio desiderato assegnato ai pulsanti [SF1]-[SF6].**

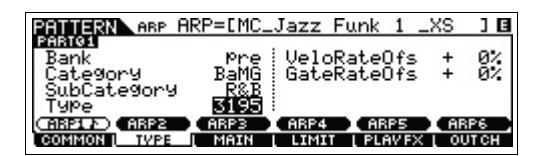

Se si modifica il tipo di arpeggio, viene richiamata una voce diversa, dato che il parametro "VoiceWithARP" è impostato su "on". Se si desidera registrare un pattern di batteria, ad esempio, impostare la categoria su un nome relativo a batteria/percussioni e trovare il tipo di arpeggio desiderato.

- **8 Premere il pulsante [REC], quindi impostare i parametri per la registrazione nella schermata [F1] SETUP indicata di seguito.**
	- "Type" = "replace"
	- "Loop" = "off"
	- "Quantize" = "off"

Se necessario, impostare altri parametri.

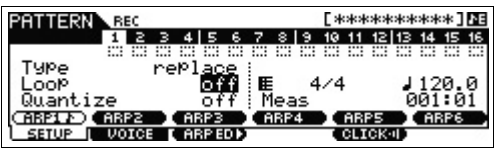

- **9 Premere il pulsante [F5] CLICK per attivare il clic**  ( $\overline{\text{energy}}$ ).
- **10 Premere il pulsante [**F**] (Play) (Riproduzione) per avviare la registrazione.**

Per attivare l'arpeggio, suonare la tastiera. Poiché il parametro "Loop" è impostato su "off", la registrazione terminerà automaticamente quando viene raggiunta la fine della lunghezza del pattern.

#### **Dati registrati come frase utente**

I dati di sequenza di note MIDI (tranne che l'impostazione della voce ecc.) registrati in modalità Pattern verranno memorizzati come frase utente. La frase utente memorizzata può essere assegnata a una sezione o a una traccia diversa dalla schermata [F4] PATCH in modalità Pattern Play. In questo modo è possibile utilizzare frasi utente già registrate per altre sezioni o tracce. Un pattern singolo dispone di uno spazio di memoria per 256 frasi utente originali.

## **11 Al termine della registrazione, premere i pulsanti ARP [EDIT] e [F3] MAIN e impostare il parametro "Switch" della traccia 1 su "off".**

Poiché in questo esempio vengono registrate tutte le note generate mediante la riproduzione dell'arpeggio, non è necessario attivare l'arpeggio durante la riproduzione. Per questo motivo il parametro "Switch" è impostato su "off".

**12 Premere il pulsante [**F**] (Play) per ascoltare la frase registrata.**

<span id="page-44-0"></span>**NOTA** Verranno registrate tutte le note generate mediante la riproduzione dell'arpeggio.

**13 Registrare le frasi su altre tracce della sezione A seguendo la stessa procedura.**

Registrare una linea di basso sulla traccia 2, quindi registrare l'accompagnamento di chitarra sulla traccia 3 ripetendo i passi 4-13 descritti in precedenza.

## **14 Premere [STORE] [F1] SEQ [ENTER] per memorizzare le frasi registrate come pattern.**

Questa operazione consente di memorizzare tutte le song e tutti i pattern.

Dopo aver registrato la sezione A, proseguire con la creazione della sezione B utilizzando l'operazione Pattern Copy Job con le frasi utente già registrate.

# **Creazione di un altro pattern (sezione B) mediante dati già registrati**

Qui viene spiegato come creare una sezione B mediante i dati registrati copiati dalla sezione A. Ad esempio, le parti di batteria e basso verranno copiate dalla sezione A, mentre la parte di chitarra verrà creata utilizzando gli stessi dati di note della parte di basso.

# **Copia dei dati di pattern**

Copiare anzitutto i dati registrati dalla sezione A alla sezione B mediante l'operazione Pattern Copy Job.

- **1 Premere [PATTERN] [JOB] per accedere alla modalità Pattern Job.**
- **2 Premere il pulsante [F6] PATTERN e selezionare "01: Copy Pattern", quindi premere il pulsante [ENTER].**

Viene visualizzata la schermata Copy Pattern Job.

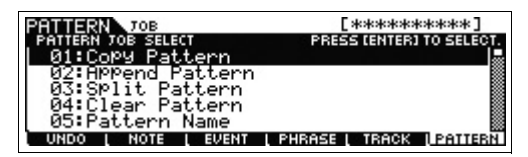

**3 Selezionare il numero di pattern e la sezione da copiare.**

Per l'origine della copia, selezionare il numero di pattern e la sezione già registrati nella sezione precedente. Per la destinazione della copia, selezionare lo stesso numero di pattern e "Section B".

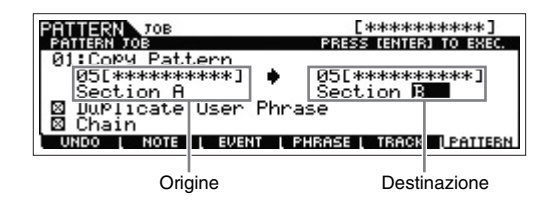

**4 Premere il pulsante [ENTER] per eseguire l'operazione Pattern Copy Job.**

Tutti i dati della sezione A verranno copiati nella sezione B.

- **5 Premere il pulsante [EXIT] varie volte per tornare alla schermata Pattern Play.**
- **6 Premere il pulsante [PATTERN SECTION] in modo che la rispettiva spia si accenda, quindi premere il pulsante numerico [2].**

Verrà selezionata la sezione B. Premere il pulsante [ $\blacktriangleright$ ] (Play) per ascoltare la sezione B e verificare che i dati di questa sezione siano stati copiati dalla sezione A.

# <span id="page-45-0"></span>**Assegnazione di dati già registrati (User Phrase, frase utente)**

Per suonare contemporaneamente la chitarra e il basso, utilizzare la frase utente del basso registrata nella sezione A.

**7 Premere il pulsante [F4] PATCH per richiamare la schermata PATCH.**

Numero di misure

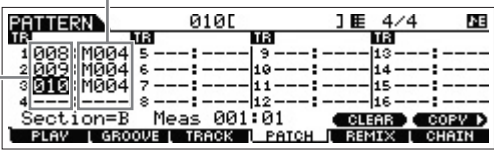

Numero di frase

**8 Assegnare alla traccia 3 (parte di chitarra) la stessa frase della traccia 2 (parte di basso).**

Mediante questa operazione, la chitarra (traccia 3) e il basso (traccia 2) suoneranno contemporaneamente la stessa frase.

Assegnare la stessa frase della traccia 2.

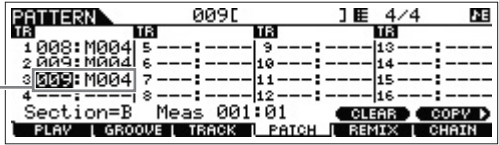

#### <span id="page-45-1"></span>**SUGGERIMENTO**

#### **Schermata Pattern Patch**

Nella schermata Pattern Patch è possibile assegnare a qualsiasi traccia solo la frase utente contenuta nel pattern corrente. Per utilizzare le frasi di altri pattern, attenersi alle seguenti istruzioni:

- **1** Premere il pulsante [SF6] COPY.
- **2** Selezionare la frase desiderata come origine della copia.
- **3** Selezionare il numero di frase utente e il numero di traccia come destinazione della copia.
- **4** Premere il pulsante [ENTER] per eseguire l'operazione di copia.

# **9 Premere il pulsante [**F**] (Play) per ascoltare la frase registrata.**

Se necessario, modificare l'impostazione dell'ottava o della velocità della parte di chitarra mediante le operazioni [F2] NOTE. Per ulteriori informazioni sui parametri disponibili, vedere il documento PDF "Manuale di riferimento".

#### *AVVISO*

**Se una frase specifica è assegnata a varie sezioni o tracce, tenere presente che la modifica della frase andrà a cambiare l'audio riprodotto di tutte le sezioni o tracce che utilizzano la frase.**

## **10 Premere [STORE] [F1] SEQ [ENTER] per memorizzare le frasi registrate come pattern.**

Questa operazione consente di memorizzare tutte le song e tutti i pattern.

Dopo aver registrato la sezione B, creare altre sezioni a seconda delle esigenze.

Come per la modalità Song, è possibile anche utilizzare la registrazione Step per creare i pattern.

# <span id="page-46-0"></span>**Creazione di una sequenza di pattern per la conversione in song**

Le seguenti istruzioni spiegano come assegnare ciascuna delle frasi di pattern create alla sezione, come organizzare le sezioni nell'ordine preferito per creare la sequenza di pattern e come convertire la sequenza di pattern in song. I dati della song convertiti possono essere utilizzati come

accompagnamento per la registrazione della melodia.

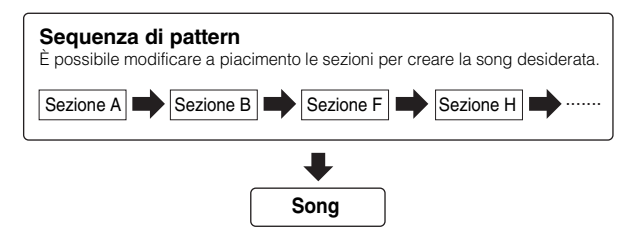

## **Creazione di una sequenza di pattern**

In questa sezione viene illustrato come creare una sequenza di pattern ordinando le sezioni come riportato nell'esempio precedente.

- **1 Nella schermata PLAY della modalità Pattern Play, selezionare il pattern creato nella sezione precedente.**
- **2 Premere il pulsante [F6] CHAIN.**
- **3 Premere il pulsante [REC] per accedere alla modalità Pattern Chain Record, quindi impostare Recording Track (traccia di registrazione) e tempo del pattern.**

Sono disponibili tre tipi di tracce per la sequenza di pattern. La traccia Tempo consente di registrare le modifiche al tempo per la sequenza di pattern, mentre la traccia Scene

consente di registrare le modifiche allo stato di attivazione o disattivazione della traccia. La traccia Pattern ("patt") consente di registrare le modifiche alle sezioni, in corrispondenza con i punti della misura desiderata nella song. In questo esempio, impostare "RecTrack" su "patt".

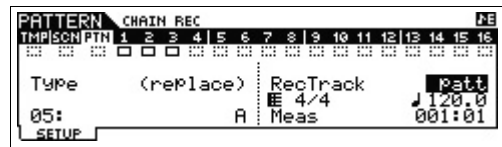

## **4 Premere il pulsante [**F**] (Play) per iniziare la registrazione, quindi eseguire il pattern.**

Modificare la sezioni come necessario. È possibile "suonare" i pulsanti delle sezioni durante la riproduzione del pattern per creare una nuova song.

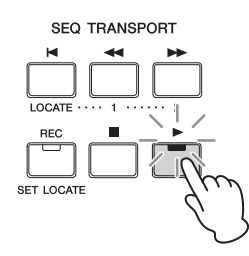

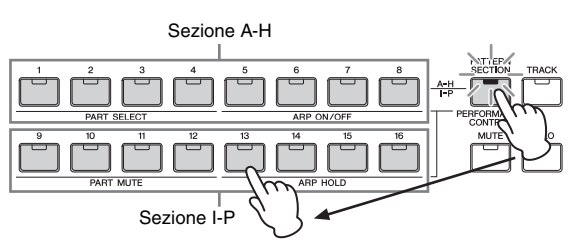

# **5 Premere il pulsante [**J**] (Stop) (Arresto) per arrestare la registrazione.**

Lo strumento tornerà alla schermata CHAIN della modalità Pattern Play.

- **6 Premere il pulsante [**F**] (Play) per riprodurre la sequenza di pattern registrata.**
- **7** Premere [STORE]  $\rightarrow$  [F1] SEQ  $\rightarrow$  [ENTER] per **memorizzare la sequenza di pattern registrata.**

Questa operazione consente di memorizzare tutte le song e tutti i pattern.

**8 Dopo aver premuto il pulsante [EXIT], registrare le tracce Tempo e Scene ripetendo i passi 3-7 descritti in precedenza.**

# I **Quando si registra la traccia Tempo:**

Nel passo 3, impostare RecTrack su "tempo". Nel passo 4, spostare il cursore sulla colonna del tempo  $( \quad )$ e modificare il tempo come si desidera mediante il dial [DATA] o i pulsanti [INC]/[DEC]. La modifica al tempo verrà registrata in tempo reale sulla traccia Tempo.

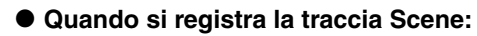

Nel passo 3, impostare RecTrack su "scene". Nel passo 4, premere il pulsante [MUTE] in modo che la rispettiva spia si accenda, quindi attivare o disattivare i pulsanti numerici desiderati. La modifica dello stato di attivazione o disattivazione verrà registrata in tempo reale sulla traccia Scene.

## **Modifica della sequenza di pattern**

La modalità Pattern Chain Edit consente di modificare l'ordine delle sezioni in una sequenza, nonché di inserire il tempo e i dati di eventi Scene/Mute.

- **1 In modalità Pattern Play, selezionate il pattern creato nella sezione precedente.**
- **2 Premere [F6] CHAIN [EDIT] per accedere alla modalità Pattern Chain mode, quindi modificare ogni traccia.**

Per selezionare ogni traccia, premere il pulsante [F4] TR SEL.

**Pattern Track Edit**

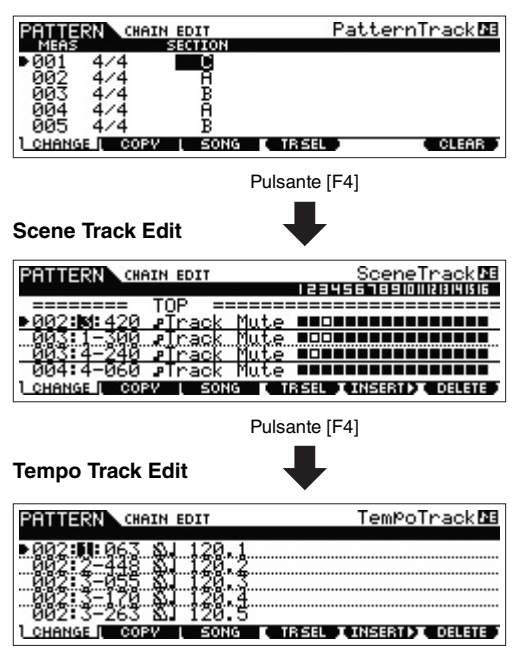

- **3 Premere il pulsante [EXIT] per tornare alla schermata Pattern Play, quindi premere il pulsante [**F**] (Play) per avviare la sequenza di pattern.**
- **4 Premere [STORE] [F1] SEQ [ENTER] per memorizzare la sequenza di pattern registrata.** Questa operazione consente di memorizzare tutte le song e tutti i pattern.

**Conversione di una sequenza di pattern in song**

- **1 In modalità Pattern Play, selezionate il pattern creato nella sezione precedente.**
- **2 Premere il pulsante [F6] CHAIN [EDIT] per accedere alla modalità Pattern Chain.**
- **3 Premere il pulsante [F3] Song per richiamare la schermata "Convert to Song", quindi selezionare una song vuota e la misura iniziale come destinazione.**

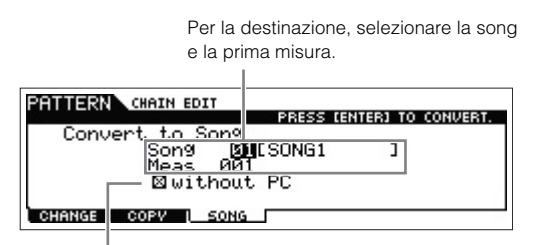

Se l'opzione "without PC" è selezionata, l'esecuzione di questa operazione ignorerà gli eventi Program Change nei dati di pattern.

## **4 Premere il pulsante [ENTER] per eseguire la conversione.**

I dati di sequenza di pattern verranno convertiti in dati di song e i dati convertiti saranno copiati nella misura iniziale specificata nel passo 3.

#### *AVVISO*

**Questa operazione consente di sovrascrive su qualsiasi dato preesistente nella song di destinazione.**

- **5 Premere il pulsante [SONG], selezionare la song specificata nel passo 3 e premere il pulsante [**F**] (Play) per ascoltare i dati della nuova song creata.**
- **6** Premere [STORE]  $\rightarrow$  [F1] SEQ  $\rightarrow$  [ENTER] per **memorizzare la song creata.**

Questa operazione consente di memorizzare tutte le song e tutti i pattern.

# <span id="page-48-0"></span>**Collegamento di strumenti MIDI esterni**

Con un cavo MIDI standard (da acquistare separatamente) è possibile collegare uno strumento MIDI esterno e controllarlo da MOX6/MOX8. È anche possibile utilizzare un modulo MIDI esterno come una tastiera o un sequencer per controllare i suoni di MOX6/MOX8. Di seguito sono riportati diversi esempi di collegamento; applicare l'esempio più simile alla configurazione utilizzata.

**NOTA** Per la trasmissione/ricezione di dati MIDI è possibile utilizzare una delle interfacce seguenti: connettori MIDI o il connettore USB [TO HOST]. Non è possibile, tuttavia, utilizzarli contemporaneamente. Selezionare il connettore da utilizzare per il trasferimento di dati MIDI nel parametro "MIDI IN/OUT" della  $s$ chermata [UTILTITY]  $\rightarrow$  [F6] MIDI  $\rightarrow$  [SF4] OTHER. Nelle spiegazioni in questo capitolo, "MIDI IN/OUT" viene impostato su "MIDI" poiché come esempio di collegamento è utilizzato il MIDI.

# **Controllo di MOX6/MOX8 da una tastiera MIDI o da un sintetizzatore esterno**

Utilizzare una tastiera o un sintetizzatore esterno per selezionare e riprodurre da remoto le voci di MOX6/MOX8.

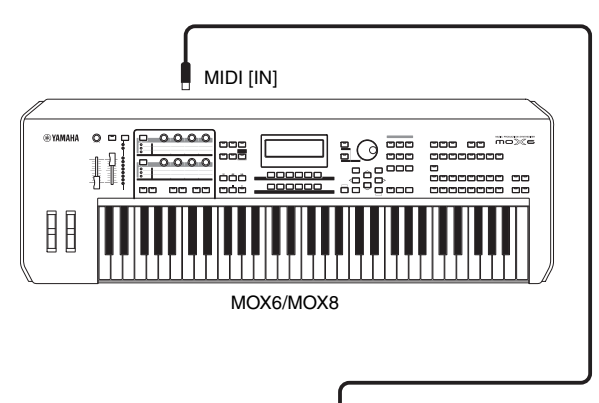

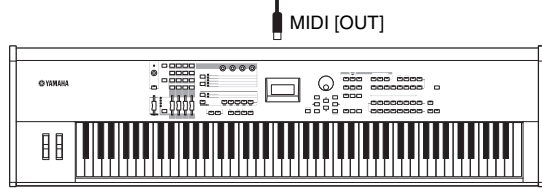

Tastiera MIDI esterna come un sintetizzatore a 88 tasti

#### <span id="page-48-1"></span>**SUGGERIMENTO**

#### <span id="page-48-2"></span>**Canale di trasmissione e ricezione MIDI.**

Accertarsi che il canale di trasmissione MIDI dello strumento MIDI esterno corrisponda al canale di ricezione MIDI di MOX6/MOX8. Per ulteriori informazioni sull'impostazione del canale di trasmissione MIDI dello strumento esterno, fare riferimento al manuale di istruzioni dello strumento stesso. Per ulteriori informazioni sull'impostazione del MIDI Receive Channel di MOX6/MOX8, controllare i seguenti punti.

#### **In modalità Voice/Performance (se si utilizza MOX6/MOX8 come generatore di tono monotimbrico):**

Controllare il Basic Receive Channel MIDI con la seguente operazione: [UTILITY]  $\rightarrow$  [F6] MIDI  $\rightarrow$  [SF1] CH (canale)  $\rightarrow$ "BasicRcvCh". Se necessario, modificare questo parametro e impostarlo sullo stesso numero del canale di trasmissione MIDI dello strumento MIDI esterno.

#### **In modalità Song/Pattern (se si utilizza MOX6/MOX8 come generatore di tono multitimbrico):**

Controllare il canale di ricezione MIDI per ciascuna parte della multi mediante la seguente operazione: [SONG]/[PATTERN]  $[MIXING] \rightarrow [EDIT] \rightarrow$  selezione parti  $\rightarrow [F1]$  VOICE  $\rightarrow [SF2]$ MODE "ReceiveCh". Se necessario, modificare questo parametro e impostarlo sullo stesso numero del canale di trasmissione MIDI dello strumento MIDI esterno. Tenere presente che tutte le parti i cui canali di ricezione MIDI corrispondono al canale di trasmissione MIDI dello strumento MIDI verranno suonate sulla tastiera. Modificare le impostazioni delle parti desiderate in modo che corrispondano a quelle del canale di trasmissione MIDI nello strumento MIDI esterno.

# **Controllo di una tastiera MIDI o un sintetizzatore esterno da MOX6/MOX8**

Questo collegamento consente di suonare un generatore di suoni MIDI esterno (sintetizzatore, modulo generatore di suoni e così via) mediante l'esecuzione strumentale su MOX6/MOX8 o l'esecuzione di song/pattern su MOX6/MOX8. Utilizzare questo tipo di collegamento per suonare un secondo strumento insieme con MOX6/MOX8.

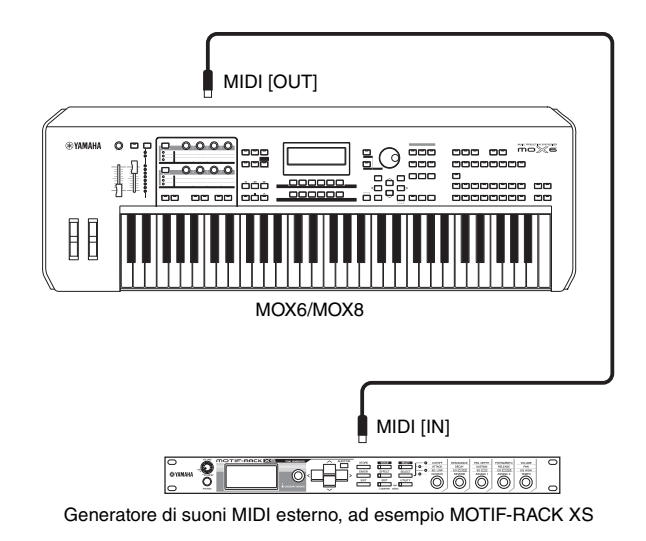

**MOX6/MOX8 Manuale di istruzioni 49**

#### **SUGGERIMENTO**

#### **Suddivisione dell'audio fra MOX6/MOX8 e un generatore di tono esterno mediante il canale MIDI**

Utilizzando l'esempio di collegamento in alto, è possibile suonare entrambi gli strumenti e far sì che emettano parti diverse. Ad esempio, la performance sulla tastiera viene eseguita sullo strumento esterno, mentre la song o il pattern esegue i suoni di MOX6/MOX8. Per utilizzare questa funzione è necessario impostare il canale di uscita di MOX6/MOX8 e il canale di ricezione del generatore di suoni esterno sullo stesso numero di canale. Controllare quanto segue dopo aver accesso lo strumento.

#### **Se si suona la tastiera in modalità Voice o Performance:**

Controllare il canale di trasmissione MIDI con la seguente operazione: [UTILITY]  $\rightarrow$  [F6] MIDI  $\rightarrow$  [SF1] CH (canale)  $\rightarrow$ "KBDTransCh". Se necessario, modificare questo parametro e impostarlo sullo stesso numero del canale di ricezione MIDI dello strumento MIDI esterno. In modalità Voice Play o Performance Play, premere il pulsante [TRACK] in modo che la rispettiva spia si accenda. Ciò consente di cambiare il canale di trasmissione MIDI di MOX6/MOX8. Se si desidera escludere suonare solo il generatore di suoni esterno, impostare il controllo [Master Volume] su "0" oppure Local Control su "off" mediante la seguente operazione. [UTILITY]  $\rightarrow$  [F6] MIDI  $\rightarrow$  [SF2] SWITCH  $\rightarrow$  "LocalCtrl" = "off". Per informazioni sull'impostazione del canale di ricezione MIDI dello strumento MIDI esterno, fare riferimento al manuale di istruzioni dello strumento stesso.

#### **Se si riproduce una song o un pattern o si suona la tastiera in modalità Song o Pattern:**

Controllare il canale di trasmissione MIDI per ogni traccia con la seguente operazione: [SONG]/[PATTERN] → [F3] TRACK → [SF1] CHANNEL → "OUT CH". Se necessario, modificare questo parametro e impostarlo sullo stesso numero del canale di ricezione MIDI dello strumento MIDI esterno. In alternativa è possibile impostare la destinazione di uscita (generatore di tono MIDI interno o esterno) per ciascuna traccia dalla seguente schermata. [SONG]/[PATTERN] → [F3] TRACK → [SF2] OUT SW. In questo caso, sarà necessario impostare il generatore di suoni MIDI esterno sull'impostazione multitimbrica e impostare il canale di ricezione MIDI per ogni parte. Per ulteriori informazioni, vedere il manuale di istruzioni del generatore di suoni MIDI esterno. In alternativa, è possibile suddividere la performance sulla tastiera e assegnarla a canali MIDI diversi utilizzando le impostazioni per le zone in modalità Master ([pagina 55\)](#page-54-0).

# <span id="page-49-1"></span>**Integrazione con il computer**

Connettendo MOX6/MOX8 al computer tramite USB, è possibile utilizzare un software DAW sul computer per creare le proprie song originali.

**NOTA** L'acronimo DAW (digital audio workstation) si riferisce al software musicale per la registrazione, l'editing e il missaggio dei dati audio e MIDI. Le applicazioni DAW più importanti sono Cubase, Logic, SONAR e Digital Performer. Sebbene siano tutte soluzioni valide per l'utilizzo con MOX6/MOX8, si consiglia Cubase per la creazione di canzoni congiuntamente allo strumento.

Collegando lo strumento a un computer, è possibile utilizzare le funzioni e le applicazioni seguenti.

- Generatore di suoni esterno per software DAW e tastiera MIDI
- Controllo remoto del software DAW
- Modifica dei parametri dal computer (MOX6/MOX8 Editor)

# <span id="page-49-0"></span>**Collegamento a un computer**

Per collegare MOX6/MOX8 al computer è necessario utilizzare un cavo USB e il driver USB Yamaha Steinberg. Seguire le istruzioni riportate di seguito. Tenere presente che i dati sia audio che MIDI possono essere trasmessi mediante cavo USB.

## **1 Scaricare il Yamaha Steinberg USB Driver dal sito Web.**

Fare clic sul pulsante Download quindi estrarre il contenuto del file compresso.

http://download.yamaha.com/usb\_midi/

- **NOTA** Ulteriori informazioni sui requisiti di sistema sono disponibili nel sito Web riportato in precedenza.
- **NOTA** Il Yamaha Steinberg USB Driver potrebbe essere modificato e aggiornato senza notifica. Accertarsi di scaricare la versione più recente dal sito Web riportato in precedenza.

## **2 Installare il Yamaha Steinberg USB Driver sul computer.**

Per informazioni sull'installazione, fare riferimento alla Guida all'installazione online inclusa nel file scaricato. Durante il collegamento dello strumento a un computer, collegare il cavo USB al terminale USB TO HOST dello strumento e al terminale USB del computer come mostrato di seguito.

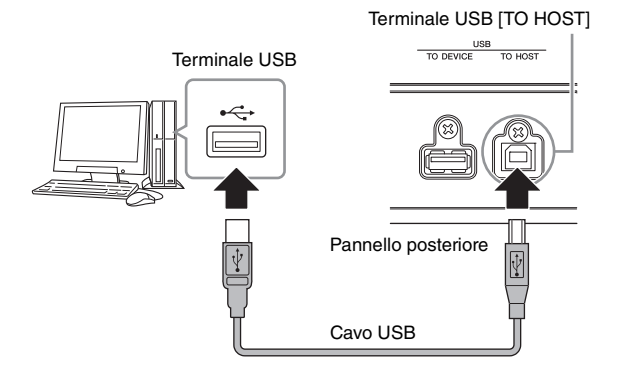

## **3 Assicurarsi che il terminale USB [TO HOST] dello strumento sia abilitato.**

Premere il pulsante [UTILITY] per richiamare la modalità Utility, quindi premere il pulsante [F6] MIDI e il pulsante [SF4] OTHER richiamare la schermata OTHER. Impostare il parametro "MIDI IN/OUT" su "USB".

#### **4 Definire le impostazioni di ingresso e uscita per i dati audio e MIDI a seconda delle esigenze.**

È possibile definire queste impostazioni nelle schermate [F5] USB I/O e [F6] MIDI della modalità Utility. L'impostazione dei parametri relativi ai dati audio e MIDI mediante la configurazione rapida (Quick Setup) consente di riconfigurare immediatamente MOX6/MOX8 per varie applicazioni di computer/sequencer richiamando valori preimpostati specificatamente programmati. In questo caso, premere il pulsante [QUICK SETUP] e impostare "SETUP". Dopo aver definito queste impostazioni, premere il pulsante [ENTER] per applicarle a MOX6/MOX8.

**NOTA** Per ulteriori informazioni sui parametri impostati con la funzione Quick Setup, vedere il documento PDF "Manuale di riferimento".

#### **5 Premere il pulsante [STORE] per memorizzare le impostazioni nella memoria interna.**

## **Precauzioni per l'utilizzo del terminale USB [TO HOST]**

Per collegare un computer al terminale USB [TO HOST], attenersi alle precauzioni riportate di seguito. In caso contrario, si potrebbe provocare un blocco del computer con conseguente danneggiamento o perdita di dati. Se il computer o lo strumento si blocca, riavviare il software dell'applicazione o il sistema operativo oppure spegnere e riaccendere lo strumento.

#### *AVVISO*

- **Utilizzare un cavo USB di tipo AB.**
- **Prima di collegare il computer al terminale USB [TO HOST], uscire da eventuali modalità di risparmio energetico del computer (ad esempio sospensione, inattività e standby).**
- **Prima di accendere lo strumento, collegare il computer al terminale USB [TO HOST].**
- **Eseguire quanto raccomandato di seguito prima di accendere o spegnere lo strumento o di collegare/scollegare il cavo USB al/dal terminale USB [TO HOST].**
- **Chiudere tutte le applicazioni aperte sul computer.**
- **Accertarsi che non siano in corso trasferimenti di dati dallo strumento. I dati vengono trasmessi solo in risposta alla pressione delle note sulla tastiera o durante la riproduzione di una song.**
- **Quando il computer è collegato allo strumento, è necessario attendere almeno sei secondi tra le seguenti operazioni: (1) spegnimento e successiva riaccensione dello strumento o (2) collegamento e successivo scollegamento del cavo USB.**

#### <span id="page-50-2"></span><span id="page-50-1"></span>**Canali e porte MIDI**

I dati MIDI sono assegnati a uno dei sedici canali e il sintetizzatore è in grado di sfruttare questa caratteristica per riprodurre contemporaneamente fino a sedici diverse parti tramite i sedici canali MIDI. Tuttavia, il limite di sedici canali può essere superato mediante l'utilizzo di "porte" MIDI

separate, ognuna delle quali supporta sedici canali. Anche se un singolo cavo MIDI è in grado di gestire contemporaneamente un massimo di sedici canali, una connessione USB consente di gestirne molti di più grazie alla combinazione di più porte MIDI. Infatti, poiché con una connessione USB è possibile gestire fino a otto porte MIDI e ogni porta MIDI può gestire a sua volta sedici canali, il numero massimo di canali utilizzabili sul computer sale a 128 (8 porte x 16 canali). Quando si collega lo strumento ad un computer tramite un cavo USB, le porte MIDI sono definite come indicato di seguito.

#### Porta 1

Il blocco del generatore di suoni in questo strumento è in grado di riconoscere ed utilizzare solo questa porta. Quando si utilizza MOX6/MOX8 come generatore di suoni da uno strumento MIDI esterno o da un computer, si consiglia di impostare la porta MIDI su 1 sul dispositivo MIDI connesso o sul computer.

#### Porta 2

Questa porta viene utilizzata da MOX6/MOX8 per controllare il software DAW sul computer utilizzando la funzione di controllo remoto.

#### Porta 3

Questa porta viene utilizzata come porta MIDI thru. I dati MIDI ricevuti sulla porta 3 tramite il terminale USB [TO HOST] verranno ritrasmessi a un dispositivo MIDI esterno tramite il terminale MIDI [OUT]. I dati MIDI ricevuti sulla porta 3 tramite il terminale MIDI [IN] verranno ritrasmessi ad un dispositivo esterno (computer, ecc.) tramite il terminale USB [TO HOST].

#### Porta 4

<span id="page-50-3"></span>Questa porta viene utilizzata solo per lo scambio di dati di MOX6/MOX8 Editor. Nessun altro software o dispositivo può utilizzare questa porta.

#### Porta 5

Questa porta viene utilizzata solo per lo scambio di dati di MOX6/MOX8 Remote Editor.

Nessun altro software o dispositivo può utilizzare questa porta. Se si utilizza una connessione USB, accertarsi che la porta di trasmissione MIDI corrisponda alla porta di ricezione MIDI e che il canale di trasmissione MIDI corrisponda al canale di ricezione MIDI. Accertarsi di impostare la porta MIDI del dispositivo esterno connesso allo strumento secondo quanto descritto in precedenza.

#### <span id="page-50-0"></span>**Canali audio**

I segnali audio di MOX6/MOX8 possono essere inviati al terminale USB [TO HOST] e ai jack OUTPUT [L/MONO]/[R]. Quando si collega lo strumento a un computer, utilizzare il terminale USB [TO HOST]. In questo caso, sono disponibili fino a quattro canali audio (USB 1-USB 4). Le assegnazioni dell'uscita ai canali vengono effettuate nella schermata [F5] USB I/O della modalità Utility.

I segnali audio di MOX6/MOX8 possono essere trasmessi dal terminale USB [TO HOST] e dai jack A/D INPUT [L]/[R]. È possibile inviare fino a due canali audio al terminale USB [TO HOST]. Impostare il livello di uscita mediante lo slider [DAW LEVEL] di MOX6/MOX8. I segnali vengono trasmessi al jack OUTPUT [L/MONO]/[R]. Inoltre, è possibile inviare fino a due canali audio ai jack A/D INPUT [L]/[R]. Il segnale viene inviato alla parte di ingresso A/D di MOX6/MOX8. Per ulteriori informazioni, consultare il documento PDF "Manuale di riferimento".

# **Creazione di una song mediante l'uso di un computer**

<span id="page-51-1"></span>Utilizzando MOX6/MOX8 con il software DAW del computer collegato a MOX6/MOX8, è possibile utilizzare le seguenti funzioni e applicazioni.

- Registrazione MIDI e audio della performance eseguita su MOX6/MOX8 sul software DAW del computer.
- Riproduzione di una song del software DAW mediante il generatore di suoni di MOX6/MOX8**.**

Questa sezione fornisce una panoramica sull'utilizzo di un software DAW sul computer collegato con MOX6/MOX8.

# **Registrazione della performance su MOX6/ MOX8 in un computer**

# **Configurazione di MOX6/MOX8**

# **1 Se si imposta Quick Setup 1 sul valore predefinito, tenere premuti contemporaneamente i pulsanti [QUICK SETUP] e Group [A].**

<span id="page-51-0"></span>Selezionare questa opzione quando si registrano le proprie performance nel software DAW del computer. Se Quick Setup 1 non è impostato sul valore predefinito, impostarlo come segue.

#### **Impostazioni audio**

Utilizzare questa impostazione per registrare separatamente i segnali del generatore di suoni e dei jack A/D INPUT [L]/[R] sul software DAW e per emettere i segnali direttamente dai jack OUTPUT [L/MONO]/[R].

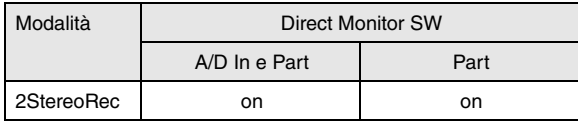

#### **Impostazioni MIDI**

Utilizzare questa impostazione per registrare la performance dello strumento (esclusi i dati di arpeggio) nel software DAW.

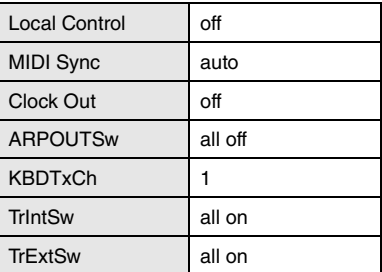

**NOTA** Per ulteriori informazioni su questi parametri, vedere il documento PDF "Manuale di riferimento".

- **2 Premere il pulsante [STORE] per memorizzare le impostazioni nella memoria interna.**
- **3 Premere il pulsante della modalità desiderata per suonare, quindi selezionare il programma da registrare.**

**4 In modalità Performance/Song/Pattern, impostare il canale di uscita del segnale audio per ogni parte.**

Se si imposta il valore di uscita per il segnale audio (parametro "Mode") su "2StereoRec" nel passo 1, è possibile cambiare il canale dell'uscita audio per ogni parte. In modalità Performance, questo parametro può essere impostato nella schermata [F4] USB I/O di Common Edit. In modalità Song/Pattern, questo parametro può essere impostato nella schermata [F4] USB I/O di Mixing Common Edit.

# **Configurazione del software DAW sul computer**

# **1 Impostare MIDI Thru su "on" dal software DAW.**

Impostando MIDI Thru su "on", i dati MIDI generati suonando la tastiera e trasmessi al computer, verranno rinviati a MOX6/MOX8. Come illustrato nell'esempio riportato di seguito, i dati MIDI trasmessi da MOX6/MOX8 successivamente registrati sul computer mediante il canale MIDI 1, verranno reinviati dal computer a MOX6/MOX8 mediante il canale MIDI 3 secondo le impostazioni della traccia di registrazione. Di conseguenza, il generatore di suoni di MOX6/MOX8 emetterà i dati MIDI generati suonando la tastiera come dati MIDI del canale 3.

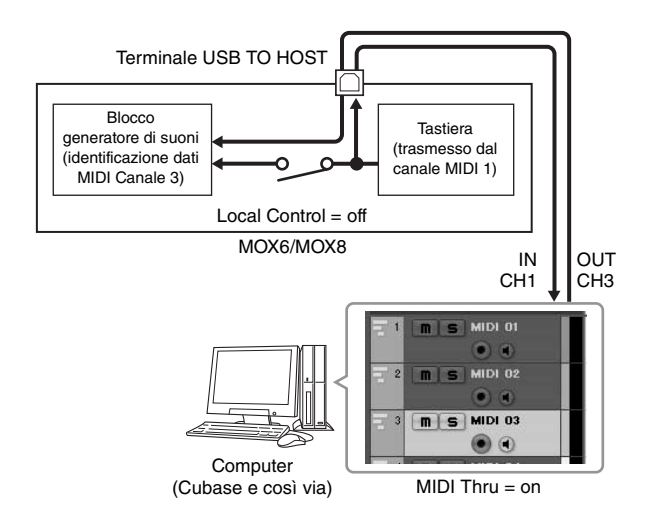

# **Riproduzione di una song da un computer utilizzando MOX6/MOX8 come generatore di suoni**

Le istruzioni riportate di seguito mostrano come utilizzare lo strumento sotto forma di generatore di suoni MIDI. In tal caso, i dati del sequencer MIDI vengono trasmessi da un software DAW sul computer, consentendo di evitare l'uso di sintetizzatori software e di risparmiare la capacità di elaborazione del computer.

**NOTA** In modalità Voice, l'impostazione del canale dell'uscita audio è USB 3/4 e non può essere modificata.

## **Configurazione di MOX6/MOX8**

- **1 Premere il pulsante [SONG] o [PATTERN] per accedere alla relativa modalità.**
- **2 Selezionare la song o il pattern da modificare.**
- **3 Premere il pulsante [MIXING] per accedere alla schermata Mixing (Missaggio).**
- **4 Impostare il missaggio per le parti 1-16 secondo le proprie necessità.**

Dalla schermata Mixing è possibile selezionare le voci e impostare vari parametri come pan, volume, bilanciamento tra chorus/riverbero e suono dry, attivazione e disattivazione di effetti Insertion e arpeggio.

#### **Configurazione del software DAW sul computer**

- **1 Impostare la porta di uscita MIDI delle tracce per emettere il suono di MOX6/MOX8 sulla porta 1 di "MOX6/MOX8".**
- **2 Inserire i dati MIDI in ciascuna traccia del software DAW del computer.**

Le impostazioni del generatore di suoni della parte corrispondente alla traccia MIDI verranno impostate nella modalità mixing di MOX6/MOX8.

**NOTA** Se si utilizza Cubase come software DAW, è possibile creare una configurazione di missaggio originale di MOX6/MOX8 da MOX6/MOX8 Editor sul computer. La configurazione di missaggio creata può essere salvata sotto forma di file Cubase Project e richiamata in futuro.

# <span id="page-52-0"></span>**Controllo remoto del software da MOX6/MOX8 (modalità Remote)**

<span id="page-52-2"></span>MOX6/MOX8 dispone di una pratica modalità per il controllo remoto del software DAW e del sintetizzatore software del computer mediante il pannello operativo di MOX6/MOX8. È ad esempio possibile avviare/arrestare la riproduzione del software DAW sul computer usando i pulsanti funzione e controllare la posizione della song sul software DAW usando il dial [DATA] e i pulsanti [INC] e [DEC] al posto del mouse o della tastiera del computer.

#### **Controllo remoto del sintetizzatore software**

Nella memoria interna di questo strumento è possibile memorizzare fino a 50 modelli di controllo degli strumenti VST. Grazie a questi modelli, è possibile utilizzare MOX6/MOX8 per controllare vari sintetizzatori software. Per modificare questi modelli, utilizzare MOX6/MOX8 Remote Editor.

**NOTA** Per utilizzare MOX6/MOX8 Remote Editor è necessario installare MOX6/MOX8 Remote Tools. MOX6/MOX8 Remote Tools è costituito da due componenti: MOX6/MOX8 Remote Editor e MOX6/MOX8 Extension, che consente di utilizzare MOX6/MOX8 insieme a Cubase serie 5.

È possibile scaricare MOX6/MOX8 Remote Tools dal seguente sito Web di Yamaha. Per ulteriori informazioni su come utilizzare MOX6/MOX8 Remote Editor, consultare il manuale PDF in dotazione con MOX6/MOX8 Remote Editor. http://www.yamahasynth.com/download/

#### <span id="page-52-1"></span>**Controllo remoto del software DAW**

<span id="page-52-5"></span><span id="page-52-4"></span>Mediante la modalità di controllo remoto di MOX6/MOX8 è possibile controllare le applicazioni DAW Cubase, Logic Pro, SONAR e Digital Performer.

<span id="page-52-3"></span>Per informazioni aggiornate sul software DAW che si può controllare da MOX6/MOX8, vistare il sito Web al seguente indirizzo:

http://www.yamahasynth.com/

Per utilizzare la funzione Remote Control, attenersi alle istruzioni di configurazione riportate di seguito.

**NOTA** Prima di procedere alla configurazione del controllo remoto del software DAW, assicurarsi di aver installato correttamente il driver USB Yamaha Steinberg e MOX6/MOX8 Remote Tools.

#### **Configurazione di MOX6/MOX8**

- **1 Collegare lo strumento al computer mediante un cavo USB [pagina 50.](#page-49-0)**
- **2 Per accedere alla modalità remota, premere il pulsante [DAW REMOTE].**
- **3 Premere il pulsante [UTILITY] per accedere alla schermata REMOTE della modalità Utility. Impostare "DAW Select" sul software DAW desiderato.**

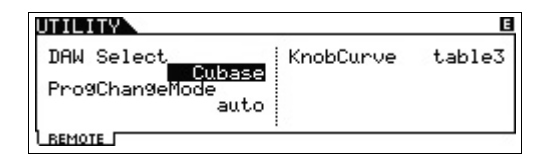

- **4 Premere il pulsante [STORE] per memorizzare le impostazioni nella memoria interna.**
- **5 Avviare il software DAW sul computer collegato.**

#### **Configurazione del software DAW sul computer**

Questa sezione spiega come configurare ciascuna applicazione dopo l'avvio.

**NOTA** Quando il cavo di collegamento tra MOX6/MOX8 e il computer Windows è scollegato oppure MOX6/MOX8 è stato spento accidentalmente, il software DAW non riconoscerà MOX6/MOX8 anche nel caso in cui venga ricollegato il cavo o si riaccenda MOX6/MOX8. Se dovesse accadere, uscire dal software DAW e riavviarlo dopo aver configurato MOX6/MOX8 e dopo essersi assicurati che il computer e la tastiera siano ben collegati.

## J **Cubase**

La configurazione verrà completata mediante l'installazione di MOX6/MOX8 Remote Tools.

# J **SONAR**

- **1** Per richiamare la finestra "MIDI Devices" (Dispositivi MIDI), abbassare il menu [Options] (Opzioni) e selezionare [MIDI Devices].
- **2** Aggiungere "Yamaha MOX6/MOX8-2" ai dispositivi di ingresso, quindi aggiungere "Yamaha MOX6/MOX8-2" ai dispositivi di uscita.
- **3** Per richiamare la finestra Control Surface (Superficie di controllo), abbassare il menu [Options] e selezionare [Control Surfaces].
- **4** Fare clic sul pulsante [+], selezionare "Mackie Control", quindi impostare la porta di ingresso su "Yamaha MOX6/ MOX8-2" e la porta di uscita su "Yamaha MOX6/MOX8-2".

# $\blacksquare$  **Digital Performer**

- **1** Nelle impostazioni Audio/MIDI di un computer Macintosh, collegare la porta 2 dell'interfaccia di MOX6/MOX8 alla porta 2 del generatore di suoni. Nel caso ci sia solo una porta per il generatore di suoni, aggiungere la nuova porta, quindi collegarla all'interfaccia.
- **2** Per richiamare la finestra Control Surface, abbassare il menu [Setup] e selezionare [Control Surface Setup].
- **3** Fare clic sul pulsante [+].
- **4** Selezionare "Mackie Control" nella sezione Driver.
- **5** Nel riquadro di impostazione di "Unit" e "MIDI", selezionare "Mackie Control" nella sezione "Unit" e "MOX6/MOX8 New Port 2" nella sezione "MIDI".

# ■ Logic Pro

- **1** Per richiamare la finestra Settings (Impostazioni), selezionare il menu [Preference] (Preferenze) - $[Control Surfaces] \rightarrow [Setting].$
- **2** Selezionare il menu [New]  $\rightarrow$  [Install].
- **3** Nell'elenco di modelli, selezionare la voce "Mackie Control", quindi aggiungerla come superficie di controllo.
- **4** Impostare la porta di uscita MIDI su "Yamaha MOX6/MOX8 Port2".
- **5** Impostare la porta di ingresso MIDI su "Yamaha MOX6/MOX8 Port2".
	- **NOTA** Mackie Control è un marchio di Mackie Designs, Inc.

Per ulteriori informazioni sulle operazioni e sulle funzioni dei pulsanti, vedere il documento PDF "Manuale di riferimento".

# <span id="page-53-1"></span>**Uso di MOX6/MOX8 Editor**

# **Informazioni su MOX6/MOX8 Editor**

MOX6/MOX8 Editor consente di modificare le impostazioni di voci e missaggi dal computer, dal computer, agevolando ulteriormente le operazioni di modifica. Inoltre, i dati modificati su MOX6/MOX8 sono sempre sincronizzati con quelli del computer (MOX6/MOX8 Editor) e viceversa. Ciò fornisce un'interfaccia semplice e integrata che facilita la creazione e la modifica dei dati.

# **Uso di MOX6/MOX8 Editor**

## Uso di MOX6/MOX8 Editor VST su Cubase

MOX6/MOX8 Editor VST funziona su Cubase come software plug-in VST3. Pertanto, è possibile avviare MOX6/MOX8 Editor mediante le stesse operazioni richieste per qualsiasi altro strumento VST.

## Uso di Studio Manager V2 come applicazione host

Yamaha fornisce inoltre una versione indipendente di MOX6/MOX8 Editor che funziona come client dell'host Studio Manager. Studio Manager V2 è un'applicazione multipiattaforma che consente di avviare più editor per il controllo remoto degli hardware Yamaha e salvare più impostazioni di editing. Per utilizzare MOX6/MOX8 Editor, avviare Studio Manager V2 quindi avviare MOX6/MOX8 Editor come software plug-in di Studio Manager V2.

É possibile scaricare Studio Manager V2 e MOX6/MOX8 dal sito al seguente indirizzo:

http://www.yamahasynth.com/download/

Per istruzioni sull'uso di Studio Manager e MOX6/MOX8 Editor, fare riferimento ai rispettivi manuali PDF forniti con il software.

# <span id="page-53-0"></span>**SUGGERIMENTO**

## **Integrazione tra MOX6/MOX8 e Cubase**

Se si desidera produrre musica abbinando MOX6/MOX8 e Cubase, il componente MOX6/MOX8 Extension di MOX6/MOX8 Remote Tools fornisce varie funzioni utili e convenienti. Ad esempio, le impostazioni necessarie per i collegamenti verranno eseguite automaticamente. Per informazioni più approfondite e aggiornate, visitare il sito Web al seguente indirizzo.

http://www.yamahasynth.com/download/

**NOTA** Il software e le versioni di Cubase riportati di seguito sono compatibili con MOX6/MOX8. Cubase 5/Cubase Studio 5: versione 5.5 o successiva, Cubase Essential 5/Cubase AI 5: versione 5.1.1 o successiva

# <span id="page-54-0"></span>**Impiego come Master Keyboard**

<span id="page-54-1"></span>La modalità Master consente di effettuare quanto segue:

- Creare e memorizzare fino a 128 programmi, ciascuno costituito da una voce, una performance, una song o un pattern e che può essere richiamato immediatamente per essere utilizzato.
- Assegnare fino a quattro zone separate a ciascun programma master per l'uso come tastiera master.

È possibile utilizzare la modalità master per memorizzare le impostazioni utilizzate più spesso, incluse le informazioni sulla modalità utilizzata, e richiamarle istantaneamente in qualsiasi momento con la semplice pressione di un pulsante. Inoltre, è possibile memorizzare sul master le impostazioni di controllo dei dispositivi MIDI esterni, consentendo così la modifica e il controllo in sequenza dei generatori di suoni MIDI esterni collegati durante le performance dal vivo.

# **Registrazione di voice/ performance/song/pattern modificati**

La modalità Master è ideale per esibizioni dal vivo poiché consente di passare immediatamente alle voci, alle song, ai pattern e alle performance desiderate senza dover cambiare modalità. Un modo conveniente per utilizzare la modalità Master è salvare i programmi necessari (voci, performance ecc.) in ordine numerico, a seconda delle song che si desidera eseguire. Per memorizzare i programmi, attenersi alle istruzioni riportate di seguito.

## **1 Premere il pulsante [MASTER] per accedere alla relativa modalità.**

**2 Selezionare il master da modificare.**

Viene visualizzata la schermata Master Play (Riproduzione master).

**3 Premere il pulsante [F2] MEMORY.**

Compare la schermata MEMORY.

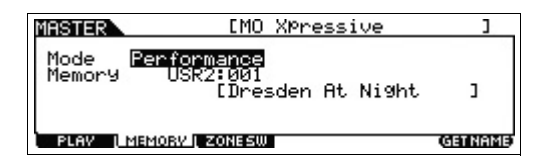

- **4 Nei parametri "Mode" e "Memory" selezionare la modalità e il programma desiderati.**
- **5 Premere il pulsante [STORE] per memorizzare il programma Master nella schermata Store.**

# **Impostazione per l'uso come tastiera master**

Quando si utilizzano generatori di suoni MIDI esterni, è consigliabile memorizzare le funzioni della Master keyboard nel master. È possibile cambiare i programmi all'interno dei generatori di suoni MIDI esterni collegati semplicemente selezionando un master diverso. Di seguito viene descritta la procedura per realizzare quanto detto.

- **1 Premere il pulsante [MASTER] per accedere alla relativa modalità.**
- **2 Selezionare il master da modificare.**
- **3 Premere il pulsante [F3] ZONE SW.**

Compare la schermata ZONE SW.

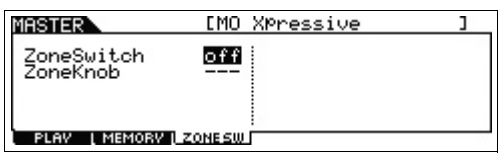

## **4 Impostare "Zone Switch" su "on".**

Si attiverà automaticamente anche il parametro "Zone Knob".

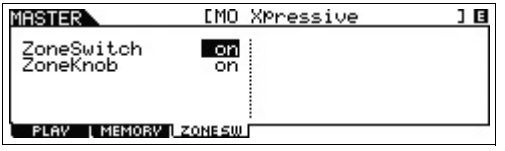

**NOTA** Quando "ZoneKnob" è impostato su "on", le impostazioni di Zone Edit sono assegnate alle manopole 1-8. Se si desidera assegnare manualmente le impostazioni nella modalità memorizzata alle manopole 1-8, impostare "ZoneKnob" su "off".

## **5 Premere il pulsante [EDIT], quindi il pulsante numerico [1].**

Viene richiamata la schermata Master Edit per Zone 1.

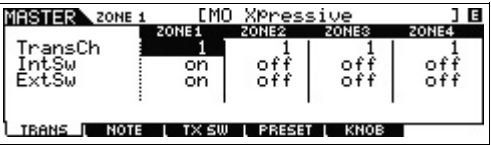

- **6 Impostare i parametri per Zone 1 nelle schermate [F1]-[F5].**
- **7 Utilizzare i pulsanti numerici [2]-[4] per impostare i parametri per altre zone oltre alla zona 1.**
- **8 Dopo aver impostato tutti i parametri desiderati, premere il pulsante [STORE] per salvare le impostazioni come programma master.**

Dopo aver completato la configurazione, assegnare un nome al master nella schermata [F1] Name di Master Common Edit. Dopo aver attribuito il nome, premere il pulsante [STORE] per memorizzare il master. Per ulteriori informazioni sui parametri modificabili in modalità Master, vedere il documento PDF "Manuale di riferimento".

# <span id="page-55-6"></span>**Configurazione delle impostazioni generali del sistema (modalità Utility)**

In modalità Utility è possibile impostare i parametri validi per tutto il sistema di questo strumento. Per accedere alla modalità Utility, premere il pulsante [UTILITY]. Premere il pulsante [EXIT] per tornare alla schermata originale. Questa sezione illustra alcune utili funzioni della modalità Utility.

# **Impostazione della modalità predefinita all'accensione**

# <span id="page-55-4"></span>**[F1] GENERAL [SF6] OTHER Pulsante cursore [<] "PowerOnMode"**

All'accensione viene richiamata la modalità specificata tra voce, performance o master.

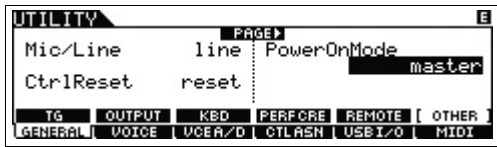

# **Inversione dello stato LCD (Display a cristalli liquidi)**

## **[F1] GENERAL [SF6] OTHER Pulsante cursore [<] "LCD Mode"**

Questo parametro determina lo stato del monitor LCD.

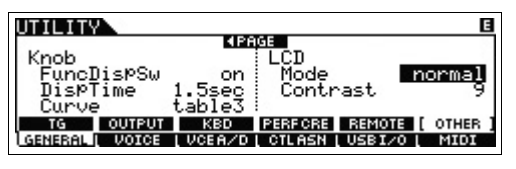

**Quando lo stato si trova su "reverse":**

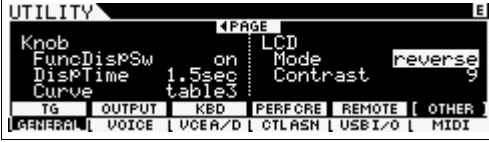

Utilizzare la modalità Master per memorizzare le impostazioni utilizzate più spesso.

# <span id="page-55-0"></span>**Impostazioni del clic (metronomo)**

# **[F2] SEQ [SF1] CLICK**

Determina il tempo, il volume e la destinazione di uscita del clic (metronomo).

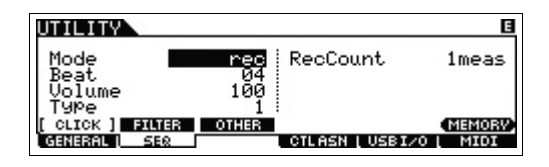

# <span id="page-55-1"></span>**Impostazione degli effetti applicati al segnale di ingresso dal jack A/D INPUT**

# **[F3] VCE A/D**

Determina le impostazioni per gli effetti applicati al segnale audio in ingresso dai jack A/D INPUT [L]/[R] in modalità Voice.

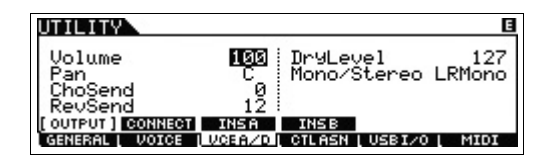

# <span id="page-55-5"></span><span id="page-55-3"></span><span id="page-55-2"></span>**Effetto master/ impostazione di EQ master in modalità Voice**

# $[F2]$  VOICE  $\rightarrow$  [SF1] MFX, [SF2] MEQ

Determina in che misura i processi di effettuazione e di equalizzazione tramite EQ sono applicati all'uscita master. **Quando lo stato si trova su "normal":**

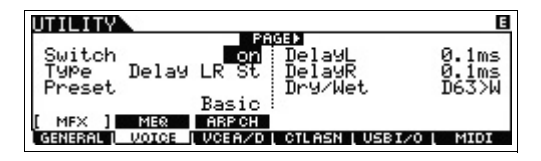

# <span id="page-56-3"></span>**Salvataggio/caricamento di dati (modalità File)**

In modalità File sono disponibili gli strumenti per il trasferimento dei dati (ad esempio di voce, performance, song e pattern) tra MOX6/MOX8 e un dispositivo di memoria flash USB esterno collegato al terminale USB [TO DEVICE]. Per accedere alla modalità File, premere il pulsante [FILE]. In questa sezione viene spiegato come salvare/caricare tutti i dati nella memoria utente dello strumento sotto forma di file "All" (estensione: X4A).

# <span id="page-56-2"></span><span id="page-56-0"></span>**Salvataggio delle impostazioni in un dispositivo di memoria flash USB**

- **1 Collegare un dispositivo di memoria flash USB o al terminale USB [TO DEVICE] di questo strumento.**
- **2 Premere il pulsante [FILE] , quindi il pulsante [F2] SAVE.**

La schermata SAVE compare nella modalità File.

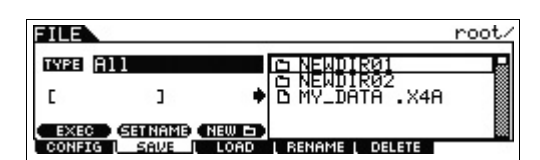

**3 Impostare "TYPE" su "All" e selezionare la directory desiderata nel dispositivo. Quindi, premere il pulsante [ENTER].**

Se si sta memorizzando la directory principale (root ), lasciare l'impostazione della directory su "root" senza premere il pulsante [ENTER]. Per creare una nuova directory, premere il pulsante [SF3] NEW.

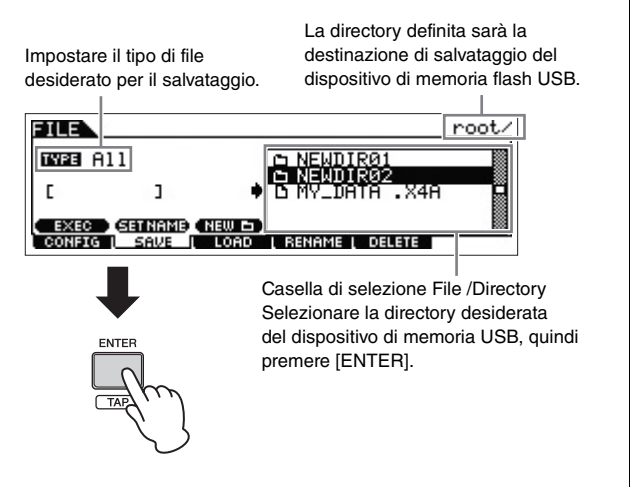

**4 Utilizzare i pulsanti cursore [<]/[v] per spostarsi sul campo del nome file, assegnargli un nome e premere il pulsante [ENTER].**

Spostarsi nella posizione desiderata all'interno del campo del nome file mediante i pulsanti cursore  $\lceil < \frac{1}{5} \rceil$ e selezionare i caratteri desiderati mediante il dial [DATA] o il pulsante [INC]/[DEC] per immettere il carattere selezionato. Premere il pulsante [SF6] per assegnare il nome nella schermata Character List (Elenco caratteri). Premendo il pulsante [SF2] SET NAME, il nome del file o della directory selezionato nella casella di selezione del file o della directory verrà copiato nel campo del nome file.

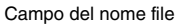

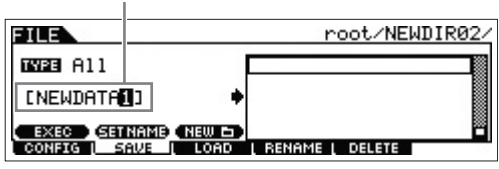

**5 Premere il pulsante [SF1] EXEC per salvare il file.**

# <span id="page-56-1"></span>**Caricamento delle impostazioni da un dispositivo di memoria flash USB**

- **1 Collegare un dispositivo di memoria flash USB o al terminale USB [TO DEVICE] di questo strumento.**
- **2 Premere il pulsante [FILE], quindi il pulsante [F3] LOAD.**

La schermata LOAD compare nella modalità File.

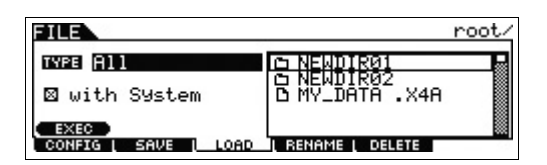

# **3 Impostare "TYPE" su "All" e selezionare il file (estensione: X4A) della memoria.**

Selezionare la directory che contiene il file desiderato nella casella di selezione File/Directory, quindi premere il pulsante [ENTER]. Quindi, selezionare il file desiderato.

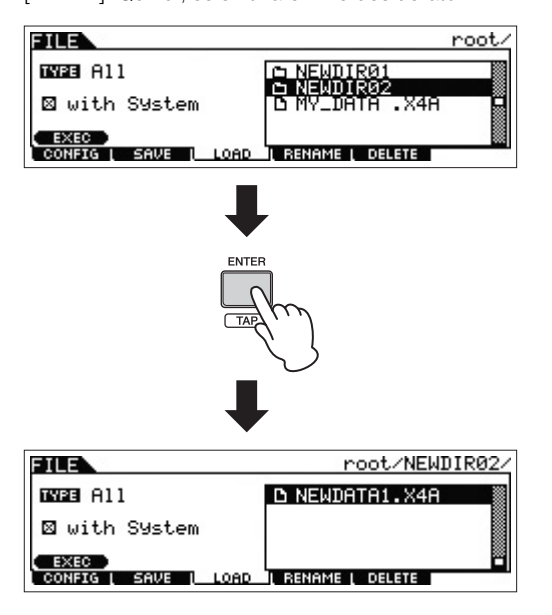

**4 Premere il pulsante [SF1] EXEC per caricare il file.**

#### *AVVISO*

**L'operazione di caricamento sovrascrive i dati già esistenti nella memoria interna di destinazione specificata. Si consiglia di salvare i dati importanti in un dispositivo di memoria flash USB collegato al terminale USB [TO DEVICE].**

# <span id="page-57-0"></span>**Precauzioni nell'uso del terminale USB [TO DEVICE]**

Lo strumento dispone di un terminale USB [TO DEVICE] incorporato. Quando si collega un dispositivo USB al terminale, maneggiarlo con cura. Attenersi alle importanti precauzioni indicate di seguito.

**NOTA** Per ulteriori informazioni sulla gestione dei dispositivi USB, consultare il manuale di istruzioni del dispositivo USB.

#### Dispositivi USB compatibili

È possibile utilizzare solo dispositivi di memoria USB di tipo flash con MOX6/MOX8. Inoltre, lo strumento non supporta necessariamente tutti i dispositivi di memoria flash USB disponibili in commercio e Yamaha non ne garantisce il funzionamento. Prima di acquistare un dispositivo di memoria flash USB da utilizzare con lo strumento, consultare la seguente pagina Web: http://download.yamaha.com/

## ■ Collegamento di un dispositivo di memoria flash USB

Quando si collega un dispositivo di memoria flash USB al terminale USB [TO DEVICE], accertarsi che il connettore del dispositivo di memoria sia appropriato e venga inserito nella direzione corretta.

# <span id="page-57-1"></span>■ Formattazione di un dispositivo di memoria flash USB

Quando viene collegato un dispositivo di memoria flash USB, è possibile che venga visualizzato un messaggio che richiede di formattare il dispositivo. In questo caso, eseguire l'operazione di formattazione (vedere il documento PDF "Manuale di riferimento").

#### *AVVISO*

**Durante l'operazione di formattazione eventuali dati preesistenti vengono sovrascritti. Accertarsi che il dispositivo da formattare non contenga dati importanti.**

### ■ Protezione dei dati (protezione da scrittura)

Per evitare la perdita accidentale di dati importanti, applicare la protezione da scrittura al dispositivo di memoria flash USB. Se si salvano i dati sul dispositivo, assicurarsi di disattivare la protezione da scrittura.

## Gollegamento/rimozione di un dispositivo di memoria flash USB

Prima di estrarre il dispositivo dallo strumento, assicurarsi che questo non stia accedendo ai dati (ad esempio durante le operazioni di salvataggio, copia ed eliminazione).

#### *AVVISO*

<span id="page-57-2"></span>**Evitare di accendere e spegnere frequentemente il dispositivo di memoria flash USB o di collegare e scollegare il dispositivo troppo spesso. Ciò può causare il blocco dello strumento. Mentre lo strumento esegue l'accesso ai dati (ad esempio durante le operazioni di salvataggio, copia, eliminazione, caricamento e formattazione) o si installa il dispositivo di memoria flash USB (subito dopo la connessione), NON scollegare il connettore USB, NON rimuovere il dispositivo dallo strumento e NON spegnere né lo strumento né il dispositivo di memoria flash USB. In caso contrario i dati di uno o di entrambi i dispositivi potrebbero essere danneggiati.**

**NOTA** Sebbene lo strumento supporti lo standard USB 1.1, è possibile collegare e utilizzare un dispositivo di memorizzazione USB 2.0. Tuttavia, la velocità di trasferimento dati sarà quella di un dispositivo USB 1.1.

# **Appendice**

# <span id="page-58-0"></span>**Elenco di funzioni Shift**

Alcune importanti funzioni e operazioni dello strumento si possono eseguire mediante utili scorciatoie dal pannello di controllo. Basta tenere premuto il pulsante [SHIFT] e premere un pulsante specifico, come descritto di seguito.

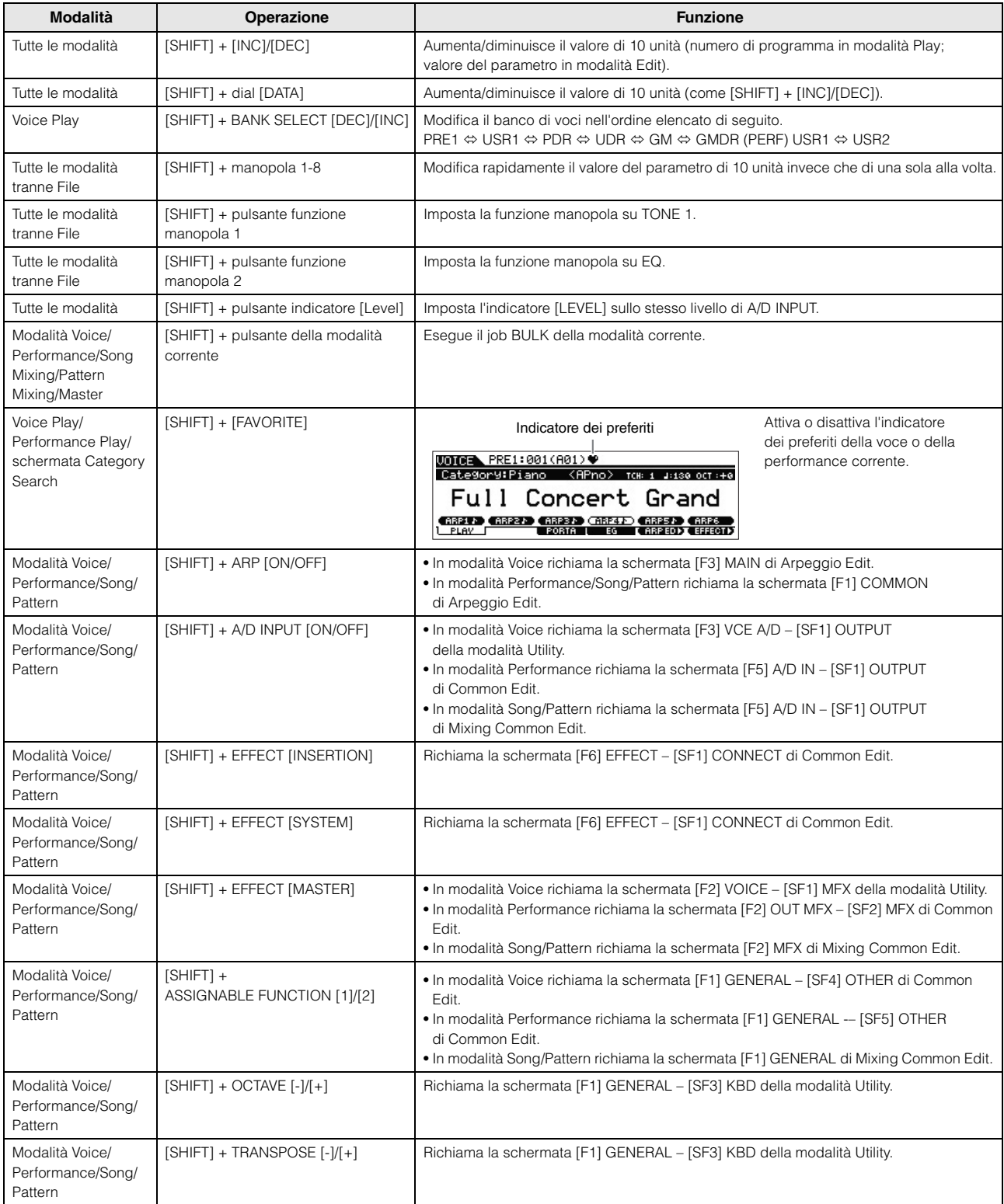

# <span id="page-59-0"></span>**Messaggi sul display**

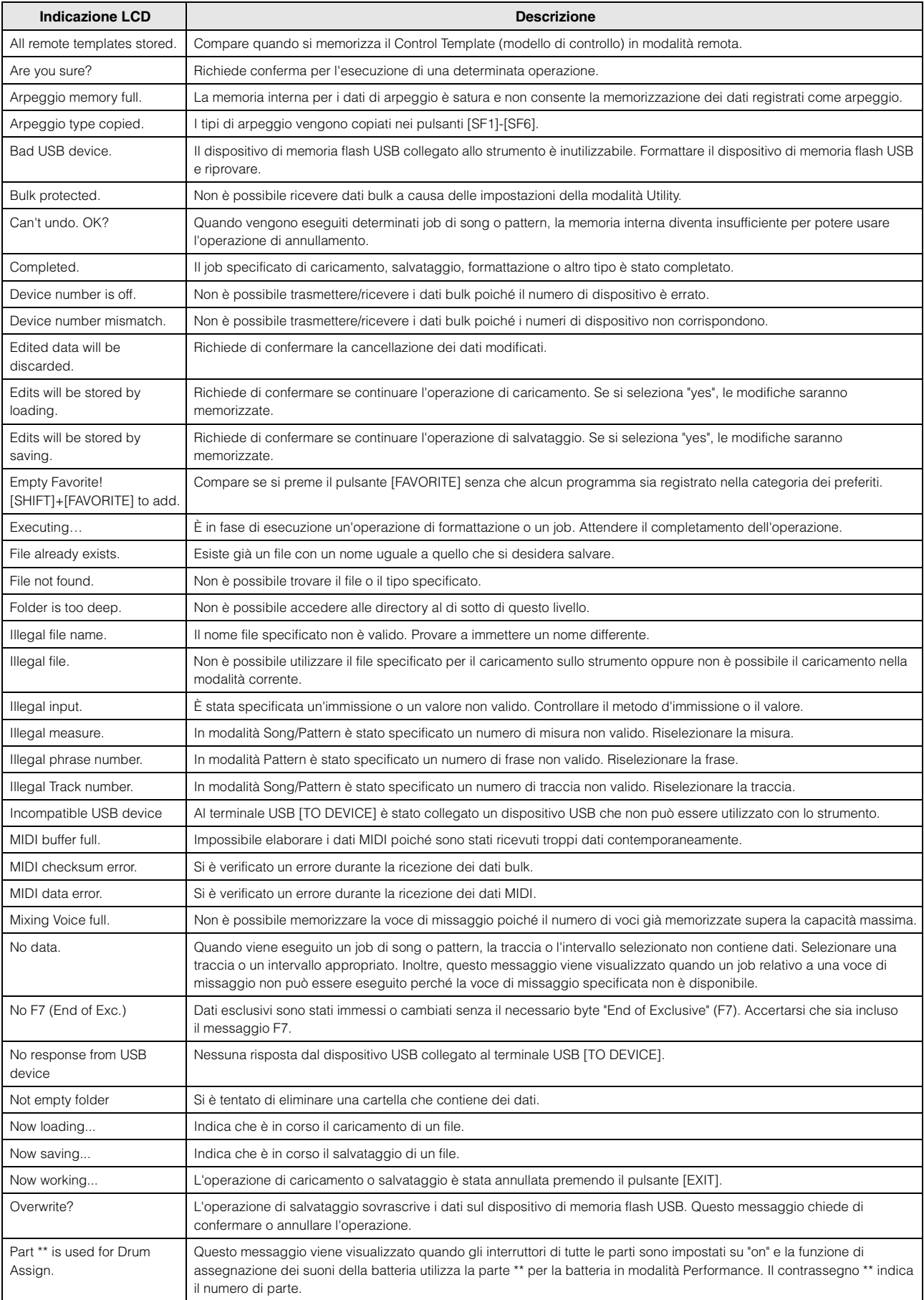

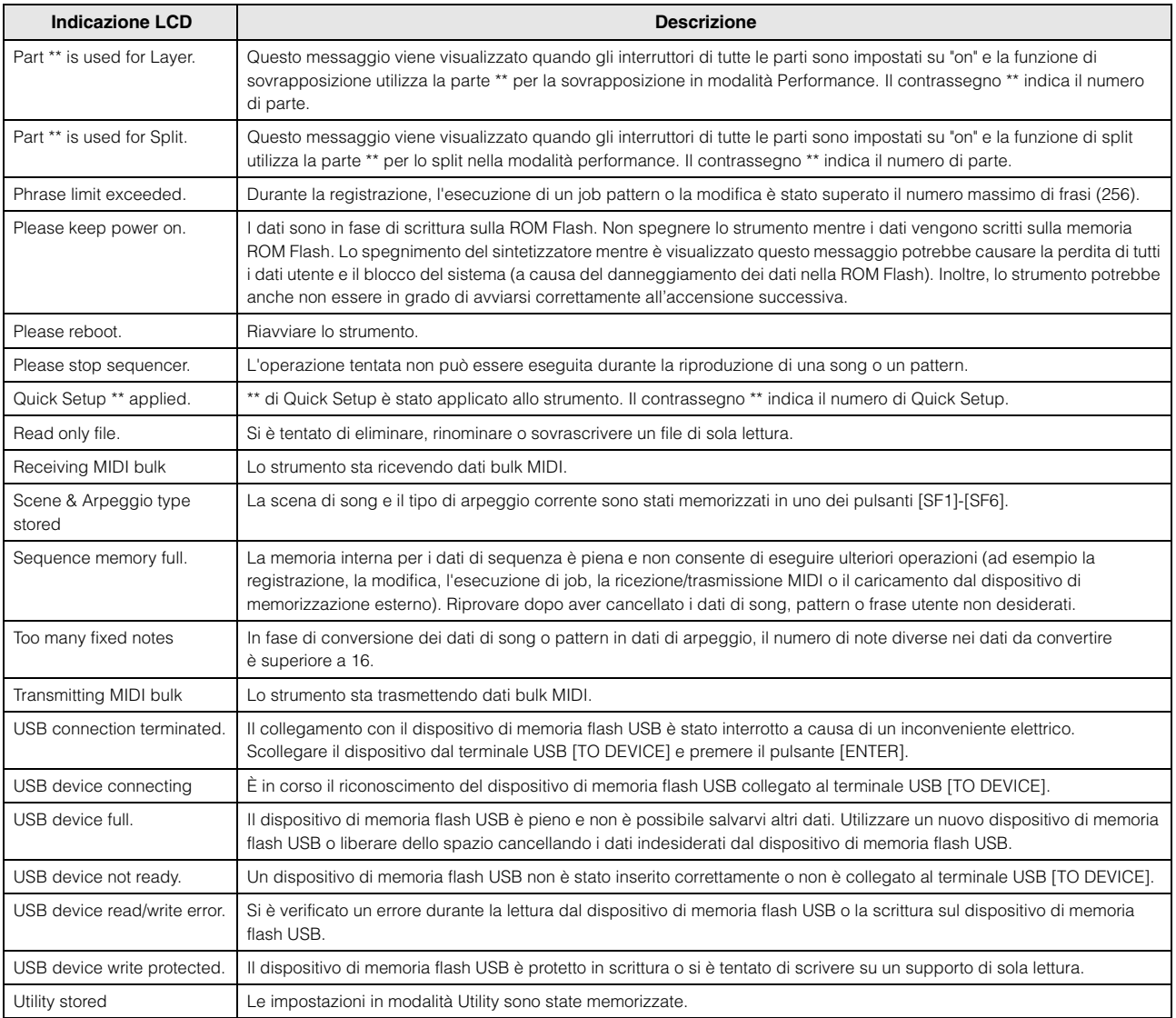

# <span id="page-61-0"></span>**Risoluzione dei problemi**

Se non viene emesso alcun suono o il suono emesso non è di buona qualità, controllare i punti riportati di seguito prima di ritenere che il prodotto presenti dei problemi. È possibile risolvere molti problemi eseguendo l'operazione Factory Set [\(pagina 19\)](#page-18-0) dopo aver effettuato il backup dei dati in un dispositivo di memoria flash USB ([pagina 57\)](#page-56-0). Se il problema persiste, contattare un rivenditore Yamaha.

## **Non viene emesso alcun suono.**

Lo strumento è collegato correttamente mediante cavi audio alle relative apparecchiature esterne, come amplificatore, altoparlanti o cuffie?

Poiché lo strumento non dispone di altoparlanti incorporati, sarà necessario utilizzare un sistema audio esterno oppure una cuffia stereo per poterlo monitorare ([pagina 17\)](#page-16-0).

- Il sintetizzatore e ogni apparecchiatura esterna collegata al sintetizzatore sono attivati?
- Sono state effettuate tutte le appropriate impostazioni del livello, comprese quelle di volume principale sullo strumento e le impostazioni del volume su tutte le apparecchiature esterne collegate? Se il foot controller è collegato al jack [FOOT CONTROLLER], azionarlo e controllare il volume del suono.
- Verificare il parametro Local Control in modalità Utility. Se lo strumento viene utilizzato da solo e questo parametro è impostato su "off", non viene emesso alcun suono anche se si suona la tastiera.

 $[UTILITY] \rightarrow [F6]$  MIDI  $\rightarrow$  [SF2] SWITCH  $\rightarrow$  "LocalCtrl"

■ Verificare il parametro Direct Monitor Switch in modalità Utility.

Se lo strumento viene utilizzato da solo e questo parametro è impostato su "off", non viene emesso alcun suono anche se si suona la tastiera.

 $[UTILITY] \rightarrow [F5] USB I/O \rightarrow "DirectMonitorSw Part"$ 

 Se la performance, la song o il pattern non produce alcun suono, verificare che il parametro " Arpeggio Play Only" di ogni parte sia attivato.

Se questo parametro è attivato, la parte corrispondente emette l'audio solo mediante la riproduzione dell'arpeggio.

 $[PERFORM] \rightarrow [EDIT] \rightarrow Number [1] - [4] \rightarrow [F1]$  VOICE  $\rightarrow$  [SF2] MODE  $\rightarrow$  " ArpPlyOnly?"  $[SONG]/[PATHTRN] \rightarrow [MIXING] \rightarrow [EDIT] \rightarrow NumberO [1]-[16] \rightarrow [F1] VOICE \rightarrow [SF2] MODE \rightarrow "ArpPlyOnly"$ 

- Il volume MIDI o le impostazioni di espressione MIDI sono troppo bassi quando si utilizza il controller esterno?
- Le impostazioni degli effetti e del filtro sono corrette?

Se viene utilizzato un filtro, provare a variare la frequenza di taglio, poiché alcune impostazioni di taglio potrebbero filtrare del tutto il suono.

 $[VOICE] \rightarrow [F6] EFFECT$ 

 $[PERFORM]$   $\rightarrow$   $[F6]$  EFFECT

 $[SONG]/[PATTERN] \rightarrow [MIXING] \rightarrow [F6] EFFECT$ 

 $[VOICE] \rightarrow [EDIT] \rightarrow Selectione elemento/tasto \rightarrow [F3] FILTER$ 

 $[PERFORM] \rightarrow [EDIT] \rightarrow Selectione$  parte  $\rightarrow [F4]$  TONE  $\rightarrow$  [SF1] FILTER

 $[SONG]/[PATHERN] \rightarrow [MIXING] \rightarrow [EDIT] \rightarrow Selectione$  parte  $\rightarrow [F4]$  TONE  $\rightarrow [SF1]$  FILTER  $[SONG]/[PATHERN] \rightarrow [UTILITY] \rightarrow [F2]$  SEQ  $\rightarrow$   $[SF2]$  FILTER

"Vocoder" è selezionato come tipo di effetto Insertion di Voice (Voce)?

In questo caso, impostare i parametri relativi alla parte AD e al connettore A/D INPUT in base ai valori corretti, quindi suonare la tastiera e parlare nel microfono collegato. Verificare se la manopola A/D INPUT [GAIN] sul pannello posteriore è impostata al minimo.

 $[VOICE] \rightarrow [F6] EFFECT \rightarrow [SF1] CONNECT \rightarrow "InsEF Connect"$ 

■ Il volume o le impostazioni di espressione sono troppo bassi?

 $[UTILLITY] \rightarrow [F1]$  GENERAL  $\rightarrow$   $[SF1]$  TG  $\rightarrow$  "Volume"  $[VOICE] \rightarrow [EDIT] \rightarrow [COMMON] \rightarrow [F2] \text{ OUTPUT} \rightarrow "Volume"$  $[VOICE] \rightarrow [EDIT] \rightarrow Selectione elemento/tasto \rightarrow [F4] AMP \rightarrow [SF1] LVL/PAN \rightarrow "Level"$  $[PERFORM] \rightarrow [EDIT] \rightarrow [COMMON] \rightarrow [F2]$  OUT/MFX  $\rightarrow$   $[SF1]$  OUT  $\rightarrow$  "Volume"  $[PERFORM] \rightarrow [EDIT] \rightarrow Selectione$  parte  $\rightarrow [F2]$  OUTPUT  $\rightarrow$  [SF1] VOL/PAN  $\rightarrow$  "Volume"  $[SONG]/[PATHFERN] \rightarrow [MIXING] \rightarrow [EDIT] \rightarrow Selectione parte \rightarrow [F2] OUTPUT \rightarrow [SF1] VOL/PAN \rightarrow "Volume"$ 

■ Le impostazioni dei parametri quali Element Switch (Interruttore elemento), Part Switch (Interruttore parte), Note Limit (Limite nota) e Velocity Limit (Limite velocità) sono corrette?

 $[VOICE] \rightarrow [EDIT] \rightarrow Selectione elemento/tasto \rightarrow [F1] \, OSC \rightarrow [SF1] \, WAVE \rightarrow "ElementSw"$  $[VOICE] \rightarrow [EDIT] \rightarrow Selectione elemento/tasto \rightarrow [F1] \, OSC \rightarrow [SF3] \, LIMIT$  $[PFRFORM]$   $\rightarrow$   $[F2]$  VOICE  $[PERFORM] \rightarrow [EDIT] \rightarrow Selectione$  parte  $\rightarrow [F1]$  VOICE  $\rightarrow$  [SF1] VOICE  $\rightarrow$  "PartSw"  $[PERFORM] \rightarrow [EDIT] \rightarrow Selectione$  parte  $\rightarrow [F1]$  VOICE  $\rightarrow$  [SF3] LIMIT

■ Se durante l'utilizzo della tastiera in modalità Performance/Song/Pattern non viene emesso alcun suono, verificare che a ogni parte sia assegnata una voce.

```
[PERFORM] \rightarrow [F2] VOICE
[SONG]/[PATHETERN] \rightarrow [MIXING] \rightarrow [F2] VOICE
```
■ Se la riproduzione di Song/Pattern non produce suono, controllare che il canale di output di ciascuna traccia nel modo play e il canale di ricezione di ciascuna parte nel modo Mixing siano impostati in modo appropriato.

```
[SONG]/[PATHTERN] \rightarrow [F3] TRACK
```
 $[SONG]/[PATHFERN] \rightarrow [MIXING] \rightarrow [EDIT] \rightarrow Selectione parte \rightarrow [F1] VOICE \rightarrow [SF2] MODE \rightarrow "ReceiveCh"$ 

■ Se la riproduzione di song/pattern non produce suono, verificare che l'impostazione Velocity Offset (Offset velocità) del groove sia appropriata.

 $[SONG]/[PATHFAN] \rightarrow [F2]$  GROOVE  $\rightarrow$  "VELO OFST"

#### **Non viene emesso alcun suono dal jack A/D INPUT.**

- L'interruttore del microfono è attivato?
- Controllare il tipo di microfono. Assicurarsi che sia di tipo dinamico.
- Il cavo tra il microfono o l'apparecchiatura audio e lo strumento è collegato correttamente?
- La manopola A/D INPUT [GAIN] è ruotata completamente in senso antiorario (al minimo)?
- Il pulsante A/D INPUT [ON/OFF] è attivato?
- Controllare se lo stato di collegamento di A/D INPUT [L]/[R] corrisponde al parametro "Mono/Stereo".

 $[VOICE] \rightarrow [UTILITY] \rightarrow [F3] VCE A/D \rightarrow "Mono/Stereo"$ 

 $[\mathsf{PERFORM}] \rightarrow [\mathsf{EDIT}] \rightarrow [\mathsf{COMMON}] \rightarrow [\mathsf{F5}] \; \mathsf{A/D} \; \mathsf{IN} \rightarrow \text{``Mono/Stereo''}$ 

 $[SONG]/[PATHTERN] \rightarrow [MIXING] \rightarrow [EDIT] \rightarrow [COMMON] \rightarrow [F5]$  A/D  $IN \rightarrow "Mono/Stereo"$ 

- Controllare che il parametro "Mic/Line" sia impostato sul valore corretto. Se il livello di uscita del dispositivo collegato (come un microfono, una chitarra, un basso) è basso, impostare il parametro su "mic". Se il livello di uscita del dispositivo collegato (come un sintetizzatore o un lettore CD) è alto, impostare il parametro su "line". [UTILITY] → [F1] GENERAL → [SF6] OTHER → Premere [<] varie volte per richiamare la prima pagina. → "Mic/Line"
- Le impostazioni del volume della parte A/D Input sono troppo basse?

 $[VOICE] \rightarrow [UTILLITY] \rightarrow [F3] \text{ VCE } \text{A/D} \rightarrow [SF1] \text{ OUTPUT} \rightarrow "Volume"$  $[PERFORM] \rightarrow [EDIT] \rightarrow [COMMON] \rightarrow [F5]$  A/D IN  $\rightarrow$  [SF1] OUTPUT  $\rightarrow$  "Volume"  $[SONG]/[PATHFAN] \rightarrow [MIXING] \rightarrow [EDITION] \rightarrow [COMMON] \rightarrow [F5]$  A/D IN  $\rightarrow$  [SF1] OUTPUT  $\rightarrow$  "Volume"

■ Le impostazioni degli effetti sono corrette?

 $[VOICE]$   $\rightarrow$   $[UTILLITY]$   $\rightarrow$   $[F3]$  VCE A/D  $[PERFORM] \rightarrow [EDIT] \rightarrow [COMMON] \rightarrow [F5]$  A/D IN  $[SONG]/[PATTERN] \rightarrow [MIXING] \rightarrow [EDIT] \rightarrow [COMMON] \rightarrow [F5] \, A/D \, IN$ 

■ L'impostazione di uscita della parte A/D Input è impostata correttamente?

 $[UTILLITY] \rightarrow [F4] \text{ USB } I/O$ 

■ Controllare se è stato selezionato l'effetto Vocoder.

Se si seleziona il Vocoder come effetto Insertion per la voce corrente o la parte 1 della performance, della song o del pattern corrente, l'ingresso del segnale audio dai jack A/D INPUT potrebbe non emettere alcun suono a seconda delle impostazioni dei parametri.

 $[VOICE] \rightarrow [F6] EFFECT \rightarrow "Ins EF Connect"$ 

#### **La riproduzione continua senza arrestarsi.**

- Quando il pulsante ARP [ON/OFF] è attivato, premerlo in modo che la spia si spenga.
- Se ci si trova in modalità Song o Pattern, premere il pulsante [■] (Stop).
- Quando il suono del clic continua, verificare l'impostazione del seguente parametro. Impostare il parametro a un valore diverso da "all" poiché tale impostazione riproduce sempre il suono del clic indipendentemente dallo stato del sequencer.

 $[SONG]/[PATHFRN] \rightarrow [UTILITY] \rightarrow [F2]$  SEQ  $\rightarrow$   $[SF1]$  CLICK  $\rightarrow$  "Mode"

#### **Il suono è distorto.**

■ Le impostazioni degli effetti sono corrette?

L'utilizzo di un effetto con determinate impostazioni può causare distorsione.

 $[VOICE]$   $\rightarrow$   $[FG]$  EFFECT

 $[PERFORM]$   $\rightarrow$   $[Fe]$  EFFECT  $[SONG]/[PATTERN] \rightarrow [MIXING] \rightarrow [F6] EFFECT$ 

#### **Appendice**

- Le impostazioni del filtro sono corrette? Valori troppo alti della risonanza del filtro possono causare distorsione.  $[VOICE] \rightarrow [EDIT] \rightarrow Selectione elemento/tasto \rightarrow [F3] FILTER$  $[PERFORM] \rightarrow [EDIT] \rightarrow Selectione$  parte  $\rightarrow [F4]$  TONE  $\rightarrow$  [SF1] FILTER  $[SONG]/[PATHTERN] \rightarrow [MIXING] \rightarrow [EDIT] \rightarrow Selectione$  parte  $\rightarrow [F4]$  TONE  $\rightarrow [SF1]$  FILTER  $[SONG]/[PATH \rightarrow [UTILITY] \rightarrow [F2]$  SEQ  $\rightarrow$   $[SF2]$  FILTER
- Alcuni dei seguenti parametri del volume sono impostati a un livello così alto da causare saturazione?

 $[UTILITY] \rightarrow [F1]$  GENERAL  $\rightarrow$   $[SF1]$  TG  $\rightarrow$  "Volume"  $[VOICE] \rightarrow [EDIT] \rightarrow [COMMON] \rightarrow [F2]$  OUTPUT  $\rightarrow$  Volume  $[VOICE] \rightarrow [EDIT] \rightarrow Selectione elemento/tasto \rightarrow [F4] AMP \rightarrow [SF1] LVL/PAN \rightarrow "Level"$  $[PERFORM] \rightarrow [EDIT] \rightarrow [COMMON] \rightarrow [F2]$  OUT/MFX  $\rightarrow$  [SF1] OUT  $\rightarrow$  "Volume"  $[PERFORM] \rightarrow [EDIT] \rightarrow Selectione$  parte  $\rightarrow [F2]$  OUTPUT  $\rightarrow$  [SF1] VOL/PAN  $\rightarrow$  "Volume"  $[SONG]/[PATHFAN] \rightarrow [MIXING] \rightarrow [EDIT] \rightarrow Selectione$  parte  $\rightarrow [F2]$  OUTPUT  $\rightarrow$   $[SF1]$  VOL/PAN  $\rightarrow$  "Volume"

#### **Il suono è tagliato.**

■ Tutti le note suonate (mediante la riproduzione della tastiera e di song/pattern/arpeggio) hanno superato la polifonia massima dello strumento?

#### **Viene suonata solo una nota alla volta.**

■ Quando si verifica questa situazione, il parametro Mono/Poly nella modalità corrente è impostato su "mono". Per suonare gli accordi, impostare questo parametro su "poly".

 $[VOICE]$   $\rightarrow$   $[F4]$  PORTA  $\rightarrow$  "Mono/Poly"

 $[PERFORM] \rightarrow [EDIT] \rightarrow Selectione$  parte  $\rightarrow [F1]$  VOICE  $\rightarrow$  [SF2] MODE  $\rightarrow$  "Mono/Poly"

 $[SONG]/[PATHERN] \rightarrow [MIXING] \rightarrow [EDIT] \rightarrow Selectione$  parte  $\rightarrow [F1]$  VOICE  $\rightarrow [SF2]$  MODE  $\rightarrow$  "Mono/Poly"

#### **Il pitch o gli intervalli sono errati.**

- Il parametro Master Tune (Accordatura principale) in modalità Utility è impostato ad un valore diverso da "0"?  $[UTLITY] \rightarrow [F1]$  GENERAL  $\rightarrow$  [SF1] TG  $\rightarrow$  "Tune"
- Il parametro Note Shift (Spostamento note) in modalità Utility è impostato ad un valore diverso da "0"?  $[UTILLITY] \rightarrow [F1]$  GENERAL  $\rightarrow$   $[SF1]$  TG  $\rightarrow$  "NoteShift"
- Se una voce ha un pitch errato, verificare che nel parametro Micro Tuning (Accordatura micro) in modalità Voice Edit sia selezionato il sistema di accordatura corretto.

 $[VOICE] \rightarrow [EDIT] \rightarrow [COMMON] \rightarrow [F1] GENERAL \rightarrow [SF2] PLY MODE \rightarrow "M. Tuning No."$ 

■ Se una voce ha un pitch errato, verificare che il parametro Pitch Modulation Depth dell'LFO nella modalità Voice Edit non sia impostato ad un valore troppo alto.

 $[VOICE] \rightarrow [EDIT] \rightarrow Selectione elemento/tasto \rightarrow [F5] LFO \rightarrow "PMod"$ 

 Se le performance, la song o il pattern produce un pitch errato, verificare che i parametri Note Shift e Detune di ogni parte sia impostato ad un valore diverso da "0".

```
[PERFORM] \rightarrow [EDIT] \rightarrow Selectione parte \rightarrow [F4] TONE \rightarrow [SF1] TUNE
[SONG]/[PATHTERN] \rightarrow [MIXING] \rightarrow [EDIT] \rightarrow Selectione parte \rightarrow [F4] TONE \rightarrow [SF1] TUNE
```
■ Se la riproduzione di song/pattern produce un pitch errato, verificare se il parametro Note Offset nella schermata Groove è impostato su un valore diverso da "0".

```
[SONG]/[PATHFAN] \rightarrow [F2] GROOVE \rightarrow "NOTE OFST"
```
#### **Non viene applicato alcun effetto.**

- Controllare se il pulsante EFFECT [INSERTION]/[SYSTEM]/[MASTER] è acceso o spento.
- Verificare se il parametro Reverb Send o Chorus Send è impostato su un valore diverso da "0".

```
[VOICE] \rightarrow [EDIT] \rightarrow [COMMON] \rightarrow [F2] \text{ OUTPUT} \rightarrow "ChoSend" / "RevSend"[PERFORM] \rightarrow [EDIT] \rightarrow [COMMON] \rightarrow [F2] OUT/MFX \rightarrow [SF1] OUT \rightarrow "ChoSend" / "RevSend"
[SONG]/[PATTERN] → [MIXING] → [EDIT] → Selezione parte → [F2] OUTPUT → [SF1] VOL/PAN → "ChoSend" / "RevSend"
```
 Qualcuno dei parametri (o tutti i parametri) Insertion Effect Output (Uscita effetto Insertion) degli elementi è stato impostato su "thru" nella schermata di impostazione degli effetti della modalità Voice Edit?

 $[VOICE] \rightarrow [F6] EFFECT \rightarrow [SF1] CONNECT \rightarrow "EL: OUT 1-8"$ 

- Alcuni o tutti i tipi di effetto sono stati impostati su "thru" o "off"?
- Se ciò si verifica in modalità Performance/Song/Pattern, verificare che i parametri Insertion Switch (INS SW) siano impostati correttamente.

```
[PERFORM] \rightarrow [Fe] EFFECT \rightarrow [SF2] INS SW
[SONG]/[PATHERN] \rightarrow [MIXING] \rightarrow [F3] EFFECT \rightarrow [SF2] INS SW
```
#### **L'indicatore Edit compare anche quando i parametri non vengono modificati.**

 Ricordare che anche se non è attiva la modalità Edit, è sufficiente il movimento di una manopola o uno slider oppure la riproduzione per cambiare la voce, la performance o il missaggio corrente, facendo visualizzare l'indicatore Edit.

#### **Non è possibile avviare l'arpeggio.**

- Controllare se il pulsante ARP [ON/OFF] è attivato o disattivato.
- Se si seleziona il tipo di arpeggio utente, il tipo di arpeggio selezionato contiene dati?
- I parametri relativi all'arpeggio, come Note Limit e Velocity Limit, sono impostati correttamente?

```
[VOICE] \rightarrow ARP [EDIT] \rightarrow [F4] LIMIT[PERFORM] \rightarrow ARP [EDIT] \rightarrow [F4] LIMIT
```
 $[SONG]/[PATTERN] \rightarrow ARP [EDIT] \rightarrow [F4] LIMIT$ 

 Quando si verifica questa situazione in modalità Performance/Song/Pattern, verificare il parametro Arpeggio Switch (Interruttore arpeggio).

Se questo parametro per la parte corrente è impostato su "off", la riproduzione Arpeggio non verrà avviata dall'esecuzione strumentale anche se il pulsante ARP [ON/OFF] è attivato.

 $[PERFORM]$   $\rightarrow$  ARP  $[EDIT]$   $\rightarrow$   $[F3]$  MAIN  $\rightarrow$  Selezione parte  $\rightarrow$  "Switch"

 $[SONG]/[PATHTERN] \rightarrow ARP [EDIT] \rightarrow [F3] MAIN \rightarrow Selectione parte \rightarrow "Switch"$ 

Il parametro MIDI Sync (Sincronizzazione MIDI) è impostato su "internal" o "auto" (utilizzando il clock interno)?

 $[UTILLITY] \rightarrow [F5]$  MIDI  $\rightarrow$  [SF3] SYNC  $\rightarrow$  "MIDI Sync" = "auto" o "internal"

#### **Non è possibile arrestare l'arpeggio.**

■ Se la riproduzione dell'arpeggio non si arresta anche se si rilascia il tasto, impostare il parametro Arpeggio Hold (Mantenimento arpeggio) su "off".

 $[VOICE] \rightarrow ARP [EDIT] \rightarrow [F3]$  MAIN  $\rightarrow$  "Hold"

 $[PERFORM]$   $\rightarrow$  ARP  $[EDIT]$   $\rightarrow$   $[F3]$  MAIN  $\rightarrow$  Selezione parte  $\rightarrow$  "Hold"

 $[SONG]/[PATTERN] \rightarrow ARP [EDIT] \rightarrow [F3]$  MAIN  $\rightarrow$  Selezione parte  $\rightarrow$  "Hold"

## **La voce assegnata alla performance emette un suono diverso dal suono prodotto in modalità Voice.**

- Ciò è normale, perché il suono della voce è determinato dalle impostazioni dei parametri in modalità Performance. Per risolvere questo problema, è necessario applicare le stesse impostazioni dei parametri utilizzate in modalità Voice attenendosi alle istruzioni dei tre passi seguenti.
	- 1. Impostare il parametro "P.WithVce" (Parametro con voce) su "on" per una determinata parte, quindi selezionare di nuovo la stessa voce. Le impostazioni di alcuni parametri Voice Common verranno applicati alla parte di performance.

 $[PERFORM] \rightarrow [EDIT] \rightarrow \text{Numero [1] -}[4] \rightarrow [F1] \text{ VOICE } \rightarrow [SF1] \text{ VOICE } \rightarrow \text{ "P.WithVce" }$ 

2. Eseguire l'operazione Voice Copy Job in modalità Performance Job. Questa operazione copia le impostazioni di System Effect, Master Effect e Master EQ della modalità Voice nei parametri Performance Common.

 $[PERFORM]$   $\rightarrow$   $[JOB]$   $\rightarrow$   $[F3]$  COPY  $\rightarrow$   $[SF2]$  VOICE

3. Impostare manualmente il livello di mandata di riverbero e chorus sul valore desiderato (uguale a quello della modalità Voice).

 $[PERFORM] \rightarrow [EDIT] \rightarrow Selectione$  parte  $\rightarrow [F2]$  OUTPUT  $\rightarrow$  [SF2] EF SEND

#### **Non è possibile avviare Song/Pattern neppure premendo il pulsante [**F**] (Play).**

- La song o il pattern (frase) selezionato contiene dati?
- Il pulsante [DAW REMOTE] è attivato?
- Il parametro MIDI Sync (Sincronizzazione MIDI) è impostato su "internal" o "auto" (utilizzando il clock interno)?  $[UTILITY] \rightarrow [F5] MIDI \rightarrow [SF3] SYNC \rightarrow "MIDI Sync" = "auto" o "internal"$

## **Non è possibile registrare la song o il pattern (frase).**

■ C'è abbastanza memoria libera per la registrazione?

La capacità di memoria totale determina il numero di song/pattern (frasi) che è possibile registrare. Ad esempio, se la memoria contiene song/pattern (frasi) che utilizzano una gran quantità di memoria, quest'ultima può saturarsi anche se non vengono usati tutti i numeri di pattern o song disponibili.

## **Non è possibile accedere alle modalità Pattern Job o Pattern Mixing nemmeno premendo il pulsante [JOB] in modalità Pattern.**

■ Controllate se lo strumento è in modalità Pattern Chain (Sequenza di pattern). In tal caso, uscire dalla modalità Pattern Chain e premere il pulsante [JOB] o [MIXING].

## **Il suono della batteria è errato o inatteso quando si cambia il valore di transpose in modalità Song/ Pattern Play.**

 Questa situazione è normale. La modifica dell'impostazione di transpose durante la riproduzione di una voce di batteria produrrà suoni diversi per gli stessi tasti suonati.

## **La comunicazione dei dati tra il computer e lo strumento non funziona correttamente.**

- Verificare che le impostazioni della porta sul computer siano corrette.
- Controllare che il parametro MIDI IN/OUT sia impostato al valore corretto.

 $[UTILITY] \rightarrow [F6]$  MIDI  $\rightarrow$  [SF4] OTHER  $\rightarrow$  "MIDI IN/OUT"

 Per risolvere questo problema, ridurre il carico del computer. Per fare ciò, impostare il canale di uscita audio USB su "2ch" nella schermata seguente. Se l'impostazione è cambiata nella schermata, premere il pulsante [ENTER] e riavviare lo strumento.

 $[UTILITY] \rightarrow [F5] USB I/O \rightarrow [SF1] OUT CH$ 

## **Il suono non viene riprodotto correttamente anche se si riproducono i dati di song sul computer o sullo strumento MIDI collegato allo strumento.**

■ Assicurarsi di impostare lo strumento in modalità Song o Pattern. Le modalità Voice o Performance potrebbero non produrre il suono appropriato anche durante la riproduzione dei dati della song sullo strumento MIDI o sul computer collegato allo strumento.

## **La trasmissione o la ricezione dei dati bulk MIDI non funziona correttamente.**

■ Il parametro Receive Bulk (Volume ricezione) è impostato su "on"?

 $[UTILITY] \rightarrow [F6]$  MIDI  $\rightarrow$  [SF2] SWITCH  $\rightarrow$  "RcvBulk"

- Durante la ricezione di dati bulk MIDI trasmessi tramite la funzione Bulk Dump e registrati sul dispositivo MIDI esterno, è necessario impostare il numero di dispositivo MIDI allo stesso valore utilizzato durante la trasmissione.  $[UTILITY] \rightarrow [F5]$  MIDI  $\rightarrow$   $[SF1]$  CH  $\rightarrow$  "DeviceNo"
- Se la trasmissione non funziona correttamente, verificare che il numero di dispositivo relativo allo strumento MIDI collegato allo strumento corrisponda al valore del parametro Device Number in modalità Utility.  $[UTILITY] \rightarrow [F5]$  MIDI  $\rightarrow$   $[SF1]$  CH  $\rightarrow$  "DeviceNo"

**Non è possibile salvare i dati su un dispositivo esterno di memoria flash USB.**

- Il dispositivo di memoria flash USB in uso è protetto da scrittura? Per poter salvare i dati, la protezione da scrittura deve essere disattivata.
- Il dispositivo di memoria flash USB in uso è stato formattato?

 $[FILE] \rightarrow [F1]$  CONFIG  $\rightarrow$  [SF2] FORMAT

## **Non è possibile accedere alla modalità Edit.**

■ La funzione Category Search è attivata? Disattivare la funzione Category Search e premere il pulsante [EDIT].

# <span id="page-66-0"></span>**Informazioni sul disco in dotazione**

# **AVVERTENZE SPECIALI**

- Il software incluso nel disco in dotazione e i relativi diritti di copyright sono proprietà esclusiva di Steinberg Media Technologies GmbH.
- È espressamente vietato copiare il software o riprodurre il presente manuale in tutto o in parte con qualsiasi mezzo in assenza di autorizzazione scritta del produttore.
- Yamaha non rilascia dichiarazioni o garanzie in relazione all'uso del software e della documentazione e declina qualsiasi responsabilità in merito ai risultati derivanti dall'uso del presente manuale e del software.
- Il disco NON è un supporto con finalità audio/video. Non eseguirlo su riproduttori di CD/DVD audio/video, in quanto questa operazione potrebbe danneggiare irreparabilmente il lettore.
- **Yamaha non fornisce il supporto tecnico per il software DAW contenuto nel disco.**

# **Informazioni sul software DAW contenuto nel disco in dotazione**

Nel disco in dotazione è contenuto il software DAW per Windows e per Macintosh.

#### **NOTA**

- Assicurarsi di installare il software DAW nell'account "Administrator".
- Per l'uso continuo del software DAW contenuto nel disco in dotazione, inclusi supporto e altri vantaggi, è necessario registrare il software e attivare la relativa licenza avviando il software in un computer su cui sia attiva la connessione a Internet. Fare clic sul pulsante "Register Now" (Registra ora) visualizzato all'avvio del software, quindi compilare i campi necessari alla registrazione. Senza effettuare la registrazione, il software potrà essere utilizzato solo per un periodo di tempo limitato.
- In caso di utilizzo di un computer Macintosh, fare doppio clic sul file "\*\*\*.mpkg" per avviare l'installazione.

Per informazioni sui requisiti minimi di sistema e sugli ultimi aggiornamenti relativi al software contenuto nel disco, visitare il seguente sito Web:

http://www.yamahasynth.com/

#### **Informazioni sul supporto software**

Il supporto tecnico per il software DAW contenuto nel disco in dotazione è fornito da Steinberg sul proprio sito Web all'indirizzo seguente:

http://www.steinberg.net

È possibile visitare il sito di Steinberg anche attraverso il menu Help del software DAW incluso. Il menu Help include anche il manuale PDF e altre informazioni sul software.

# **Specifiche tecniche**

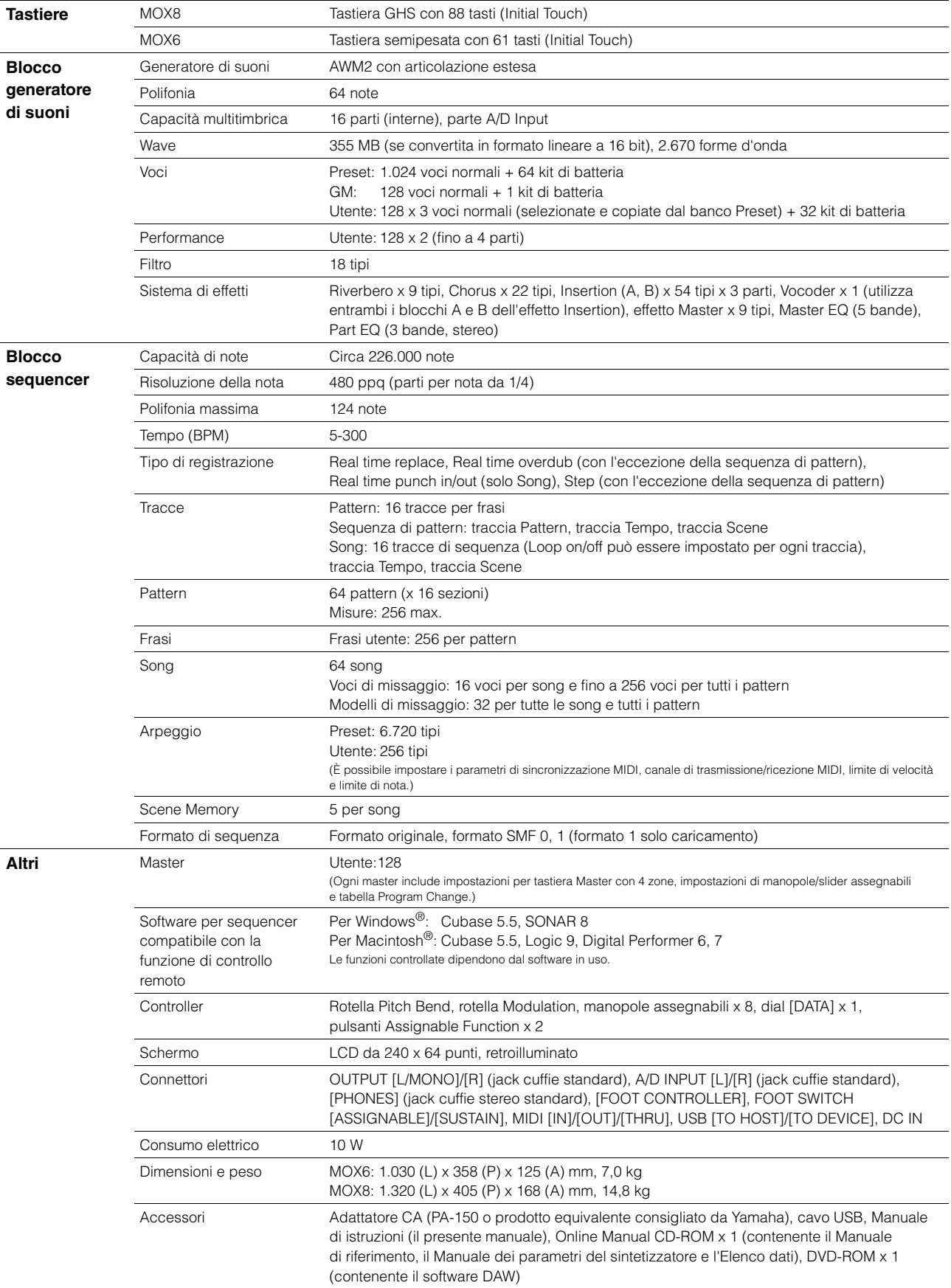

<span id="page-67-3"></span><span id="page-67-2"></span><span id="page-67-1"></span><span id="page-67-0"></span>Le specifiche e le descrizioni presenti in questo manuale sono fornite a fini puramente informativi. Yamaha Corp. si riserva il diritto di modificare prodotti o specifiche in qualsiasi momento senza preavviso. Dato che le specifiche, le apparecchiature o le opzioni possono essere diverse da paese a paese, verificarle con il proprio rappresentante Yamaha.

# Indice

# Simboli

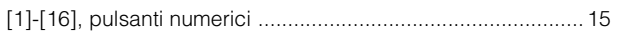

# $\mathbf{A}$

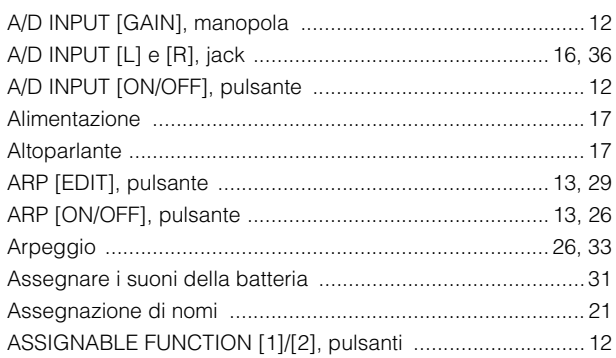

# $\, {\bf B}$

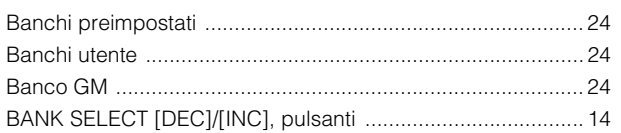

# $\mathbf c$

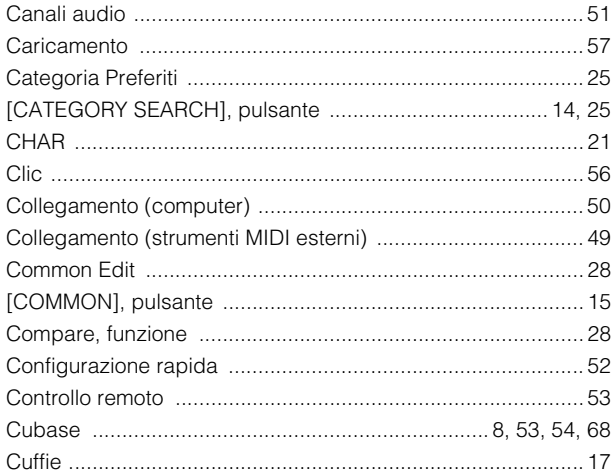

# D

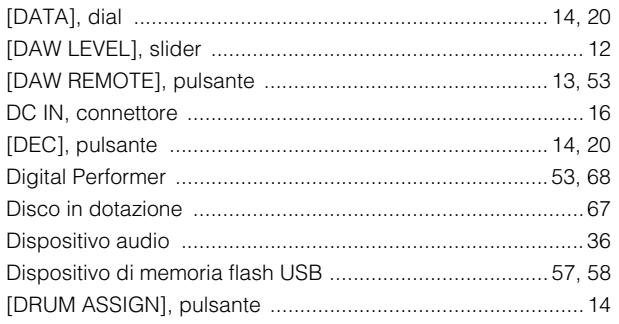

# $\mathsf E$

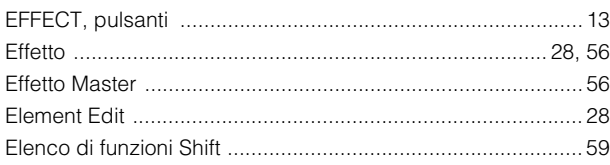

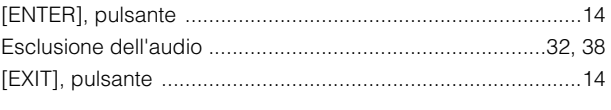

# $\overline{F}$

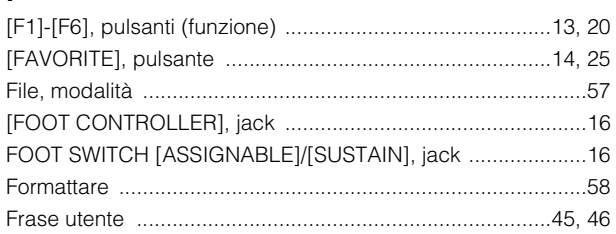

# G

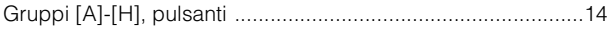

# $\mathbf{I}$

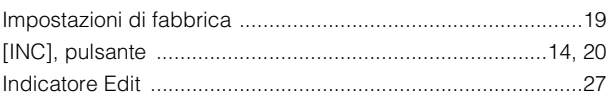

# $\mathsf{K}$

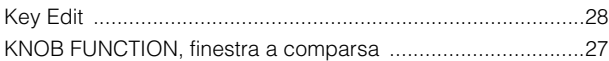

# $\mathbf{L}$

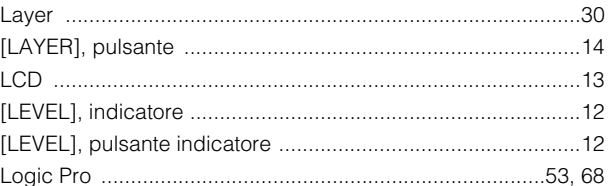

# $\mathbf{M}$

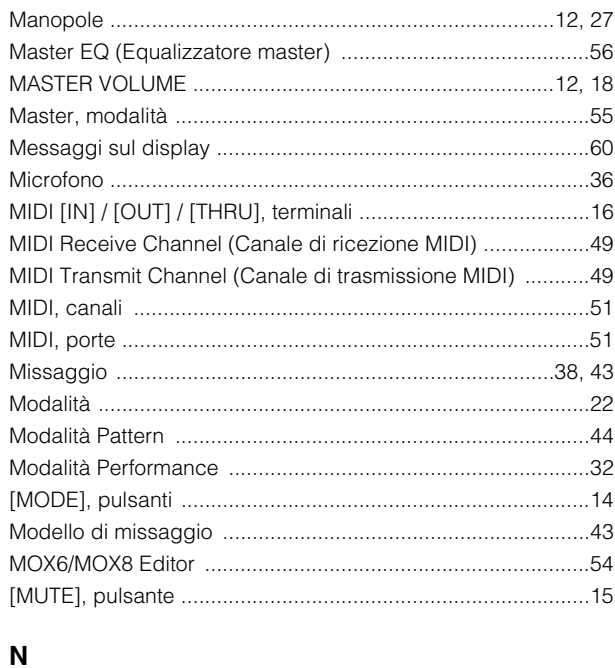

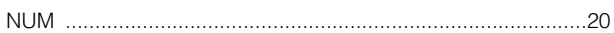

# $\mathbf{o}$

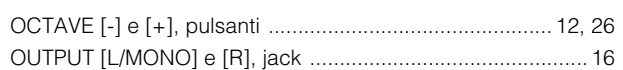

# $\mathsf{P}$

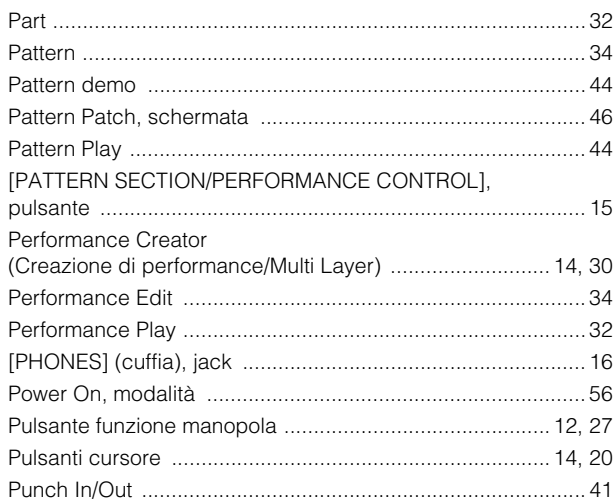

# $\overline{\mathsf{R}}$

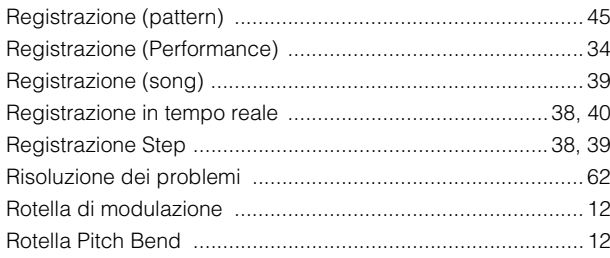

# S

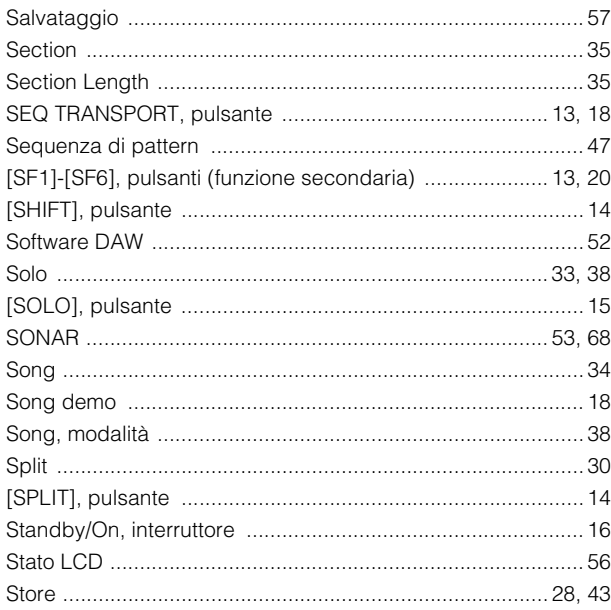

# $\mathbf T$

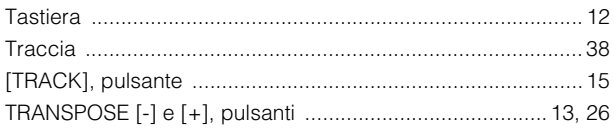

# $\begin{matrix} \mathbf{U} \end{matrix}$

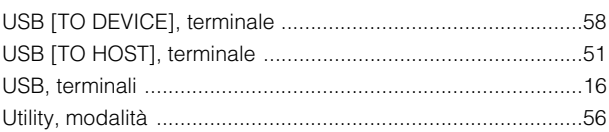

# $\mathbf V$

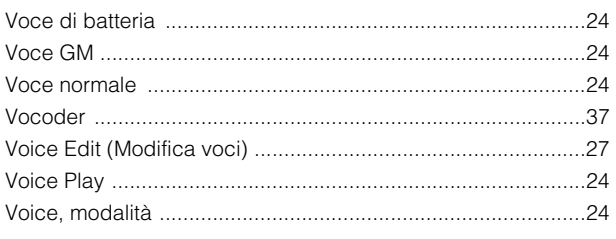

# $\mathbf Y$

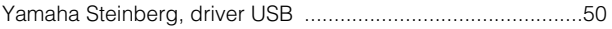

# **Promemoria**

# **Promemoria**
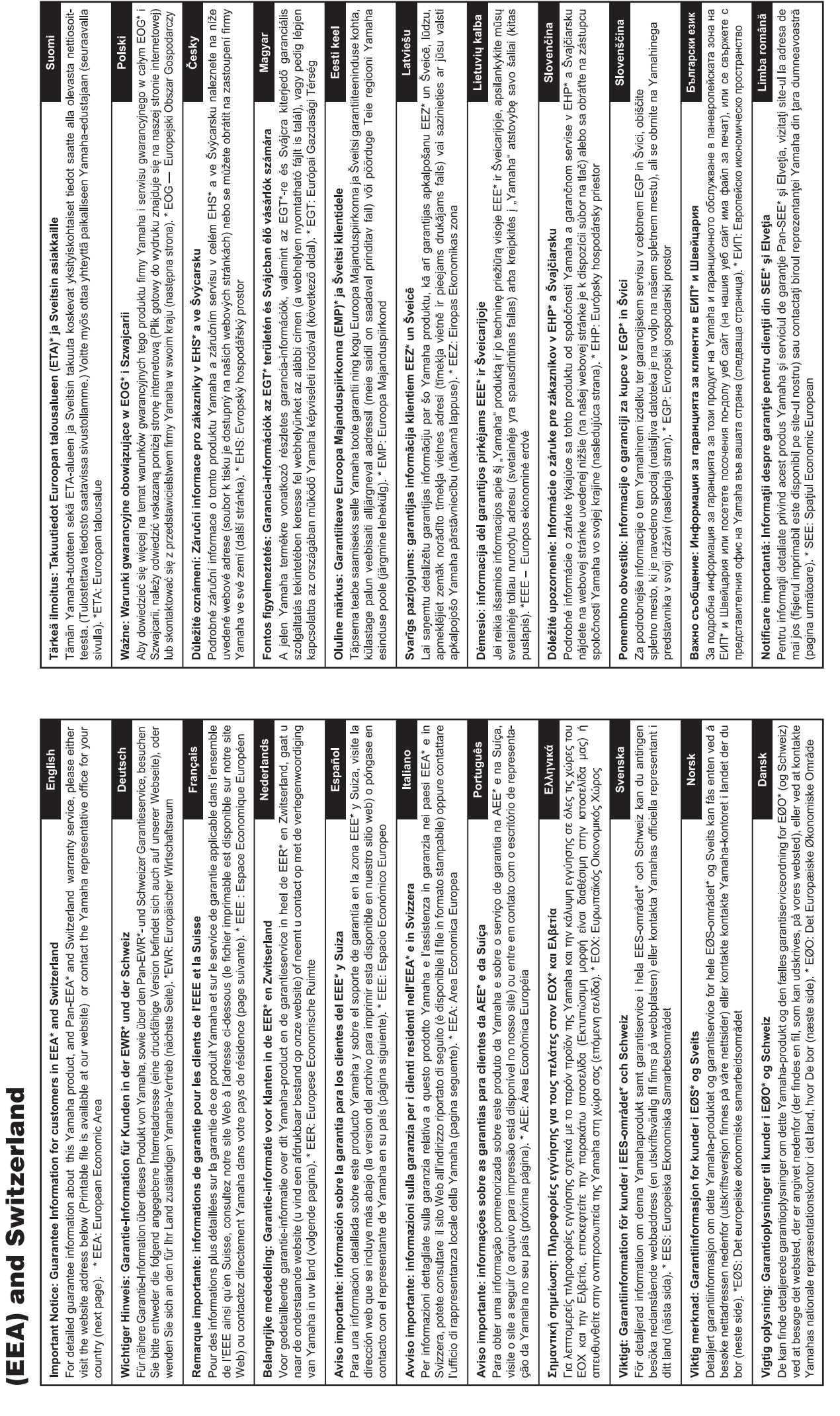

for customers in European Economic Area Important Notice: Guarantee Information

# http://europe.yamaha.com/warranty/

# Yamaha Representative Offices in Europe

# 'amaha Music Europe GmbH **AUSTRIA**

Schleiergasse 20, A-1100 Wien Austria Fax: +43 (0)1 602 039051 Tel: +43 (0)1 602 03900 **Branch Austria** 

# **BELGIUM**

Clarissenhof 5b NL, 4133 AB Vianen Fax: +31 (0)347 358060 Tel: +31 (0)347 358040 Yamaha Music Europe The Netherlands **Branch Benelux** 

# **BULGARIA**

Branch Austria (Central and Eastern Europe) Schleiergasse 20, A-1100 Wien Austria Yamaha Music Europe GmbH Fax: +43 (0)1 602 039051 Tel: +43 (0)1 602 03900

# **CYPRUS**

31C Nikis Ave., 1086 Nicosia NAKAS Music Cyprus Ltd Fax: +357 (0)22 511 080 Tel: +357 (0)22 510 477

# Yamaha Music Europe GmbH **CZECH REPUBLIC**

Branch Austria (Central and Eastern Europe) Schleiergasse 20, A-1100 Wien Austria Tel: +43 (0)1 602 03900<br>Fax: +43 (0)1 602 039051

# **DENMARK**

Yamaha Scandinavia AB Filial Denmark) Generatorvej 6A, 2730 Herlev, Denmark /S Copenhagen Liaison Office  $\frac{1}{2}$  ax: +45 44 54 47 09 Tel: +45 44 92 49 00

## **ESTONIA**

famaha Music Europe GmbH PL-02-146 Warszawa Poland Sp z o o Oddział w Polsce Tel: +48 (0)22 500 29 25<br>Fax: +48 (0)22 500 29 30 ul. 17 Stycznia 56 (Branch Poland)

# **ONA INL**

Kaisaniemenkatu 7, PL260 Fax: +358 (0)9 61851385 For Musical Instrument) 00101 Helsinki, Finland rel: +358 (0)9 618511 - Musiikki OY

#### Box 300 53, 400 43 Goteborg Jästra Frölunda. Sweden Sweden - Postal Address) /amaha Scandinavia AB J A Wettergrens gata 1 Fax: +46 (0)31 454026 Tel: +46 (0)31 893400 For Pro Audio)

## FRANCE

IB P 70, 77312 Marne la Vallée Cedex 2 77183 Croissy-Beaubourg, France Fax: +33 (0)1 64 61 4079 Zone d'activité de Pariest Yamaha Musique France Tel: +33 (0)1 64 61 4000 France-Adresse postale) 7, rue Ambroise Croizat

#### D-25462 Rellingen, b. Hamburg, Germany Yamaha Music Europe GmbH Fax: +49 (0)4101 303 77702 Tel: +49 (0)4101 3030 Siemensstr 22-34 **GERMANY**

PH Nakas S A Music House/Service 19002 Peania / Attiki, Greece Tel: +30 (0)210 6686260 19 KM Leoforos Lavriou GREECE

# **TUNGARY**

Fax: +30 (0)210 6686269

Branch Austria (Central and Eastern Europe) Schleiergasse 20, A-1100 Wien Austria<br>Tel: +43 (0)1 602 03900<br>Fax: +43 (0)1 602 039051 Yamaha Music Europe GmbH

**ILJODFAERAHUSID EHF** For Musical Instrument) 108 Reykjavik, Iceland<br>Tel: +354 525 50 50 Fax: +354 568 65 14 Sidumula 20 CELAND

Box 300 53, 400 43 Goteborg Sweden - Postal Address) (amaha Scandinavia AB /ästra Frölunda. Sweden Fax: +46 (0)31 454026 J A Wettergrens gata 1 rel: +46 (0)31 893400 For Pro Audio)

# RELAND (REPUBLIC OF IRELAND)

Tilbrook, Milton Keynes MK7 8BL Fax: +44 (0) 1908 369278 Fel: +353 (0) 1526 2449 Yamaha Music UK Ltd. Sherbourne Drive **Jnited Kingdom** 

# Yamaha Musica Italia s p a **TALY**

20020, Lainate (Milano), Italy Fax: +39 (0)02 937 0956 rel: +39 (0)02 93577 Viale Italia 88

# Yamaha Music Europe GmbH

**ATVIA** 

ul. 17 Stycznia 56<br>PL-02-146 Warszawa Poland Sp z o o Oddział w Polsce Tel: +48 (0)22 500 29 25<br>Fax: +48 (0)22 500 29 30 Branch Poland)

# **LIECHTENSTEIN**

Yamaha Music Europe GmbH, Rellingen, Branch Switzerland in Zurich Seefeldstrasse 94, CH-8008 Fax: +41 (0)44 3833918 Tel: +41 (0)44 3878080 Zürich, Switzerland

# **AINAUHTL**

Yamaha Music Europe GmbH PL-02-146 Warszawa Poland Sp z o o Oddział w Polsce Tel: +48 (0)22 500 29 25<br>Fax: +48 (0)22 500 29 30 ul. 17 Stycznia 56 Branch Poland)

#### Clarissenhof 5b NL, 4133 AB Vianen Fax: +31 (0)347 358060 Tel: +31 (0)347 358040 ramaha Music Europe The Netherlands **LUXEMBOURG Branch Benelux**

# MALTA

The Emporium, Level 3, St. Louis Street Fax: +356 (0)2133 2144 Tel: +356 (0)2133 2093 Olimpus Music Ltd. Msida MSD06

# NETHERLANDS

Clarissenhof 5b NL, 4133 AB Vianen Fax: +31 (0)347 358060 Tel: +31 (0)347 358040 Yamaha Music Europe The Netherlands **Branch Benelux** 

# NORWAY

Yamaha Scandinavia AB Filial Norway) S Oslo Liaison Office 1361 Osteras, Norway Fax: +47 67 16 77 79 Grini Naeringspark 1 Tel: +47 67 16 77 70

# POLAND

YAMAHA Music Europe GmbH 02-146 WARSZAWA/POLSKA Sp z o o Oddział w Polsce Tel: +48 (0)22 500 29 25<br>Fax: +48 (0)22 500 29 30 ul 17 Stycznia 56

# PORTUGAL

Yamaha Música Ibérica, S.A.U 2610-016 Amadora, Portugal Fax: +351 214 718 220 Tel: +351 214 704 330 Sucursal Portuguesa Rua Alfredo da Silva

# ROMANIA

Branch Austria (Central and Eastern Europe) Schleiergasse 20, A-1100 Wien Austria Yamaha Music Europe GmbH Tel: +43 (0)1 602 03900<br>=ax: +43 (0)1 602 039051

# **SLOVAKIA**

Branch Austria (Central and Eastern Europe)<br>Schleiergasse 20, A-1100 Wien Austria<br>Tel: +43 (0)1 602 03900<br>Fax: +43 (0)1 602 039051 amaha Music Europe GmbH

# SLOVENIA

Branch Austria (Central and Eastern Europe) Schleiergasse 20, A-1100 Wien Austria Yamaha Music Europe GmbH Tel: +43 (0)1 602 03900<br>Fax: +43 (0)1 602 039051

### **SPAIN**

28230 Las Rozas de Madrid, Spain Yamaha Música Ibérica, S A U Ctra de la Coruna km 17, 200 Fax: +34 91 638 4660 Tel: +34 902 39 8888

### **SWEDEN**

Box 300 53, 400 43 Goteborg Sweden - Postal Address) /ästra Frölunda. Sweden Yamaha Scandinavia AB J A Wettergrens gata 1 Fax: +46 (0)31 454026 Tel: +46 (0)31 893400

# **SWITZERLAND**

Yamaha Music Europe GmbH, Rellingen, Branch Switzerland in Zurich Seefeldstrasse 94, CH-8008 Fax: +41 (0)44 3833918 Tel: +41 (0)44 3878080 Zürich, Switzerland

#### ramaha Music UK Ltd. JNITED KINGDOM Sherbourne Drive

**Tilbrook, Milton Keynes MK7 8BL** el: +44 (0) 870 4445575 ax: +44 (0) 1908 369278 United Kingdom

#### **NORTH AMERICA**

#### **CANADA**

**Yamaha Canada Music Ltd.** 135 Milner Avenue, Scarborough, Ontario, M1S 3R1, Canada Tel: 416-298-1311

#### **U.S.A.**

**Yamaha Corporation of America**  6600 Orangethorpe Ave., Buena Park, Calif. 90620, U.S.A. Tel: 714-522-9011

#### **MEXICO CENTRAL & SOUTH AMERICA**

**Yamaha de México S.A. de C.V.** Calz. Javier Rojo Gómez #1149, Col. Guadalupe del Moral C.P. 09300, México, D.F., México Tel: 55-5804-0600

#### **BRAZIL**

**Yamaha Musical do Brasil Ltda.** Rua Joaquim Floriano, 913 - 4' andar, Itaim Bibi, CEP 04534-013 Sao Paulo, SP. BRAZIL Tel: 011-3704-1377

#### **ARGENTINA**

**Yamaha Music Latin America, S.A. Sucursal de Argentina** Olga Cossettini 1553, Piso 4 Norte Madero Este-C1107CEK Buenos Aires, Argentina Tel: 011-4119-7000

#### **PANAMA AND OTHER LATIN AMERICAN COUNTRIES/ CARIBBEAN COUNTRIES**

**Yamaha Music Latin America, S.A.** Torre Banco General, Piso 7, Urbanización Marbella, Calle 47 y Aquilino de la Guardia, Ciudad de Panamá, Panamá Tel: +507-269-5311

**EUROPE**

#### **THE UNITED KINGDOM/IRELAND**

**Yamaha Music Europe GmbH (UK)** Sherbourne Drive, Tilbrook, Milton Keynes, MK7 8BL, England Tel: 01908-366700

#### **GERMANY**

**Yamaha Music Europe GmbH** Siemensstraße 22-34, 25462 Rellingen, Germany Tel: 04101-3030

#### **SWITZERLAND/LIECHTENSTEIN Yamaha Music Europe GmbH Branch Switzerland in Zürich** Seefeldstrasse 94, 8008 Zürich, Switzerland Tel: 044-387-8080

**AUSTRIA Yamaha Music Europe GmbH Branch Austria** Schleiergasse 20, A-1100 Wien, Austria

#### Tel: 01-60203900 **CZECH REPUBLIC/HUNGARY/ ROMANIA/SLOVAKIA/SLOVENIA**

**Yamaha Music Europe GmbH Branch Austria (Central Eastern Europe Office)** Schleiergasse 20, A-1100 Wien, Austria Tel: 01-602039025

#### **POLAND/LITHUANIA/LATVIA/ESTONIA Yamaha Music Europe GmbH Branch Sp.z o.o. Oddzial w Polsce** ul. 17 Stycznia 56, PL-02-146 Warszawa, Poland Tel: 022-500-2925

#### **BULGARIA**

**Dinacord Bulgaria LTD.**  Bul.Iskarsko Schose 7 Targowski Zentar Ewropa 1528 Sofia, Bulgaria Tel: 02-978-20-25

#### **MARTA**

**Olimpus Music Ltd.** The Emporium, Level 3, St. Louis Street Msida MSD06 Tel: 02133-2144

#### **THE NETHERLANDS/ BELGIUM/LUXEMBOURG Yamaha Music Europe Branch Benelux** Clarissenhof 5-b, 4133 AB Vianen, The Netherlands Tel: 0347-358 040 **FRANCE Yamaha Music Europe**  7 rue Ambroise Croizat, Zone d'activités Pariest, 77183 Croissy-Beaubourg, France Tel: 01-64-61-4000 **ITALY Yamaha Music Europe GmbH, Branch Italy** Viale Italia 88, 20020 Lainate (Milano), Italy Tel: 02-935-771 **SPAIN/PORTUGAL Yamaha Music Europe GmbH Ibérica, Sucursal en España** Ctra. de la Coruna km. 17, 200, 28230 Las Rozas (Madrid), Spain Tel: 91-639-8888 **GREECE Philippos Nakas S.A. The Music House** 147 Skiathou Street, 112-55 Athens, Greece Tel: 01-228 2160 **SWEDEN Yamaha Music Europe GmbH Germany filial Scandinavia** J. A. Wettergrens Gata 1, Box 30053 S-400 43 Göteborg, Sweden Tel: 031 89 34 00 **DENMARK Yamaha Music Europe GmbH, Tyskland – filial Denmark** Generatorvej 6A, DK-2730 Herlev, Denmark Tel: 44 92 49 00 **FINLAND F-Musiikki Oy** Kluuvikatu 6, P.O. Box 260, SF-00101 Helsinki, Finland Tel: 09 618511 **NORWAY Yamaha Music Europe GmbH Germany - Norwegian Branch** Grini Næringspark 1, N-1345 Østerås, Norway Tel: 67 16 77 70 **ICELAND Skifan HF** Skeifan 17 P.O. Box 8120, IS-128 Reykjavik, Iceland Tel: 525 5000 **RUSSIA Yamaha Music (Russia)** Room 37, bld. 7, Kievskaya street, Moscow, 121059, Russia Tel: 495 626 5005 **OTHER EUROPEAN COUNTRIES Yamaha Music Europe GmbH**

Siemensstraße 22-34, 25462 Rellingen, Germany Tel: +49-4101-3030

#### **AFRICA**

**Yamaha Corporation, Asia-Pacific Sales & Marketing Group** Nakazawa-cho 10-1, Naka-ku, Hamamatsu, Japan 430-8650 Tel:  $+81-53-460-2313$ 

#### **MIDDLE EAST**

**TURKEY/CYPRUS Yamaha Music Europe GmbH** Siemensstraße 22-34, 25462 Rellingen, Germany Tel: 04101-3030 **OTHER COUNTRIES**

#### **Yamaha Music Gulf FZE** LOB 16-513, P.O.Box 17328, Jubel Ali, Dubai, United Arab Emirates Tel: +971-4-881-5868

#### **ASIA**

**THE PEOPLE'S REPUBLIC OF CHINA Yamaha Music & Electronics (China) Co.,Ltd.** 2F, Yunhedasha, 1818 Xinzha-lu, Jingan-qu,

Shanghai, China Tel: 021-6247-2211

#### **HONG KONG**

**Tom Lee Music Co., Ltd.** 11/F., Silvercord Tower 1, 30 Canton Road, Tsimshatsui, Kowloon, Hong Kong Tel: 2737-7688

#### **INDIA**

#### **Yamaha Music India Pvt. Ltd.**

Spazedge building, Ground Floor, Tower A, Sector 47, Gurgaon- Sohna Road, Gurgaon, Haryana, India Tel: 0124-485-3300

#### **INDONESIA**

#### **PT. Yamaha Musik Indonesia (Distributor) PT. Nusantik**

Gedung Yamaha Music Center, Jalan Jend. Gatot Subroto Kav. 4, Jakarta 12930, Indonesia Tel: 021-520-2577

#### **KOREA**

**Yamaha Music Korea Ltd.**

8F, 9F, Dongsung Bldg. 158-9 Samsung-Dong, Kangnam-Gu, Seoul, Korea Tel: 02-3467-3300

#### **MALAYSIA**

**Yamaha Music (Malaysia) Sdn., Bhd.** Lot 8, Jalan Perbandaran, 47301 Kelana Jaya, Petaling Jaya, Selangor, Malaysia

#### Tel: 03-78030900 **PHILIPPINES**

**Yupangco Music Corporation** 339 Gil J. Puyat Avenue, P.O. Box 885 MCPO, Makati, Metro Manila, Philippines Tel: 819-7551

#### **SINGAPORE**

**Yamaha Music (Asia) PRIVATE LIMITED** Blk 202 Hougang Street 21, #02-00, Singapore 530202, Singapore Tel: 6747-4374

#### **TAIWAN**

**Yamaha KHS Music Co., Ltd.**  3F, #6, Sec.2, Nan Jing E. Rd. Taipei. Taiwan 104, R.O.C. Tel: 02-2511-8688

#### **THAILAND**

**Siam Music Yamaha Co., Ltd.** 4, 6, 15 and 16th floor, Siam Motors Building, 891/1 Rama 1 Road, Wangmai, Pathumwan, Bangkok 10330, Thailand Tel: 02-215-2622

#### **OTHER ASIAN COUNTRIES**

**Yamaha Corporation, Asia-Pacific Sales & Marketing Group** Nakazawa-cho 10-1, Naka-ku, Hamamatsu, Japan 430-8650 Tel: +81-53-460-2313

#### **OCEANIA**

#### **AUSTRALIA**

**Yamaha Music Australia Pty. Ltd.** Level 1, 99 Queensbridge Street, Southbank, Victoria 3006, Australia Tel: 3-9693-5111

#### **NEW ZEALAND**

**Music Works LTD** P.O.BOX 6246 Wellesley, Auckland 4680, New Zealand

#### Tel: 9-634-009

Tel: +81-53-460-2432

#### **COUNTRIES AND TRUST TERRITORIES IN PACIFIC OCEAN**

**Yamaha Corporation, Asia-Pacific Sales & Marketing Group** Nakazawa-cho 10-1, Naka-ku, Hamamatsu, Japan 430-8650 Tel: +81-53-460-2313

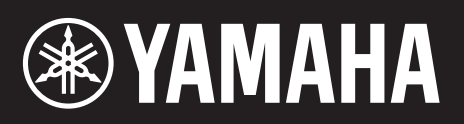

Yamaha Web Site (English) http://www.yamahasynth.com/

Yamaha Manual Library http://www.yamaha.co.jp/manual/

U.R.G., Digital Musical Instruments Division © 2011 Yamaha Corporation

111LB-B0